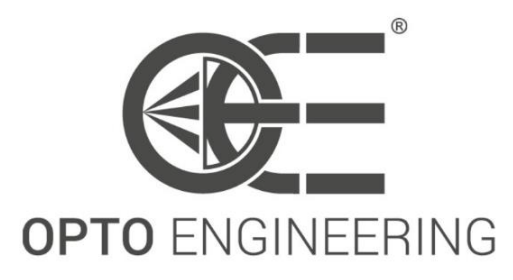

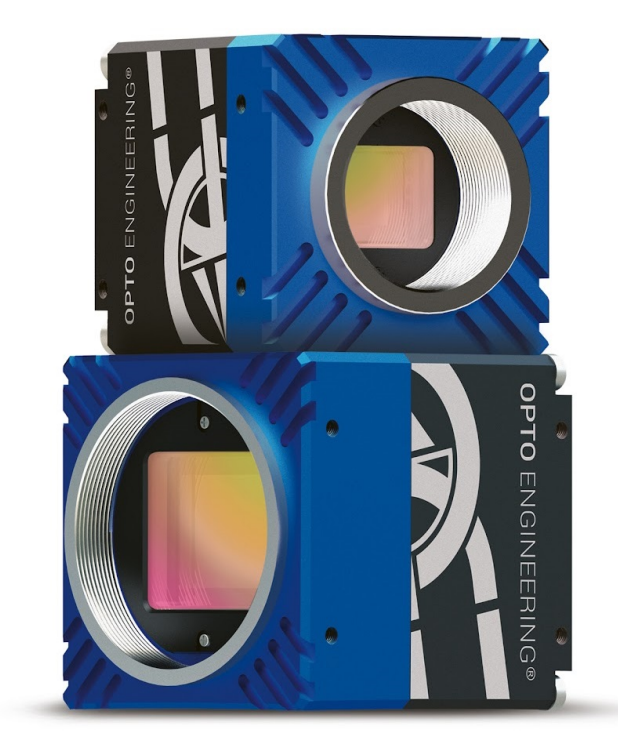

# INSTRUCTION MANUAL

# ITALA

# **GigE Vision Cameras**

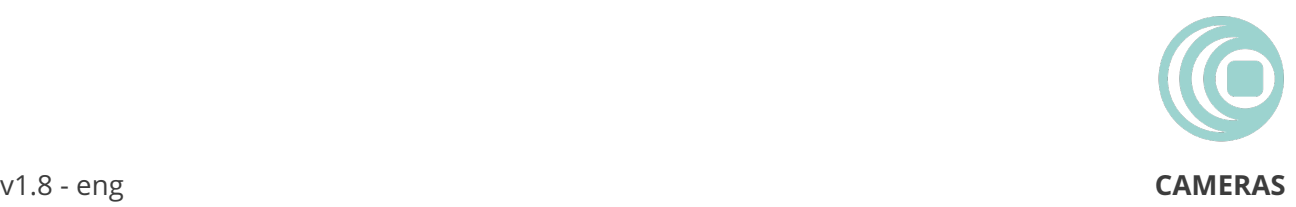

### **Contents**

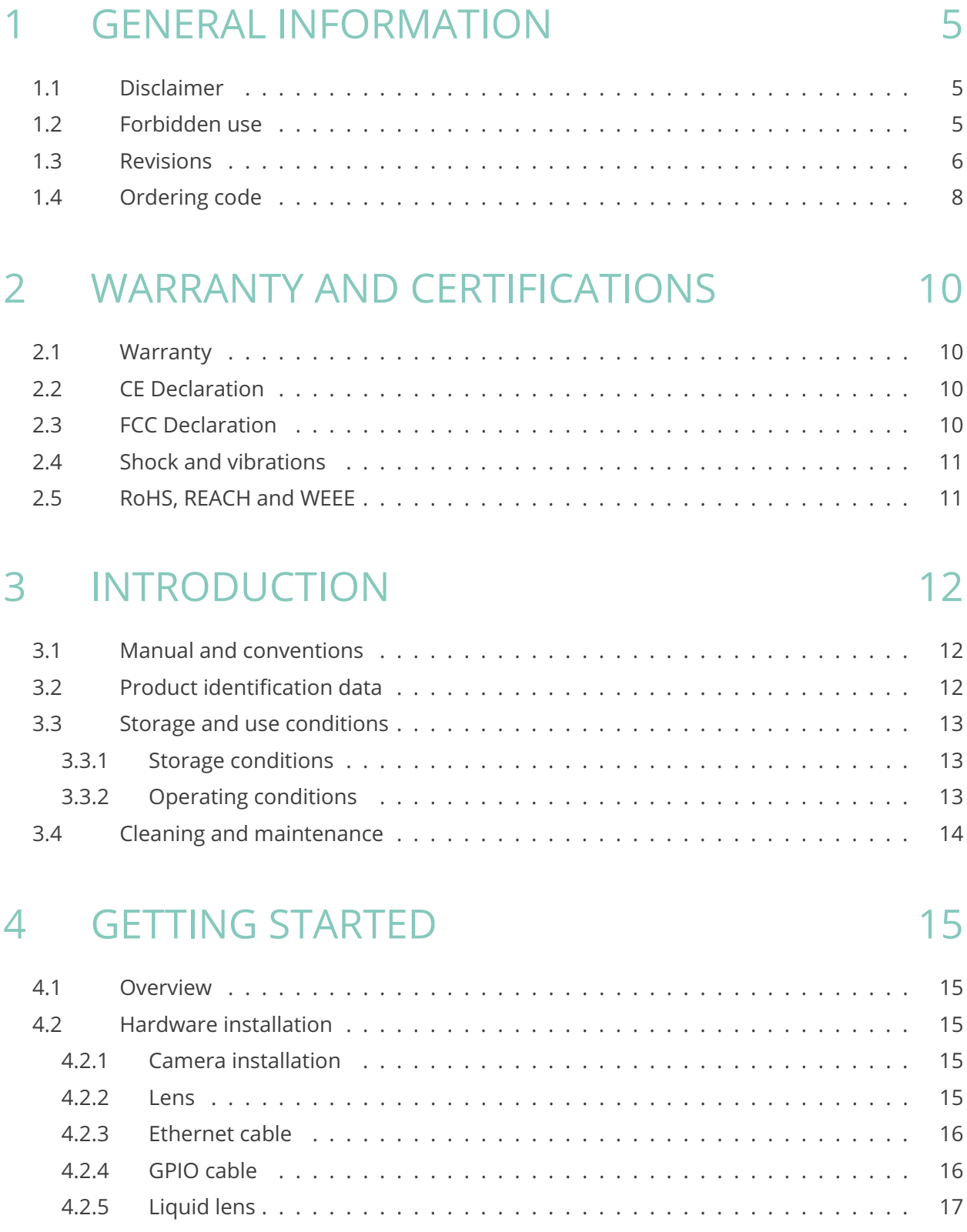

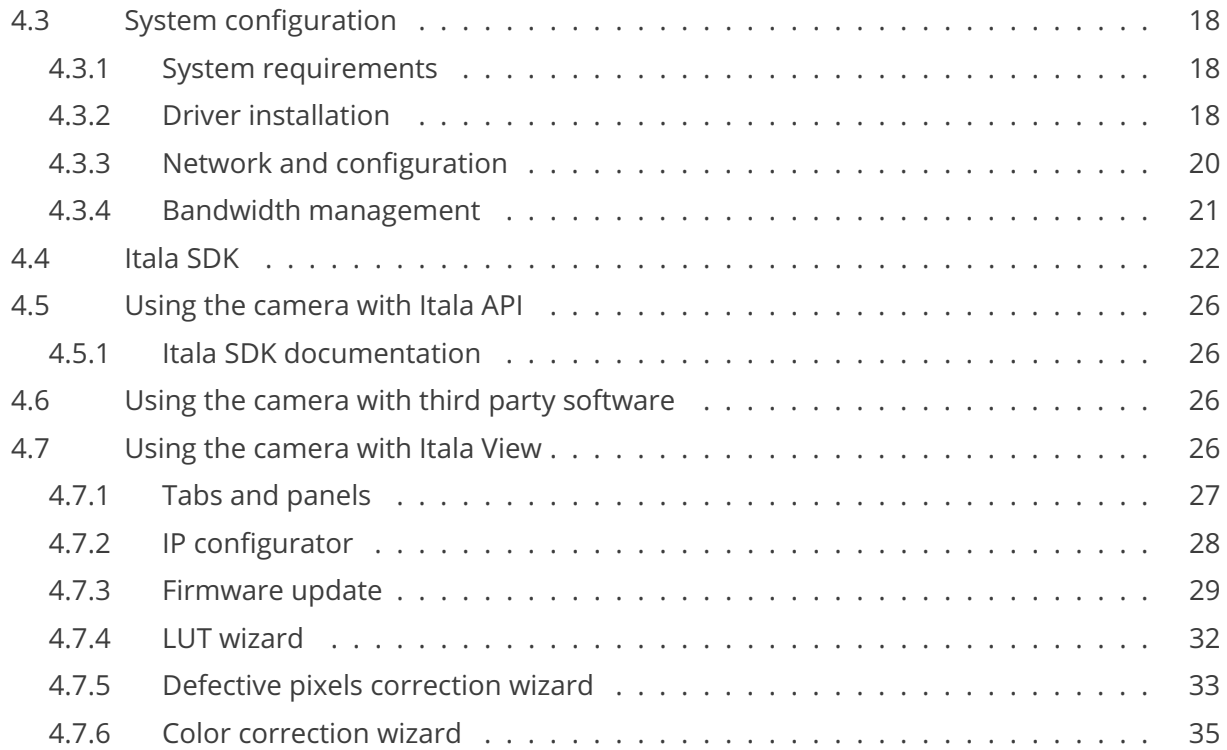

# [5 TECHNICAL SPECIFICATIONS](#page-38-0) 38

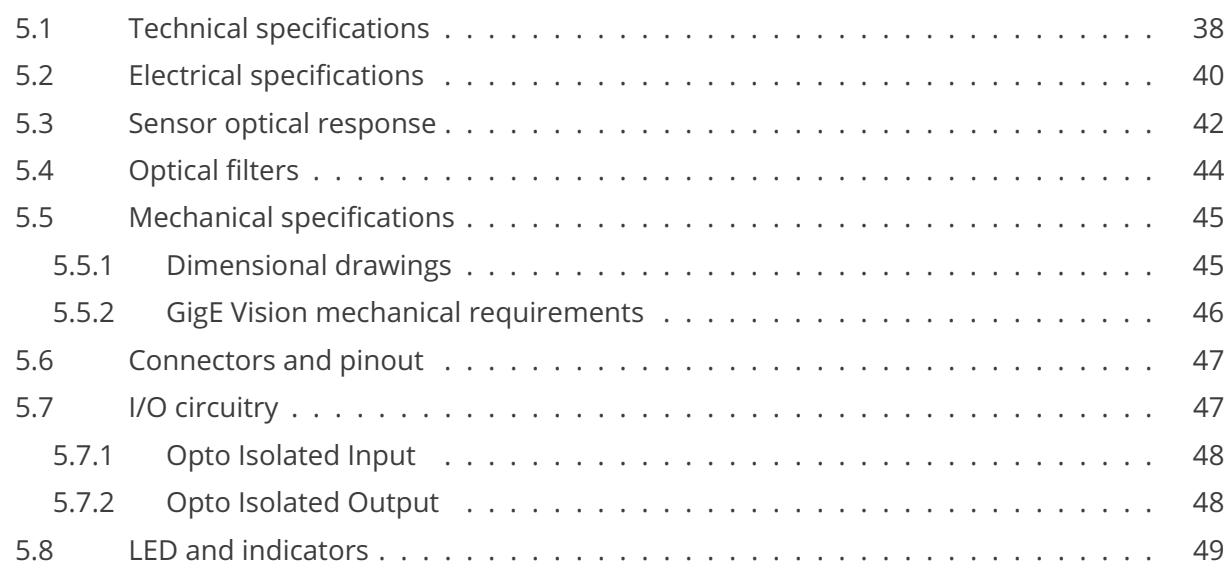

# [6 CAMERA FEATURES](#page-50-0) 50

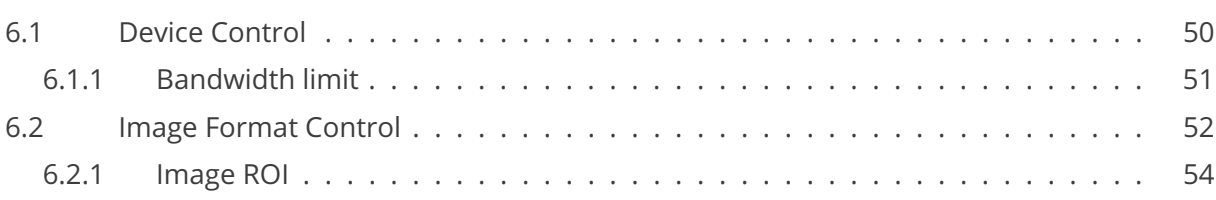

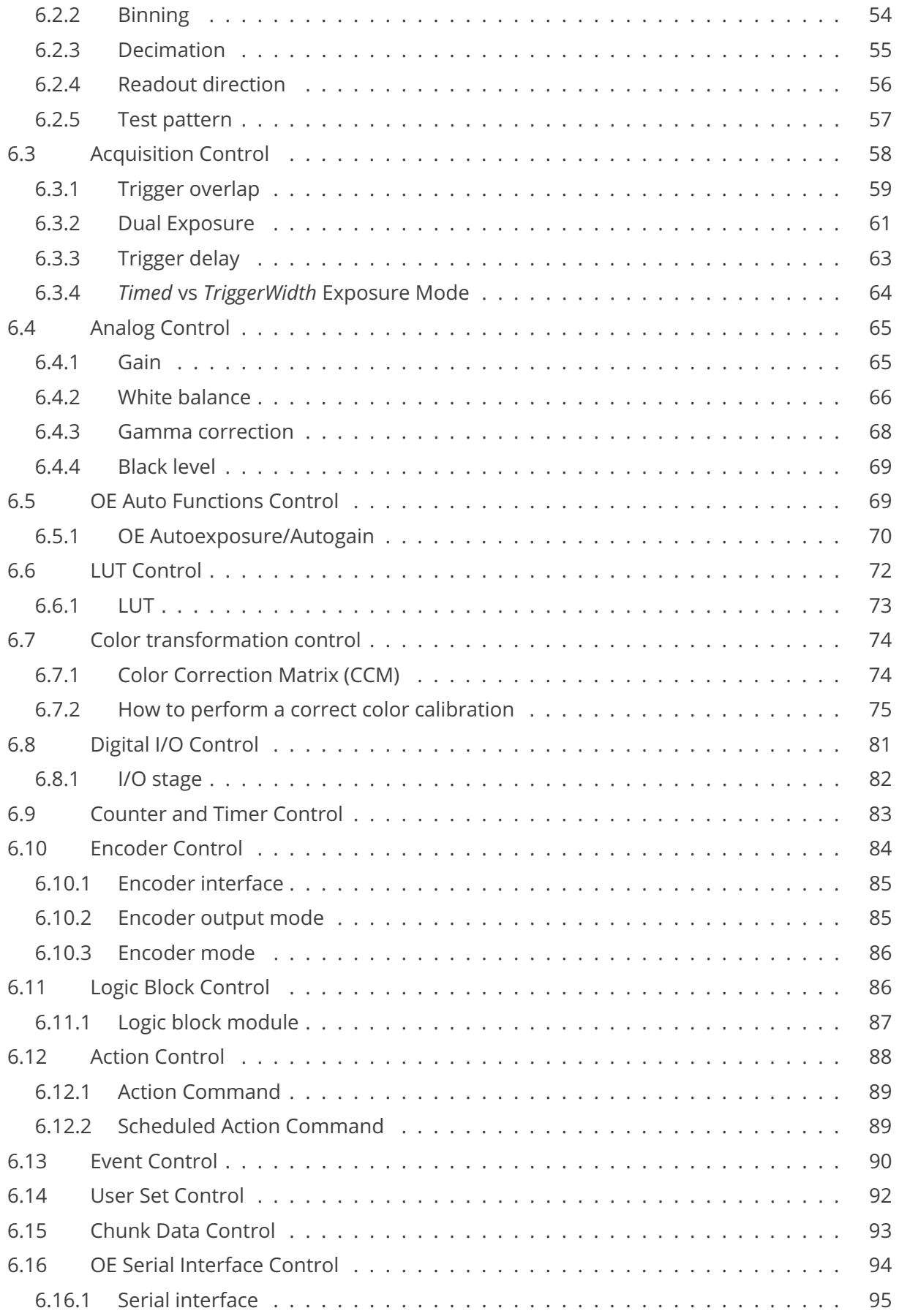

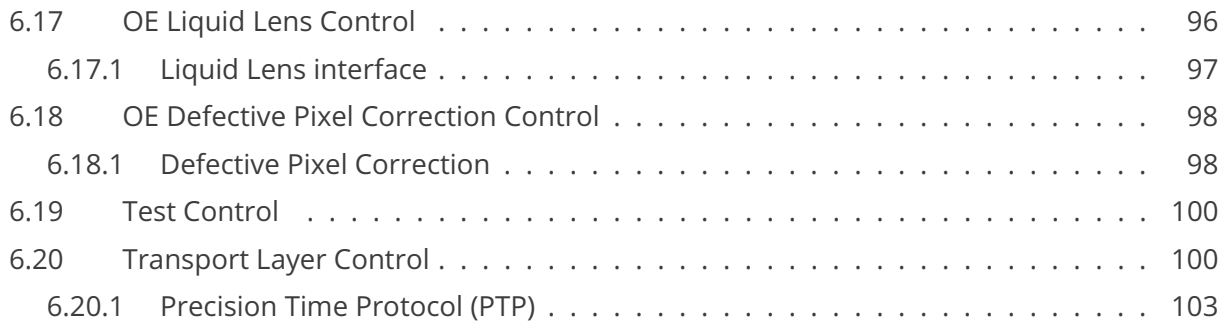

# [7 USE CASES](#page-104-0) 104

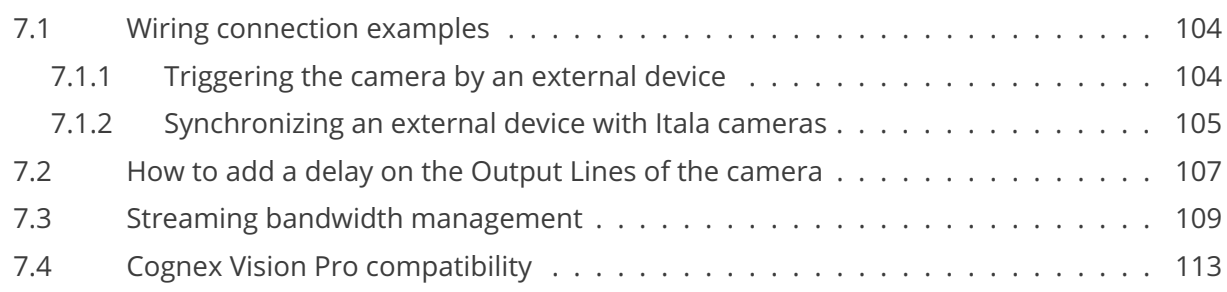

# [8 TROUBLESHOOTING](#page-120-0) 120

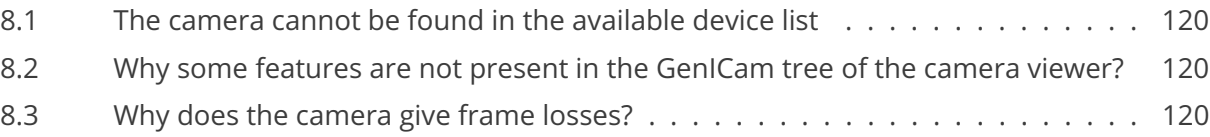

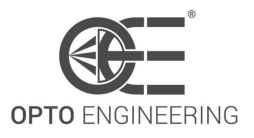

# <span id="page-5-0"></span>**1 GENERAL INFORMATION**

# <span id="page-5-1"></span>**1.1 Disclaimer**

Always use and store Opto Engineering® products in the prescribed conditions in order to ensure they function properly: failing to comply with the following conditions may shorten the product lifetime and/or result in malfunctioning, performance degradation or failure.

Be aware that incorrect functioning of this equipment may cause dangerous situations or significant financial losses. It is essential that the users ensure that the operation of the camera is suitable for their applications.

All trademarks mentioned herein belong to their respective owners. Except where prohibited by law:

- All hardware, software and documentation are provided on an "as is" basis.
- Opto Engineering® accepts no liability for consequential loss, of any kind.

Upon receiving your Opto Engineering® product, visually examine it for any damage during shipping. If the product is damaged upon receipt, please notify Opto Engineering® immediately.

# <span id="page-5-2"></span>**1.2 Forbidden use**

Please read the following notes before using this camera. Contact your distributor or dealer for any doubts or further advice.

- Do not disassemble, modify or repair the product yourself. It may cause permanent malfunctioning or even fire or electric shock, possibly resulting in serious injury;
- Do not place the product in dusty, humid or hot places or near flames. These conditions may cause malfunctioning and damage or even fire or electric shock, possibly resulting in serious injury;
- Do not spray insecticide or apply other volatile chemicals on or around the product;
- This device must not be used in an application where its failure could cause a hazard to human health or damage to other equipment. Keep in mind that if the device is used in a manner not foreseen by the manufacturer, the protection provided by its circuits and by its enclosure may be impaired;
- This is a low voltage power supplied device. As such, the potential difference between any combination of applied signals must not exceed the supply voltage at any time;
- Higher voltages may cause a fault and can be dangerous to human health;

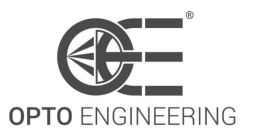

- This device has limited protection against transients caused by inductive loads. If necessary, use external protection devices like fast diodes or better still, specific transient protectors;
- Do not allow foreign objects to enter the unit or drop into holes, terminals and other openings or gaps. This may cause fire or electric shock, possibly resulting in serious injury;
- Disconnect the power cable before moving the product. Failure to comply with this precaution may damage the power cable, cause fire or electric shock, possibly resulting in serious injury;
- Do not scratch, cut, open or twist the power cables. It may cause malfunctioning, fire or electric shock, possibly resulting in serious injury;
- If the power cable is damaged or cracked, please contact our technical support and do not use the product. Damaged cables may cause malfunctioning, fire or electric shock, possibly resulting in serious injury;
- Do not insert or remove the plug of the power cable with wet hands. It may cause electric shock, possibly resulting in serious injury;
- Do not use the product in presence of inflammable gas. It may cause outbreaks and flames, possibly resulting in serious injury;
- If you notice any abnormality such as smell, smoke or overheating, turn off the power and disconnect the power cables. Continuing to use the product in these conditions may cause fire or electric shock, possibly resulting in serious injury;
- If you have dropped the product or damaged the product case, turn off the power and disconnect the power cables. Continuing to use the product in these conditions may cause fire or electric shock, possibly resulting in serious injury.

### <span id="page-6-0"></span>**1.3 Revisions**

In Table [1](#page-7-0) are listed all the user manual revisions.

In the column *Description* are listed all the relevant differences between different revisions.

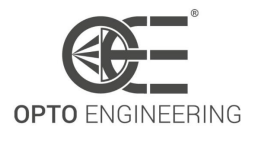

<span id="page-7-0"></span>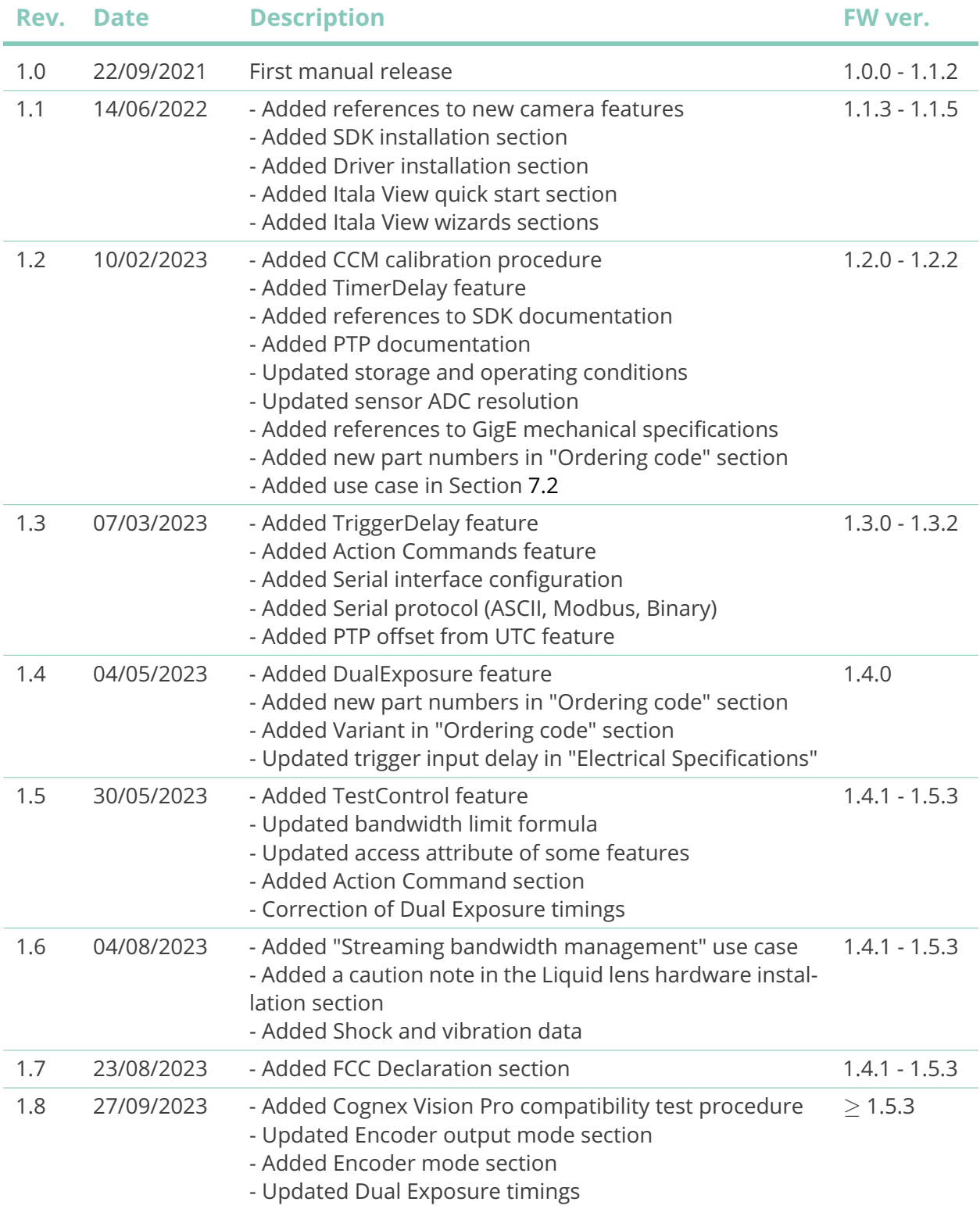

Table 1: Manual revisions

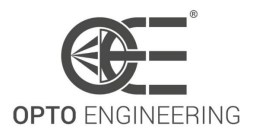

# <span id="page-8-0"></span>**1.4 Ordering code**

The camera part number is composed as follow:

# **ITA000-WX-00Y-ZZ**

The ordering code is explained in Table [2.](#page-9-0)

Refer to Opto Engineering website to check the availability of the desired part number.

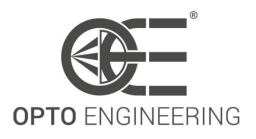

<span id="page-9-0"></span>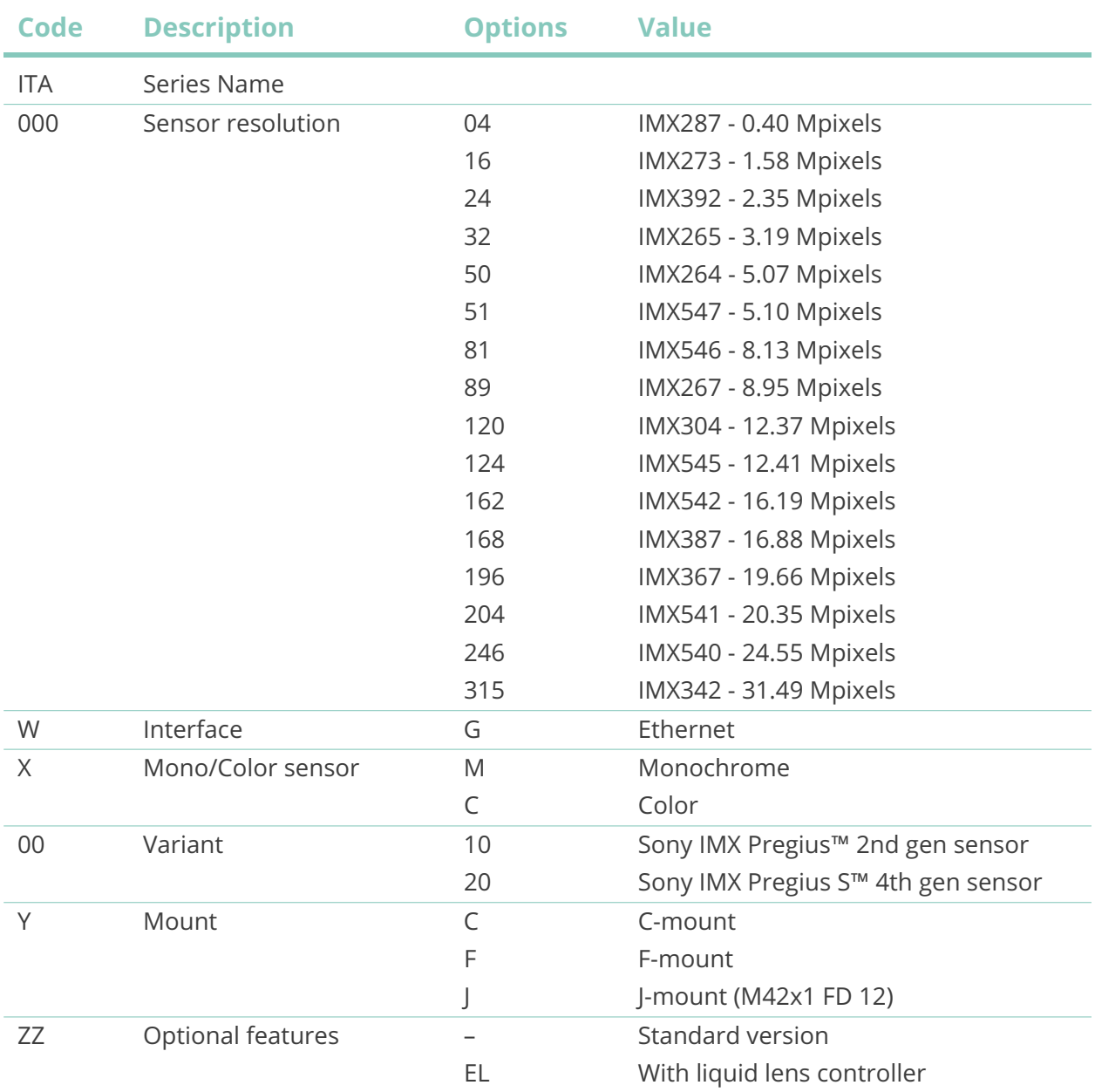

Table 2: Ordering code

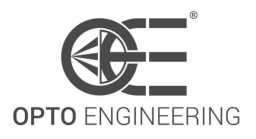

# <span id="page-10-0"></span>**2 WARRANTY AND CERTIFICATIONS**

# <span id="page-10-1"></span>**2.1 Warranty**

The device warranty is 5 years from the effective delivery date with reference to the device serial number.

Warranty covers the replacement or the repair of the defective part (components, device or part of it) with the exclusion of dismantling and shipping costs.

The replacement of one or more components does not renew the warranty period of the entire device.

The electronics and parts subjected to normal use or deterioration due to atmospheric agents and external environment are excluded from the warranty. Also, all failure caused by the lack of, insufficient or incorrect maintenance performed by unskilled or unauthorized personnel or due to unintended use or unauthorized replacements, alterations or repairs is excluded from the warranty.

The general validity of the warranty depends on:

- Maintenance being performed correctly as described in the device manual;
- The intended use of the device as specified in this manual.

### <span id="page-10-2"></span>**2.2 CE Declaration**

Itala cameras are conformal to the EMC directive 2014/30/EU and therefore comply with the following standards:

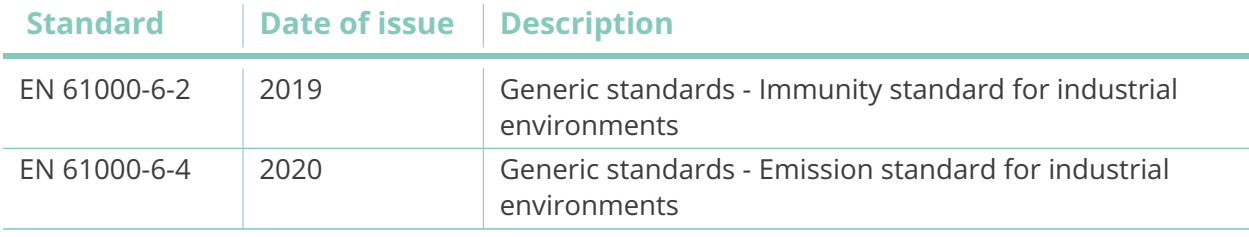

# <span id="page-10-3"></span>**2.3 FCC Declaration**

This equipment has been tested and found to comply with the limits for a Class B digital device, pursuant to part 15 of the FCC Rules. These limits are designed to provide reasonable protection against harmful interference in a residential installation. This equipment generates, uses and can radiate radio frequency energy and, if not installed and used in accordance with the instructions, may cause harmful interference to radio communications. However, there is no guarantee that interference will not occur in a particular installation. If this equipment does cause harmful interference to radio or television reception, which can be determined by turning the equipment off

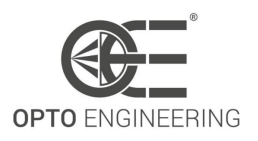

and on, the user is encouraged to try to correct the interference by one or more of the following measures:

- Reorient or relocate the receiving antenna.
- Increase the separation between the equipment and receiver.
- Connect the equipment into an outlet on a circuit different from that to which the receiver is connected.
- Consult the dealer or an experienced radio/TV technician for help.

# <span id="page-11-0"></span>**2.4 Shock and vibrations**

Itala cameras have been tested for shocks and vibrations according to the following standards and limits:

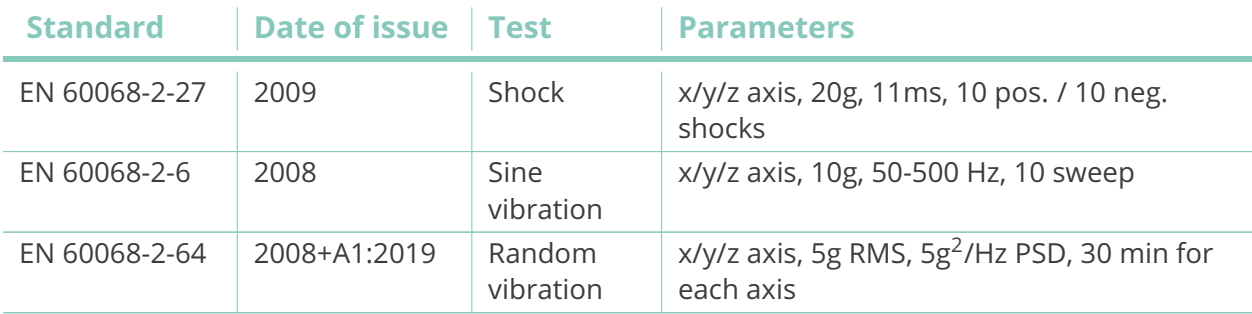

# <span id="page-11-1"></span>**2.5 RoHS, REACH and WEEE**

Itala cameras are conformal to the following directives and standards:

- RoHS 2011/65/EU
- REACH 1907/2006/EC
- WEEE 2012/19/EU

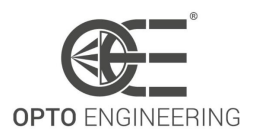

# <span id="page-12-0"></span>**3 INTRODUCTION**

### <span id="page-12-1"></span>**3.1 Manual and conventions**

Opto Engineering® SpA, with its registered office in Strada Circonvallazione Sud 15, 46100 Mantova (Mn) - Italy, hereinafter the manufacturer, provides all the necessary information in this installation, use and maintenance manual in a clear and simple way to install, use and service the product Itala.

The recipients of this manual are all those who have the knowledge, experience and capability of understanding the standards, prescriptions and safety measures indicated in this manual. Such people will be later identified as qualified personnel who are authorized to transport, install, use and service the products described in this manual.

This material can only be used by the customer whom this manual has been delivered to, in order to install, use and service the product.

The manufacturer will retain the right to modify or improve the manual and/or the product referred to in this manual without any prior notice.

The following typographical conventions are used in this document:

*NOTE: notes contain important information. Highlighted outside the text to whom they refer*

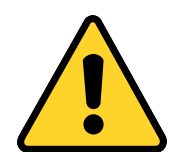

*CAUTION: these indications highlight procedures that, if not observed in their entirety or in part, can cause damage to the machine or to the appliances*

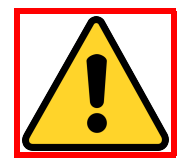

*HAZARD: these indications highlight procedures that, if not observed in their entirety or in part, can cause injuries or affect the health of the operator*

# <span id="page-12-2"></span>**3.2 Product identification data**

Itala cameras are identified with a label placed on the lateral side of the packaging box. A compact version of the label is also placed on the back side of the camera, near the connectors.

This label is used to identify the part number, serial number and MAC address of each device. A label example is shown in Figure [1.](#page-13-3)

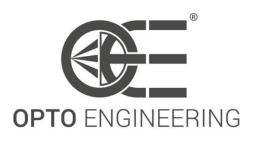

<span id="page-13-3"></span>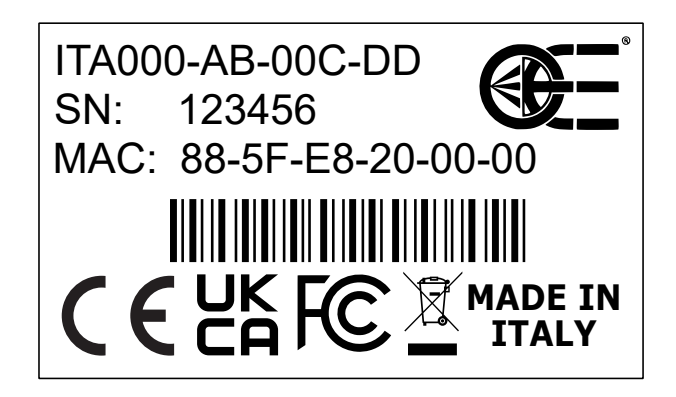

Figure 1: Example of camera label.

### <span id="page-13-0"></span>**3.3 Storage and use conditions**

#### <span id="page-13-1"></span>**3.3.1 Storage conditions**

Storage environment between -10°C and 60°C.

Avoid thermal shock by not exposing the product to sudden changes in temperature. Store the product in a dry place: storage environment with relative humidity (RH) less than 80% (no condensation).

#### <span id="page-13-2"></span>**3.3.2 Operating conditions**

Extreme temperatures affect the product functionality, especially the electronic components. Avoid thermal shock by not exposing the product to sudden changes in temperature.

Since the product includes electronic components, it may generate heat when functioning: it's very important to dissipate an appropriate amount of heat (if necessary, operate the device with a forced air cooling system).

Use the product in a dry place: operating environment with relative humidity (RH) less than 80% (no condensation).

In general, avoid to store and use the camera in the following environments:

- Environments with strong electric/magnetic fields.
- Places exposed to direct sunlight, rain or snow.
- Environments exposed to particular gas and dangerous substances.
- In extremely vibrating systems.
- Dusty places.
- Extremely humid places.
- Excessive hot/cold environments.

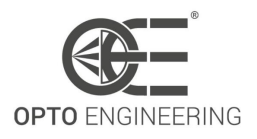

Itala cameras have been tested in climatic chamber in order to prove the temperature capabilities.

Case temperature must not be exceed the range -25 $^{\circ}$ C  $\div$  65 $^{\circ}$ C.

*NOTE: The case temperature has been measured on the external part of the aluminum case, near the mount of the camera.*

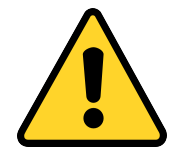

*CAUTION: Ambient and case temperatures can highly differ in case of poor heat dissipation: the user must monitor Itala temperature in order to avoid damage to the device. Opto Engineering will not be responsible in case of overheating faults.*

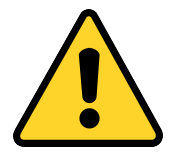

*CAUTION: Image sensor has an operating temperature ranging from -30°C to +75°C. Please monitor the Device Temperature feature in order not to exceed the allowed range.*

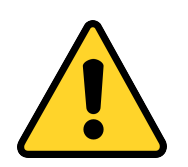

*CAUTION: Be aware that image sensor quality easily degradates when its temperature exceedes the range -10°C* ÷ *+60°C.*

### <span id="page-14-0"></span>**3.4 Cleaning and maintenance**

Even if the camera is equipped with a rugged mechanical case, some measures must be followed in order not to damage the camera itself.

In particular, when cleaning the Itala camera, remember:

- To avoid disassembling the camera.
- To avoid liquids or inappropriate cleaning chemicals like benzene, alcohol, spray-like cleaners.
- To use an appropriate soft cloth or soft brush.

The protection glass or filter placed in front of the sensor can be cleaned using compressed air or a cotton swab soaked with isopropyl alcohol.

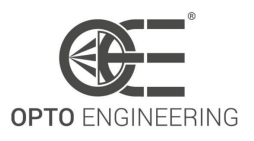

# <span id="page-15-0"></span>**4 GETTING STARTED**

### <span id="page-15-1"></span>**4.1 Overview**

Itala is an industrial **Gigabit Ethernet camera** compliant with the *GigE Vision* and *GenICam* specifications. This camera is capable of transferring image data at high frame rates and over long distances, up to hundreds of meters.

Specifically designed for harsh industrial environments, Itala cameras guarantee reliable operation and top notch performances in their class. The *GigE Vision* and *GenICam* compliance allow easy camera integration and replacement. With flexible powering options, 12-24 Vdc and **Power over Ethernet**, Itala cameras are compatible with most vision systems, allowing simple and flexible wiring configurations.

# <span id="page-15-2"></span>**4.2 Hardware installation**

#### <span id="page-15-3"></span>**4.2.1 Camera installation**

The camera is provided with 4 x M3 threaded holes on each side, allowing for flexible and robust mounting. It is recommended to mount the camera to a metal object using a metal bracket in order to facilitate the heat dissipation. Before installing the camera make sure to align it correctly, as requested by your application. Keep in mind that you can also exploit **ReverseX** and **ReverseY** camera features to flip the image on X and Y axis directly in camera, without performance loss. Room should be provided to ensure a good cables setting on the back of the camera.

#### <span id="page-15-4"></span>**4.2.2 Lens**

Cameras which come in **TYPE 1** enclosure are equipped with a standard **C mount** (1 inch diameter, 32 threads per inch), with a flange distance of 17.526 mm.

Cameras which come in **TYPE 2** enclosure are equipped with an **M42x1** threaded mount, with a flange distance of 12 mm.

See section [5.5](#page-45-0) for the cameras dimensional drawings.

Before installing the lens, make sure that the lens and the camera protection glass are perfectly clean. Refer to section [3.4](#page-14-0) for cleaning instructions.

<span id="page-15-5"></span>*NOTE: for heavy lenses, consider to directly mount the lens with an appropriate clamping system instead of relying on the camera mounting holes. If the lens allows you to adjust the phase of the mount, this operation is straightforward. Otherwise, you need to ensure that the camera orientation will be correct after screwing it in final position.*

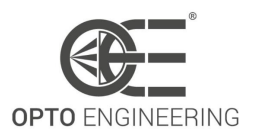

#### **4.2.3 Ethernet cable**

Connect the camera to the host device with a suitable Cat 5e Ethernet cable or better, compliant with *ANSI/TIA-568* standard. A shielded cable can be used to improve the system EMI immunity, especially in harsh industrial environments.

Itala cameras come with 2 x M2 threaded holes for use with screw lock RJ45 connectors. For moving applications (e.g. camera mounted on a robotic arm) use screw lock connectors and cable strain reliefs to ensure a reliable connection. A high-flexibility cable specifically designed for a high number of bending cycles is also recommended. See section [5.5](#page-45-0) for the cameras dimensional drawings.

If you intend to power the camera with PoE (Power over Ethernet), connect the cable to a suitable PoE injector or NIC (network interface card).

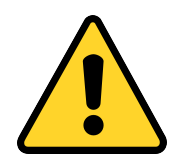

*CAUTION: always use certified IEEE 802.3af PoE power supplies, injectors and NICs. Failing to do so may result in damaging the camera.*

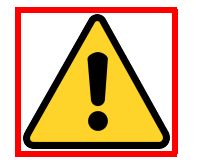

*HAZARD: cables should be arranged carefully, avoiding pinching, sharp corners and excessive tension. Failing to do so can lead to short circuits, damage to the appliances or even fire.*

#### <span id="page-16-0"></span>**4.2.4 GPIO cable**

The camera can also be powered through the GPIO (general purpose input/output) port, using a suitable GPIO cable and power supply. Always use shielded cables for better performance and EMI immunity. See section [5.6](#page-47-0) for the GPIO connector pinout and section [5.2](#page-40-0) for the complete list of Itala cameras electrical specifications.

Firmly plug in the push-pull connector paying attention to the correct orientation.

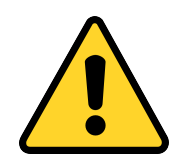

*CAUTION: don't force the connector if you encounter too much resistance. Check the connector orientation and try again.*

For moving applications (e.g. camera mounted on a robotic arm) a high-flexibility cable specifically designed for a high number of bending cycles is recommended.

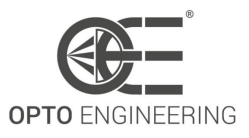

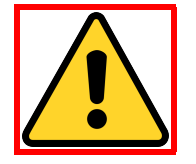

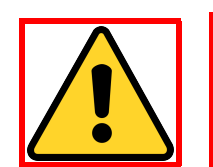

*HAZARD: always use suitable cables and power supplies that satisfy all the device specifications. Failing to do so may result in damaging the camera, fire or injury to the operator.*

*HAZARD: cables should be arranged carefully, avoiding pinching, sharp corners and excessive tension. Failing to do so can lead to short circuits, damage to the appliances or even fire.*

#### <span id="page-17-0"></span>**4.2.5 Liquid lens**

If the camera comes with the **Liquid Lens Controller** option, use a specific cable to connect the camera GPIO port to an Opto Engineering® product integrating an electrically tunable lens. There are two possible configurations:

- A dedicated **point-to-point cable** allows for a simple connection of the liquid lens when the camera is powered via PoE.
- A dedicated **Y-cable** allows for simultaneous connection of liquid lens, power supply and synchronization devices.

See section [6.17.1](#page-97-0) for more information about the liquid lens connection and operation.

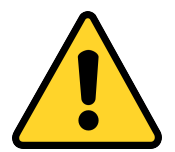

*CAUTION: when using the Y-cable be sure to first connect the camera, then the lens and finally the power supply. Never hot-swap the camera connector while the lens and/or the power supply are connected. Failing to do so may result in damaging the liquid lens integrated EEPROM.*

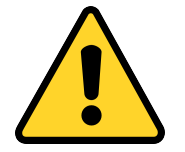

*CAUTION: always use the specific cable provided by Opto Engineering® to connect the liquid lens to the camera. Failing to do so may result in damaging the camera or the liquid lens.*

*NOTE: if the lens allows you to adjust the phase of the mount, choose an orientation that will reduce the strain on the cable.*

<span id="page-17-1"></span>The orientation of the lens mounting can affect the image quality. Read the lens specifications before the final installation of the vision system.

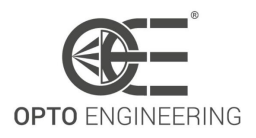

### **4.3 System configuration**

*NOTE: the camera firmware is updated frequently to add new features and improve the existing ones. Regularly check on Opto Engineering website for the availability of a new firmware version and update the camera before installation.*

#### <span id="page-18-0"></span>**4.3.1 System requirements**

The Itala SDK can be installed in a system working with one of the following OS:

- Microsoft Windows 10 / 11 (64-bit)
- Ubuntu 18.04 / 20.04 / 22.04 (64-bit)

Proper functioning of the camera has not been tested with other operating systems. Contact your Opto Engineering representative for further information.

Be careful to use a NIC (network interface card) which supports Gigabit Ethernet communication: in particular, choose a NIC with jumbo frame packets capability.

The Itala camera is a high performance device which streams uncompressed images with high data throughput. In order to guarantee optimal performances, the host system should be sufficiently powerful to handle the large amount of data sent by the camera. Consider choosing a high performance CPU and enough amount of RAM for the image acquisition and processing of your specific application.

#### <span id="page-18-1"></span>**4.3.2 Driver installation**

To better handle the image streaming high throughput, it's recommended to use the **Itala filter driver**. The filter driver intercepts *GigE Vision* streaming protocol packets, reassembles the whole payload and sends it directly to the application image buffer. This allows to skip the standard network protocol stack that would increase latency and CPU usage on the host machine (Fig[.2\)](#page-19-0). The result is a low level packet handling offload which optimizes the host system resources consumption.

The Itala SDK installer takes care of the necessary filter drivers which are **automatically installed** on the host computer.

*NOTE: a filter driver for Ubuntu operating system is currently under development and will be released soon. Please check the changelog to verify if it's present on your current SDK version.*

You can check for successful installation of the filter driver on your Ethernet connection property window. Go to *Control Panel* > *Network and Sharing Center* > *Change adapter settings*, right-click on

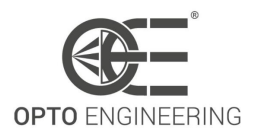

<span id="page-19-0"></span>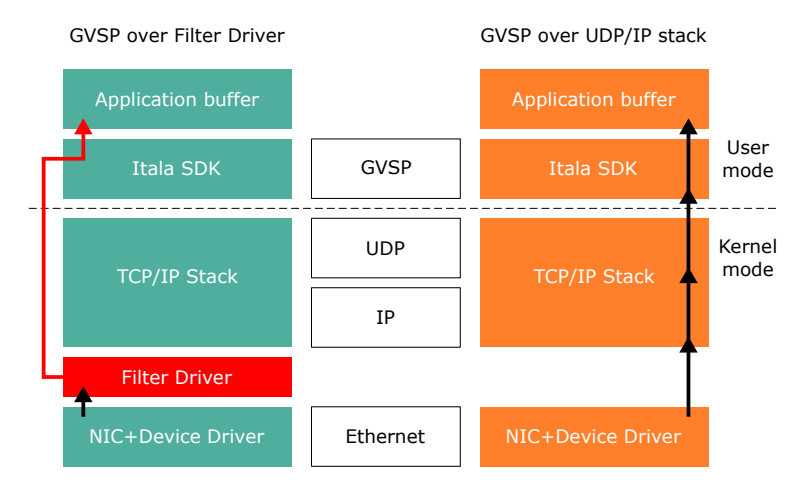

Figure 2: GigEVision Streaming (GVSP) with and without the Filter Driver

<span id="page-19-1"></span>your Ethernet connection and select *Properties*. In the *Networking* tab you should see the filter driver entry with a selected checkbox, as shown in Fig[.3.](#page-19-1)

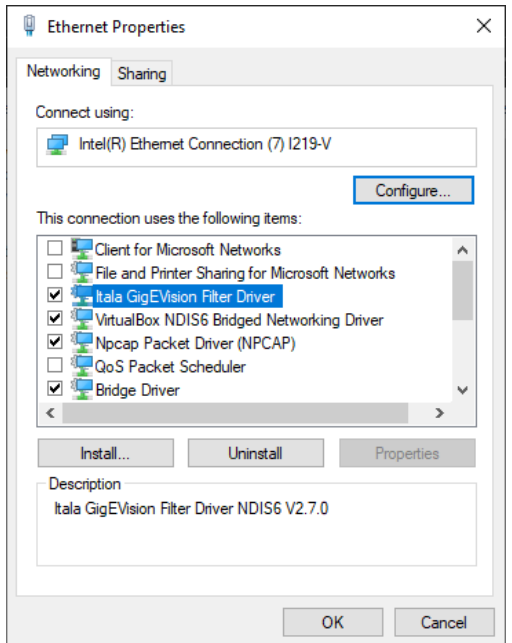

Figure 3: Successfully installed filter driver.

*NOTE: in order to avoid conflicts, it's recommended to disable filter drivers from other camera vendors that you may have installed on your system.*

If you need to re-install the drivers after an unwanted removal, follow this procedure:

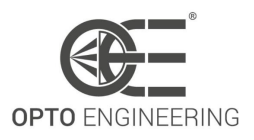

- 1. Go to the Itala SDK installation directory.
- 2. Open the Filterdriver folder.
- 3. Launch *install\_driver\_win10.bat* in case of Windows 10 OS. Please be careful to choose the correct batch depending on the operating system.
- 4. At the end of the installation, the filter driver will appear in the NIC property window (Fig[.2\)](#page-19-0).

#### <span id="page-20-0"></span>**4.3.3 Network and configuration**

The camera is factory configured to automatically obtain an IP address in DHCP / LLA mode. This ensures the highest compatibility with different network configurations. For the first connection, it's recommended to configure your network settings in order to use DHCP.

Go to *Control Panel* > *Network and Sharing Center* > *Change adapter settings*, right-click on your Ethernet connection and select *Properties*. In the *Networking* tab select *Internet Protocol Version 4 (TCP/IPv4)* from the list and then click *Properties*.

Select *Obtain an IP address automatically* and click *OK*. Finally, click *OK* on the previous window.

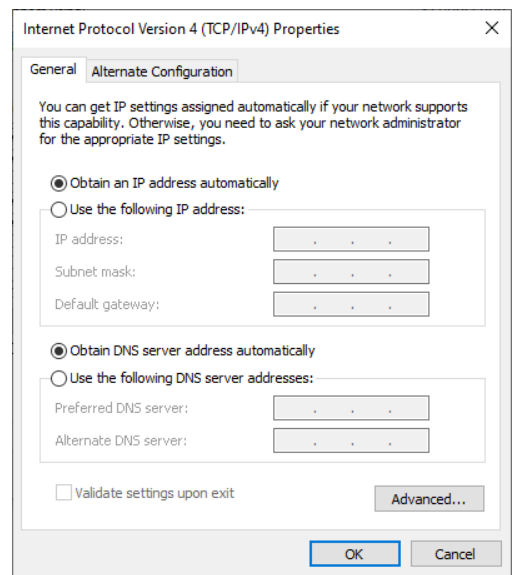

Figure 4: DHCP configuration of the network connection.

If the camera is not accessible you can **force** it to adopt an **IP configuration** which is compatible with the current NIC settings. To do so, refer to section [4.7.2.](#page-28-0)

After the first connection, it is recommended to set a static IP address for both NIC and device whenever possible. This ensures a faster discovery process and IP negotiation.

It is recommended that the connection is as simple as possible. To achieve best performance use direct connection with the NIC or connect the camera and the host computer to the same Ethernet switch (without any other heavy traffic routed through the same switch).

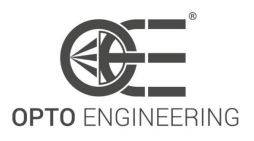

#### <span id="page-21-0"></span>**4.3.4 Bandwidth management**

To achieve the best streaming performances, connection reliability and to reduce CPU consumption, it's recommended to configure the NIC (network interface card) to use **Jumbo frames**. Jumbo frames are Ethernet frames which are larger than 1500 bytes and allow to increase the connection efficiency, reducing the amount of protocol overhead. Opto Engineering® recommends to use a NIC which supports Jumbo frames of at least 9000 bytes.

Jumbo frames are usually turned off by default. To enable them, go to *Control Panel* > *Network and Sharing Center* > *Change adapter settings*, right-click on your Ethernet connection and select *Properties*.

In the *Networking* tab click on *Configure*. The NIC settings window will appear.

<span id="page-21-2"></span>In the *Advanced* tab locate the *Jumbo frame* or similar entry and enable it (Fig[.5\)](#page-21-2). The value to set may differ depending on the specific NIC model and manufcturer.

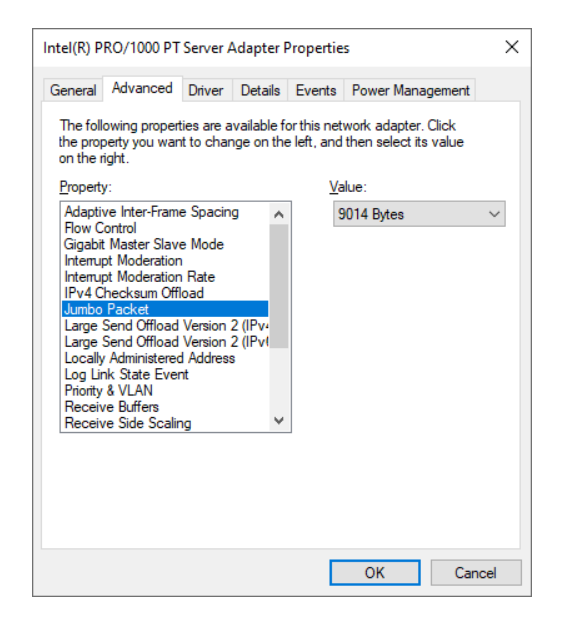

Figure 5: NIC advanced settings with Jumbo frames enabled.

If you still experience issues with the camera connection you can try:

- Installing the latest NIC drivers.
- Increase the *receive buffer size* of your NIC.

When connecting **multiple cameras** to a single computer, it is recommended to connect all devices directly using multiple gigabit NICs. If you're connecting the camera through an Ethernet switch, make sure it also supports jumbo frames. Keep in mind that if multiple devices are connected to the same Ethernet switch, they will share the available bandwidth.

<span id="page-21-1"></span>For more information about bandwidth management and multi-camera system configuration, refer to section [6.1.1.](#page-51-0)

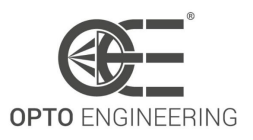

### **4.4 Itala SDK**

Itala cameras comes with a complete Software Development Kit, Itala SDK, which takes full advantage of the latest standards and technologies in machine vision industry. The SDK includes:

- Itala API
- Itala View
- GenTL producer (.cti)
- Filter driver
- Documentation with code examples

In order to install the Itala SDK correctly, do the following steps:

- 1. Download the Itala SDK from Opto Engineering website and run the installer.
- <span id="page-22-0"></span>2. The Itala SDK setup window is displayed: make sure to follow the instructions listed (Fig[.6\)](#page-22-0).

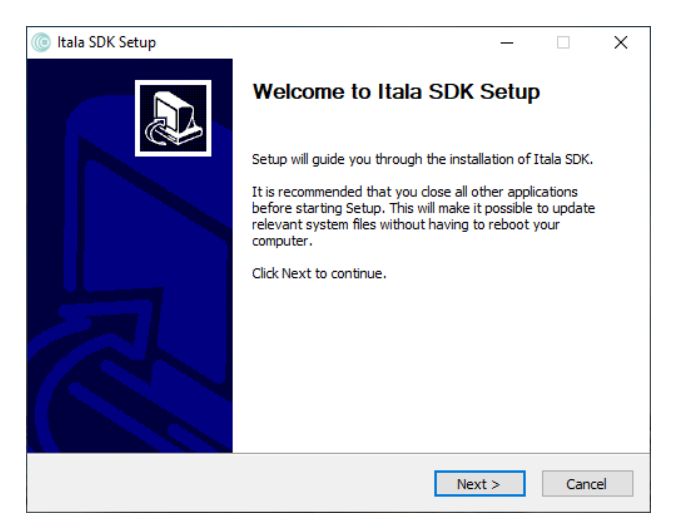

Figure 6: Itala SDK setup window.

- 3. Check the licence terms before installing Itala SDK (Fig[.7\)](#page-23-0).
- 4. Choose the destination folder (Fig[.8\)](#page-23-1).
- 5. Select the components which need to be installed (Fig[.9\)](#page-24-0). In case of installation of the filter driver only, step 6 can be skipped.
- 6. (Optional) In case the .NET runtime needs to be installed, click *Install* in the .NET runtime installation window (Fig[.10\)](#page-24-1). In case of successful installation, the window shown in Fig[.11](#page-24-2) will appear.
- 7. The Itala SDK installation will be performed automatically. The progress bar can be monitored to check the installation status. At the end of the installation, a confirmation window will be displayed (Fig[.12\)](#page-25-0).

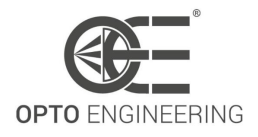

<span id="page-23-0"></span>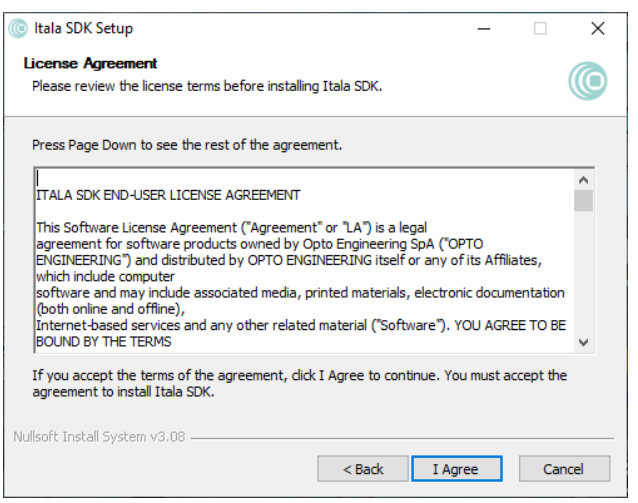

Figure 7: Itala SDK licence agreement window.

<span id="page-23-1"></span>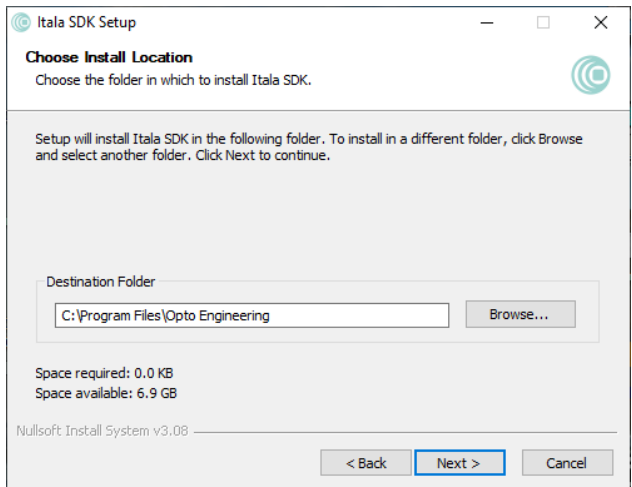

Figure 8: Itala SDK destination folder window.

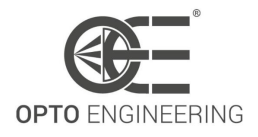

<span id="page-24-0"></span>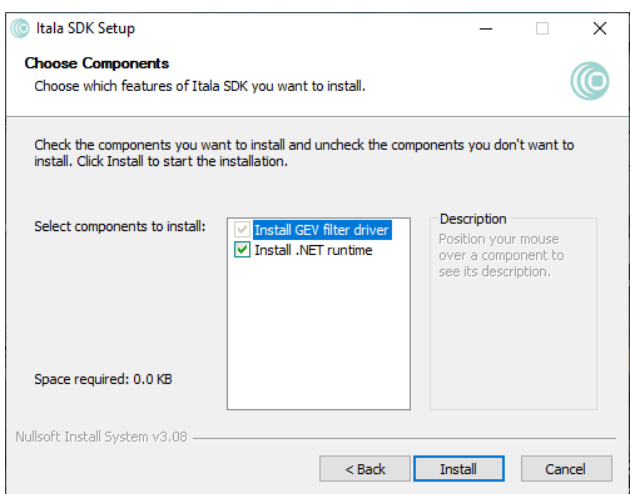

Figure 9: Components selection window.

<span id="page-24-1"></span>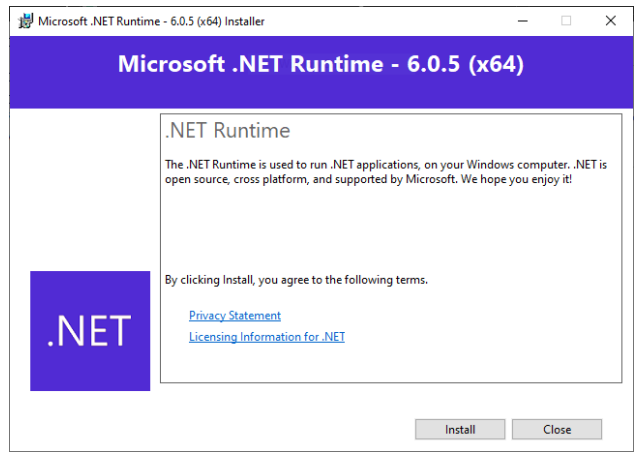

Figure 10: .NET runtime installation window.

<span id="page-24-2"></span>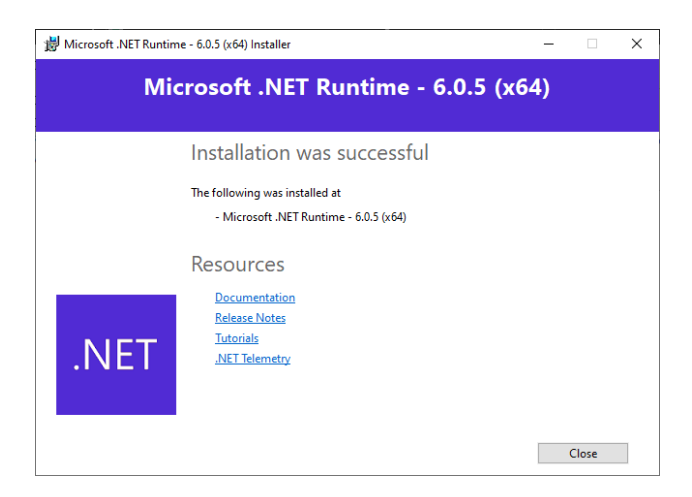

Figure 11: .NET runtime successful installation window.

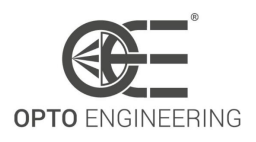

<span id="page-25-0"></span>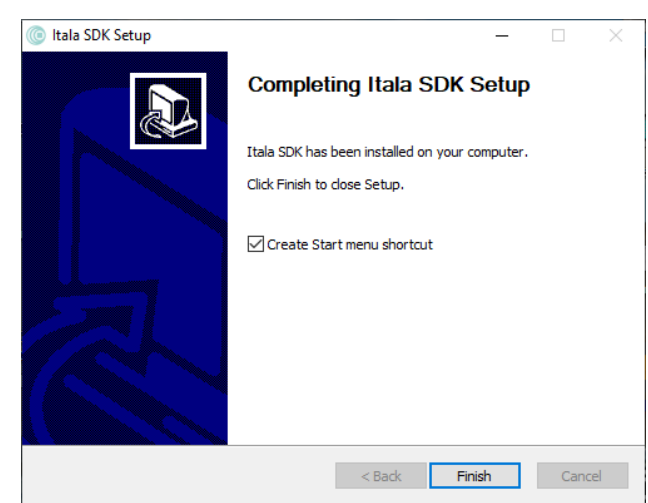

Figure 12: Itala SDK installation finished successfully.

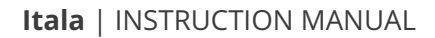

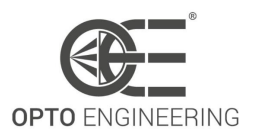

### <span id="page-26-0"></span>**4.5 Using the camera with Itala API**

With Itala API it's easy to integrate Itala devices in custom applications, thanks to an extensive set of examples and complete documentation. For more information about the use of the library, refer to Itala API documentation in the SDK installation folder.

#### <span id="page-26-1"></span>**4.5.1 Itala SDK documentation**

<span id="page-26-4"></span>SDK documentation can be found in the installation directory (*Itala SDK > Development > doc > html*).

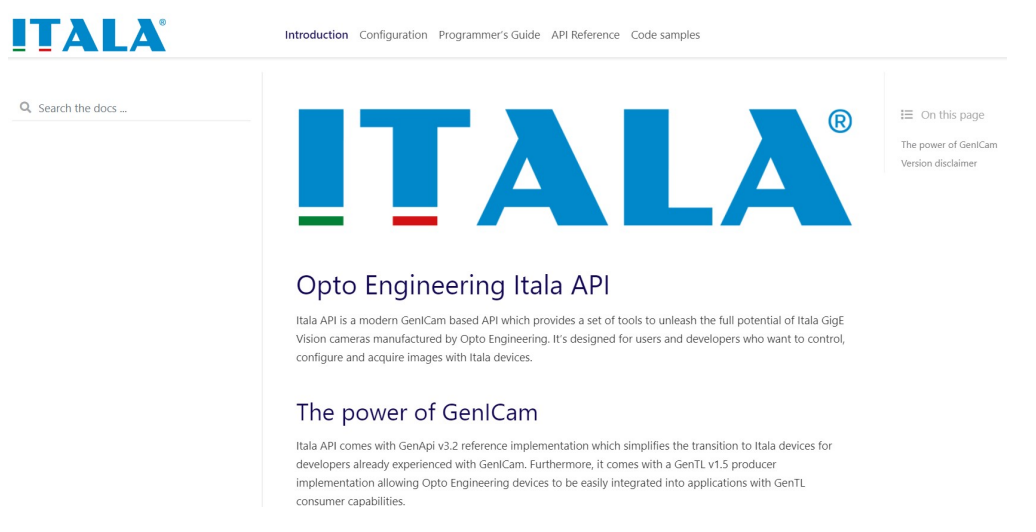

Figure 13: Home page of Itala SDK documentation.

Figure [13](#page-26-4) depicts the home page of Itala SDK documentation.

# <span id="page-26-2"></span>**4.6 Using the camera with third party software**

Itala cameras are compliant to **GigEVision** and **GenICam** standards, allowing easy integration with third party vision software. In addition, the SDK includes a **GenTL producer** (.cti file) compliant with the GenTL specifications hosted by EMVA. This further enhances the interoperability with other compliant devices and software.

### <span id="page-26-3"></span>**4.7 Using the camera with Itala View**

Itala View is a GUI tool which allows the evaluation, configuration and troubleshooting of Itala cameras. With a comprehensive set of utilities and wizards, Itala View speeds up the evaluation and deployment of a vision system built around Itala cameras.

To facilitate the first use of the application, a brief overview is given in the following sections.

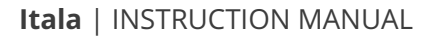

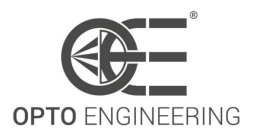

#### <span id="page-27-0"></span>**4.7.1 Tabs and panels**

With reference to Fig[.14,](#page-27-1) the main window of Itala View can be divided in different functional areas:

- 1. Menu bar
- 2. Device discovery
- 3. Device information and control
- 4. Video streaming
- 5. Image data analysis and logging
- 6. GenICam feature tree

<span id="page-27-1"></span>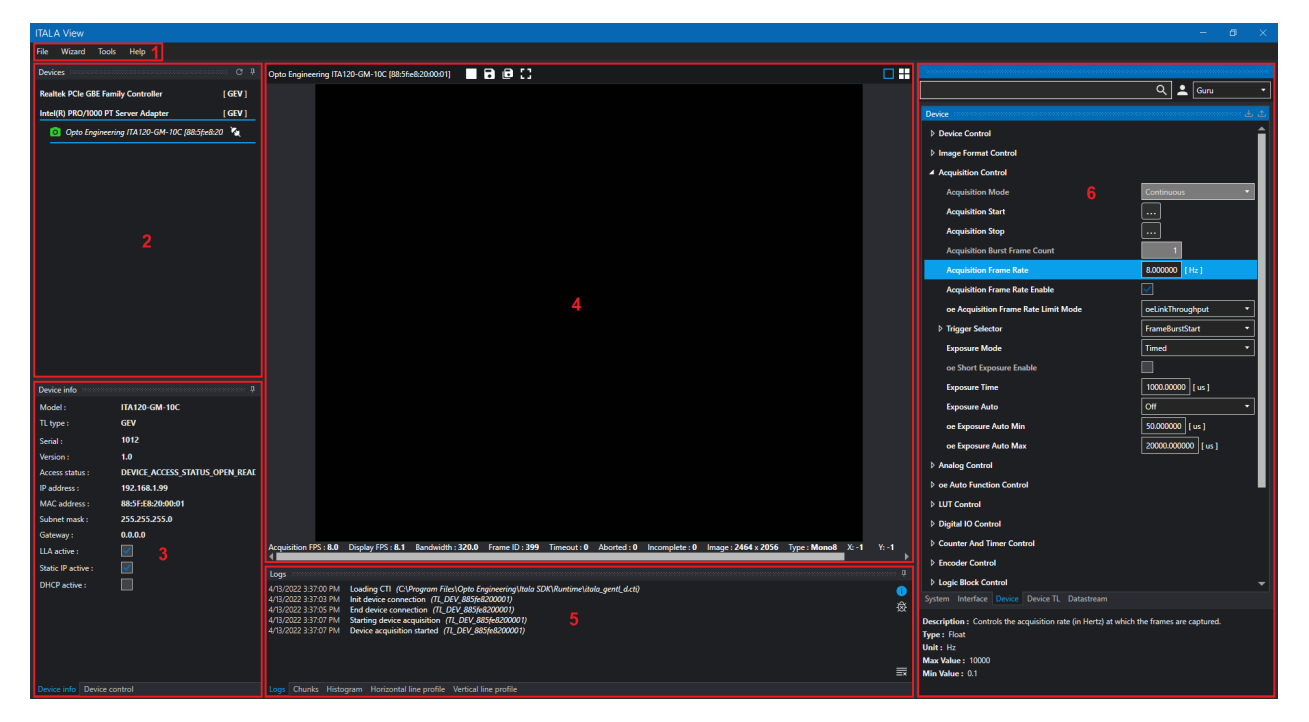

Figure 14: Viewer main window.

The **menu bar** gives you access to the settings, tools and wizards of the application.

The **device discovery** panel lists the NICs of your computer and the cameras connected to them. A refresh button on the top allows you to perform a discovery and enumeration of the GigEVision devices connected to your network.

Each device has a status icon which signals if it's reachable or not. An unreachable device can be symptom of a wrong IP configuration or that the same device is currently in use by another client application.

Next to each device there's a connect/disconnect button used to gain access to it.

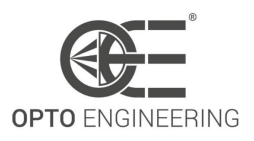

In the **device info** tab is shown some essential information about the device currently selected in the discovery panel. This includes the device model, serial number, MAC address and current IP address.

In the **device control** tab you can select the desired access mode and the number of buffers you want to allocate for image grabbing.

The **video streaming** view allows you to control the acquisition process and see the actual images grabbed by the camera.

On the top of the panel there are some quick access buttons to start/stop the acquisition, save images and toggle the full-screen mode.

On the bottom there's a status bar with statistics about the acquisition and useful information about the current image.

Using the **image data analysis and logging** tabs you can see the application log, current image chunk data and perform different types of analysis on the acquired image.

Through the **GenICam feature tree** you can access the camera parameters. The features are grouped by functions in a hierarchical manner and allow to configure the camera peripherals and/or read their status. These include basic functions, like the exposure time, gain or trigger settings and more advanced ones, like the encoder or the liquid lens controller.

You can use the tabs below the tree view to switch between the node maps of both GenTL modules and the connected device (selected by default).

#### <span id="page-28-0"></span>**4.7.2 IP configurator**

From the *Tools* menu you can access the *IP Configurator* utility. The IP configurator has been designed to efficiently address network configuration issues of Itala cameras, including but not restricted to:

- Camera and NIC set with persistent IPs but different subnets
- Camera and NIC set with persistent IPs but different subnet masks
- Camera set in DHCP mode and NIC set with a persistent IP
- Camera set with a persistent IP and NIC set in DHCP mode

As can be seen in Fig[.15,](#page-29-1) the IP configurator presents a panel for device discovery and enumeration similar to the one of the viewer main window. On the right relevant NIC and camera information related to the currently selected device in the aformentioned discovery panel can be seen.

IP configuration issues can be solved from the **settings** panel in the lower right corner. For example camera can be forces to adopt a persistent IP coherent with the current NIC IP settings. Just input the correct data and click the *Apply* button. In the log panel the configuration progress and check that the settings has been correctly applied can be seen.

As in the viewer main window, the icon next to each enumerated device show potential issues with a red warning sign.

For more information about the IP configuration of the camera refer to section [4.3.3.](#page-20-0)

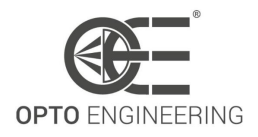

<span id="page-29-1"></span>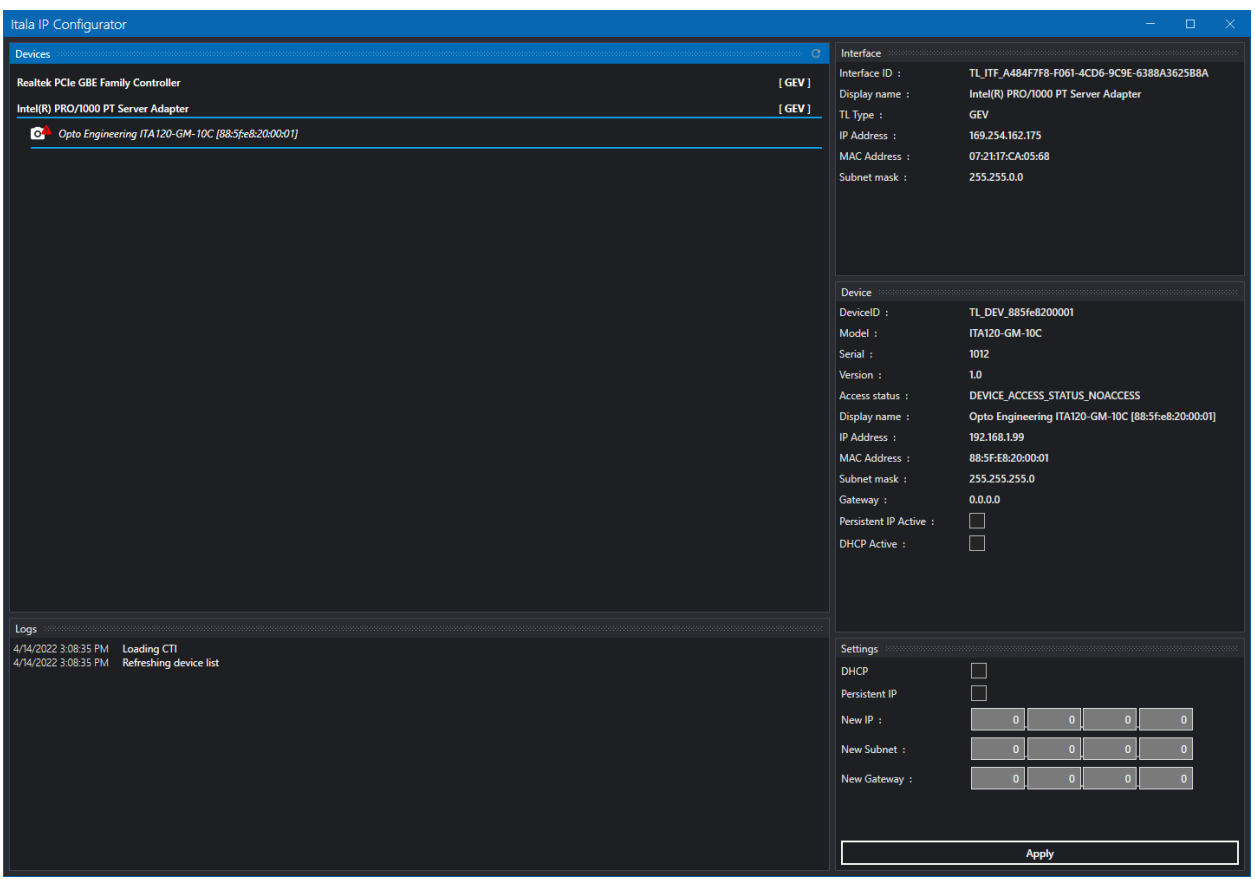

Figure 15: IP configurator window.

#### <span id="page-29-0"></span>**4.7.3 Firmware update**

From the *Tools* menu you can access to the *Firmware Update* utility (Fig[.16\)](#page-30-0). You can now select a firmware file for each device that has been enumerated. The latest firmware for Itala cameras can be downloaded from Opto Engineering website.

Follow this steps to update one or more devices:

- 1. Select a firmware update file for each device you want to update.
- 2. Click on the *Update* button to start a batch update process.
- 3. **Do not disconnect or power down** the devices during the update process (Fig[.17\)](#page-31-0).
- 4. Wait until all the devices are correctly updated.

*NOTE: do not disconnect or power down the device during the update process. Failing to do so could lead to a condition where the device is no longer bootable and it should be returned to Opto Engineering for a factory reset.*

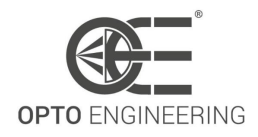

<span id="page-30-0"></span>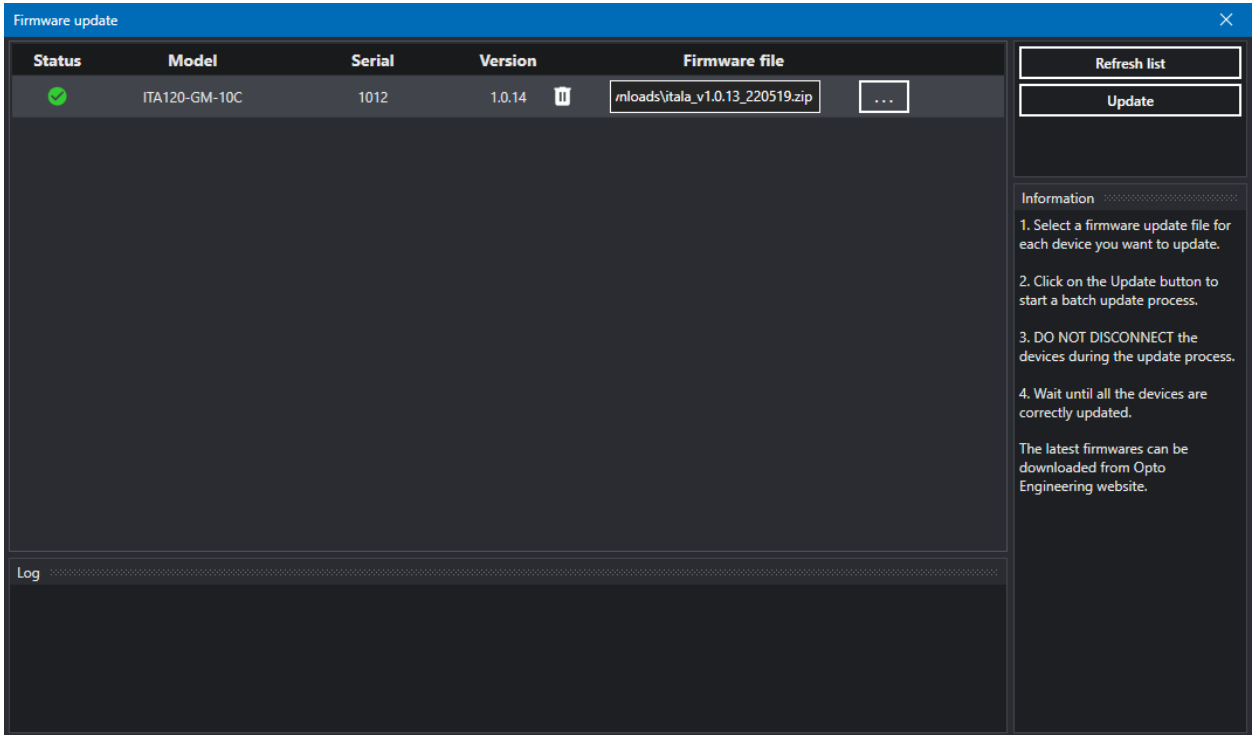

Figure 16: FW updater window.

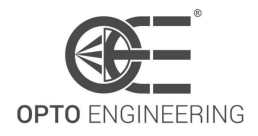

<span id="page-31-0"></span>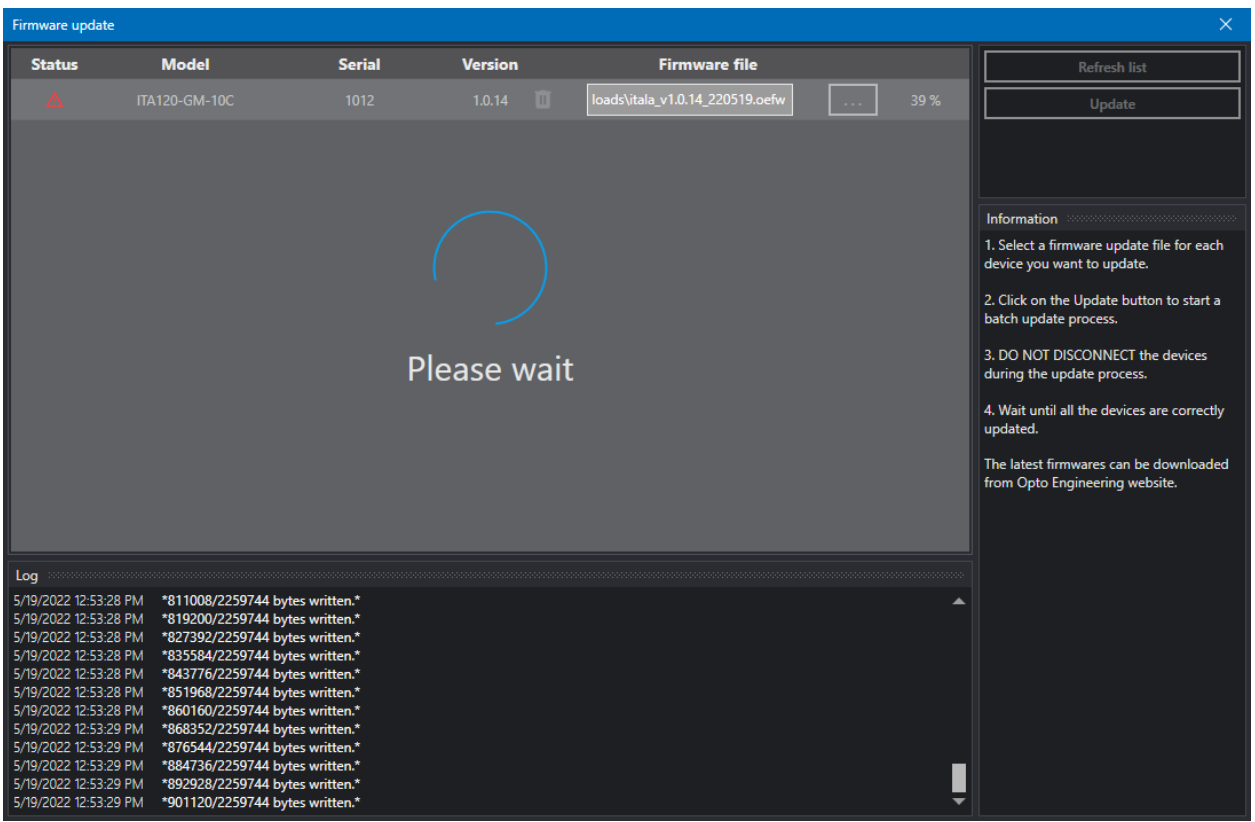

Figure 17: FW update in progress.

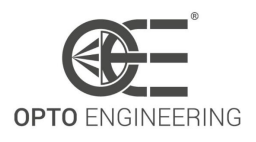

#### <span id="page-32-0"></span>**4.7.4 LUT wizard**

From the *Wizard* menu you can access to the *LUT* wizard. This allows to view and edit the LUT of the selected camera.

Click on *Import from camera* to read the LUT from the camera registers and display it in the *Chart* tab (Fig[.18\)](#page-32-1). You can now edit each value the LUT in the *Table* tab (Fig[.19\)](#page-33-1). A better way to set a specific LUT is to load a CSV file previously generated with a spreadsheet editor or similar software. You can also write the current LUT on a CSV file, edit it and then read it back.

When you're satisfied with the resulting LUT, click on *Apply* to save it in the camera memory. For more information about the LUT feature refer to section [6.6.1.](#page-73-0)

<span id="page-32-1"></span>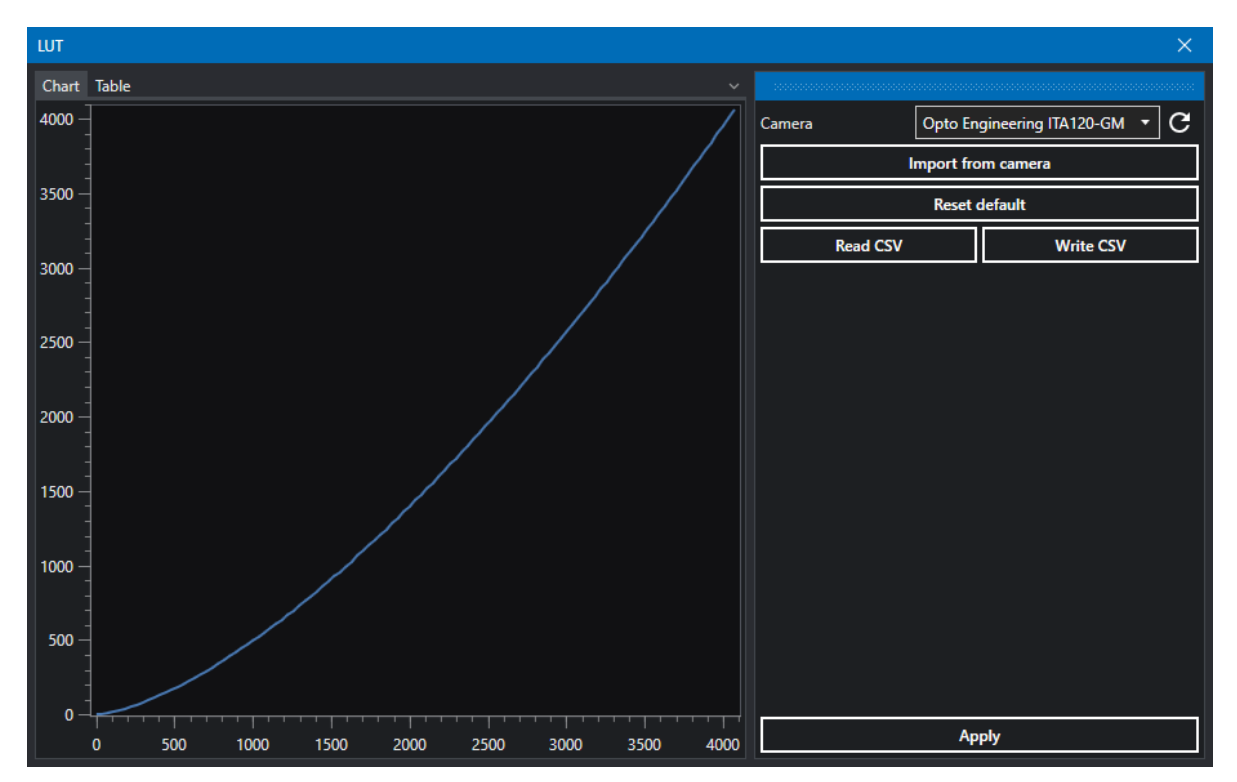

Figure 18: LUT wizard.

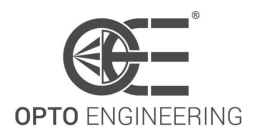

<span id="page-33-1"></span>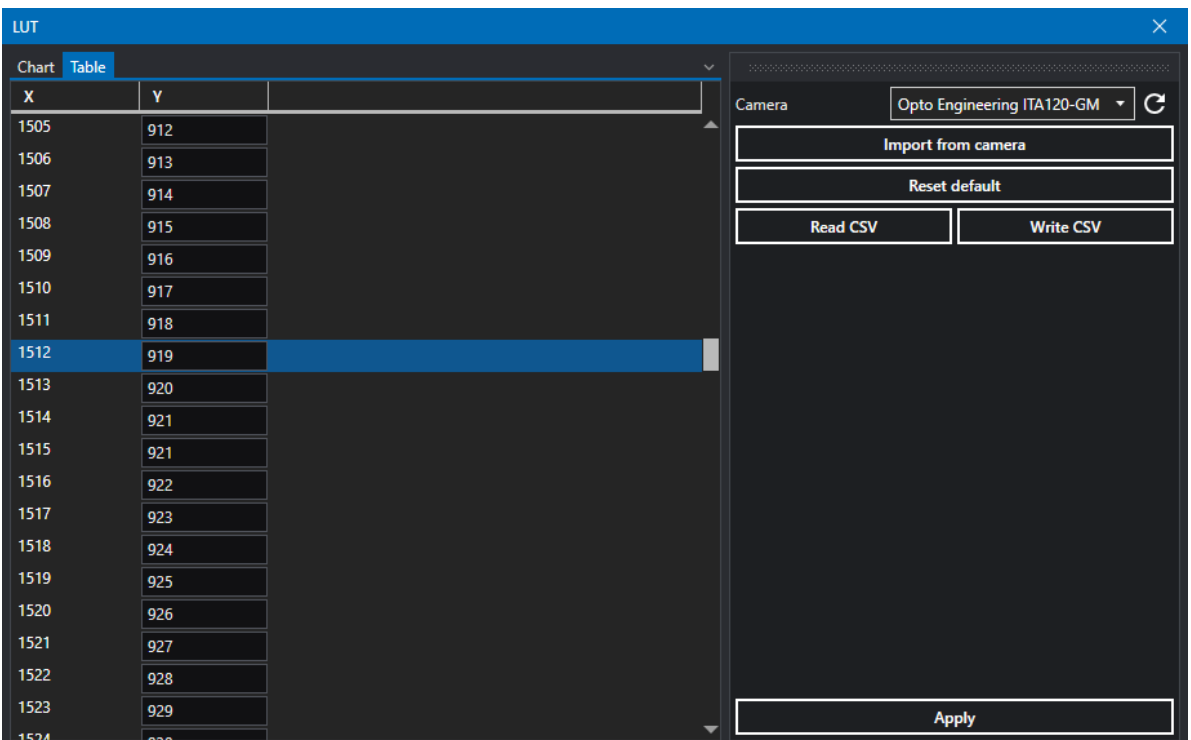

#### Figure 19: LUT wizard.

#### <span id="page-33-0"></span>**4.7.5 Defective pixels correction wizard**

The image sensor defective pixels are mapped during Itala cameras production and testing procedures, since most of them are related to the sensor silicon production process. Their values are then corrected real-time in the camera acquisition pipeline. For more information about the defective pixel correction refer to section [6.18.](#page-98-0)

Anyway, there are other environmental factors which can increase the amount of defective pixels during the camera life. For this reason, Itala cameras enable the user to perform a custom pixel correction that takes into account these defects.

In order to enable the user defined defective pixel correction, the result of this operation must be saved in one of the available user set. The default user set, in fact, will correct only the defective pixels detected in factory.

From the *Wizard* menu you can access the *Defective Pixel Correction* wizard (Fig[.20\)](#page-34-1).

- 1. Put the camera in freerun acquisition or make sure there is a continuous stream of incoming trigger pulses.
- 2. For best results, consider using a raw pixel format with a bit depth of 12 bits, for example *Mono12p* or *BayerRG12*.
- 3. Start the image acquisition.
- 4. Cover the camera sensor.

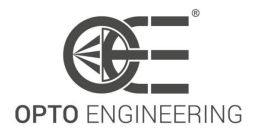

<span id="page-34-1"></span>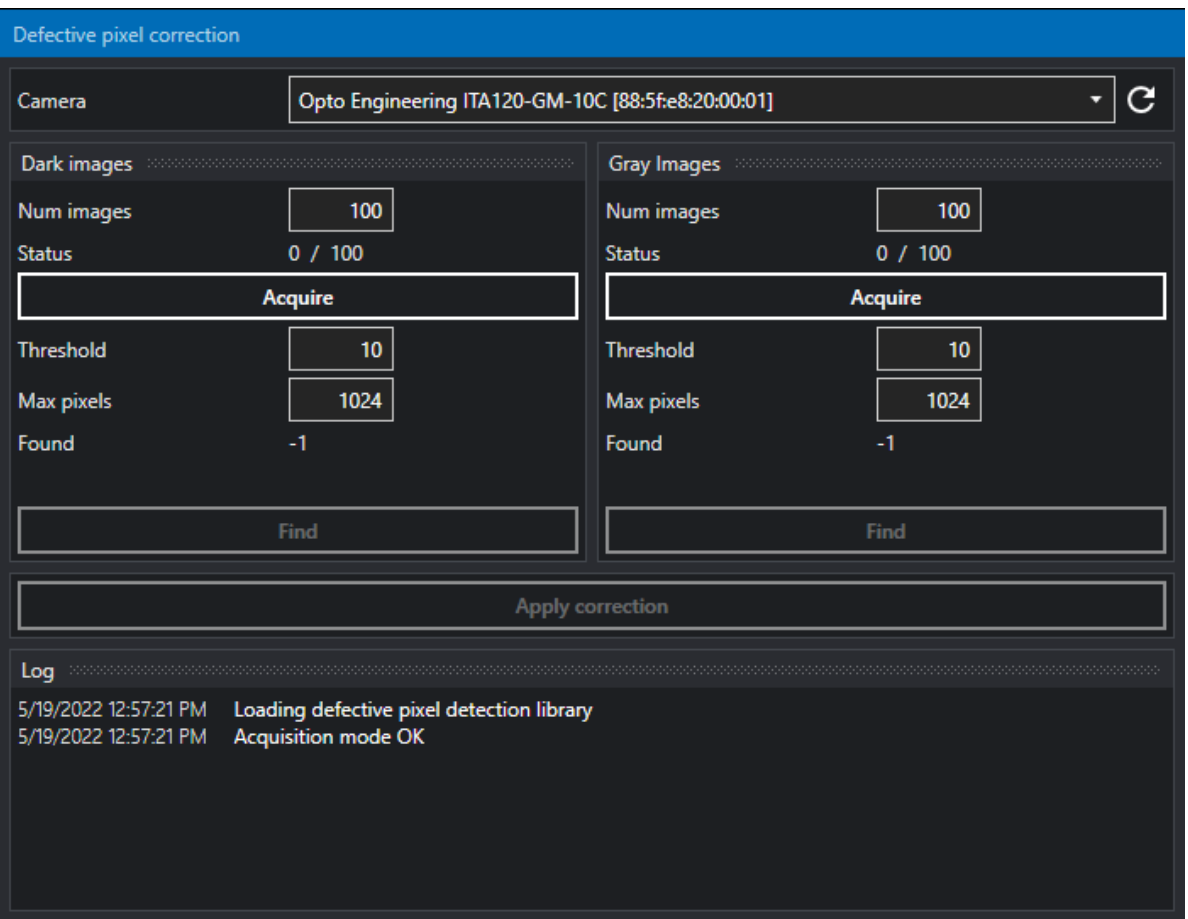

Figure 20: Defective pixels correction wizard.

- 5. Click on the *Acquire* button in the *Dark images* panel to acquire a first batch of dark images.
- 6. Click on the *Find* button on the same panel to detect the *leaky* pixels.
- 7. Expose the sensor to a uniform light source (suggested uniformity: >97%) in order to obtain an image with an average brightness of 50% of the maximum saturation level. You can adjust the exposure time to reach the desired level. **Keep in mind that the same exposure time should be used to acquire the dark images**.
- 8. Click on the *Acquire* button in the *Gray images* panel to acquire a second batch of gray images.
- 9. Click on the *Find* button on the same panel to detect the *hot* and *cold* pixels.
- 10. Click on *Apply correction* to upload the data to the camera.

<span id="page-34-0"></span>In order to make this change permanent, you should save the current user set. Loading the default user set will restore the factory defective pixel correction.

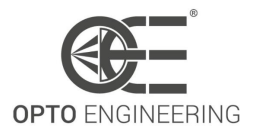

#### **4.7.6 Color correction wizard**

From the *Wizard* menu you can access the *Color correction* wizard (Fig[.21\)](#page-35-0). With a reference color checker (Fig[.22\)](#page-35-1) is possible to calibrate the camera in specific light conditions and obtain an optimal color rendering. For more information about the color correction matrix refer to section [6.7.1.](#page-74-1)

<span id="page-35-0"></span>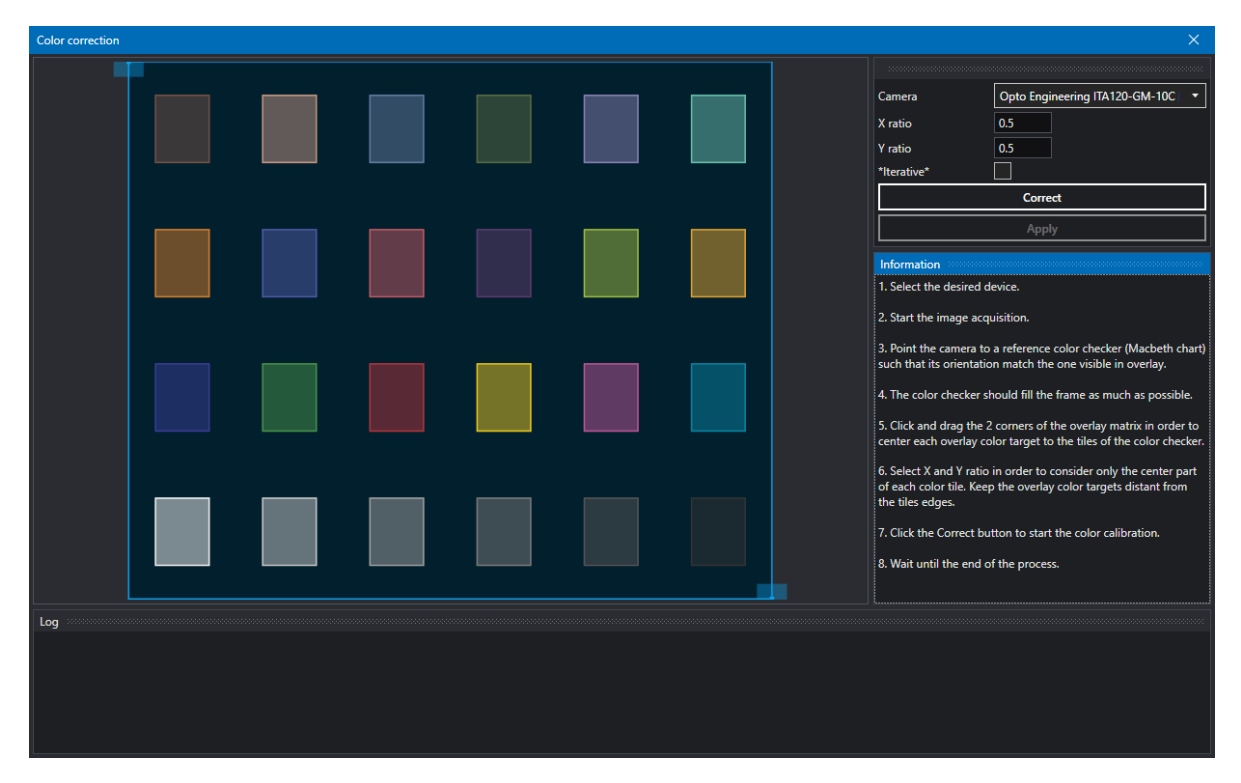

Figure 21: Color correction wizard.

<span id="page-35-1"></span>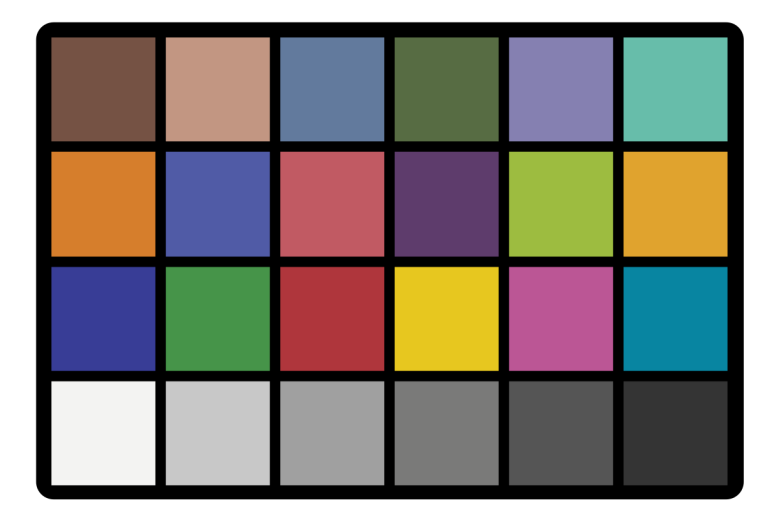

Figure 22: Reference color checker.
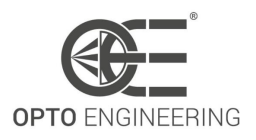

Follow these steps to achieve a correct calibration:

- 1. Select the desired device.
- 2. Start the image acquisition.
- 3. Open the Color Correction Wizard (*Wizard > Color correction*) (Fig[.23\)](#page-36-0).
- 4. Point the camera to a reference color checker (Macbeth chart) such that its orientation match the one visible in overlay.
- 5. The color checker should fill the frame as much as possible (Fig[.24\)](#page-37-0).
- 6. Click and drag the 2 corners of the overlay matrix in order to center each overlay color target to the tiles of the color checker.
- 7. Select X and Y ratio in order to consider only the center part of each color tile. Keep the overlay color targets distant from the tiles edges.
- 8. Click the Correct button to start the color calibration.
- <span id="page-36-0"></span>9. Wait until the end of the process.

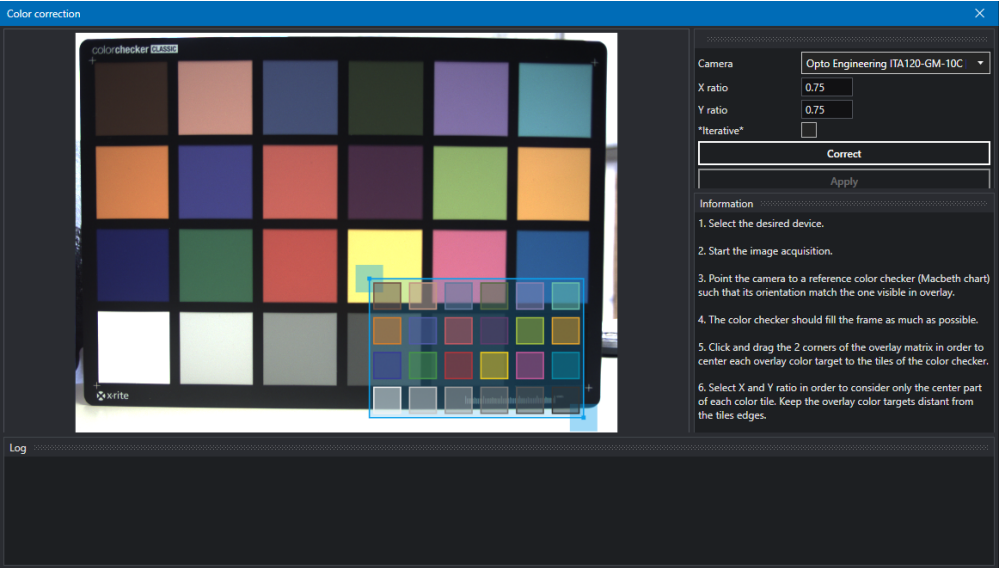

Figure 23: Window of the color correction wizard.

In order to make this change permanent, you should save the current user set. Loading the default user set will restore the factory color correction matrix.

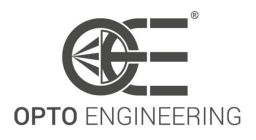

<span id="page-37-0"></span>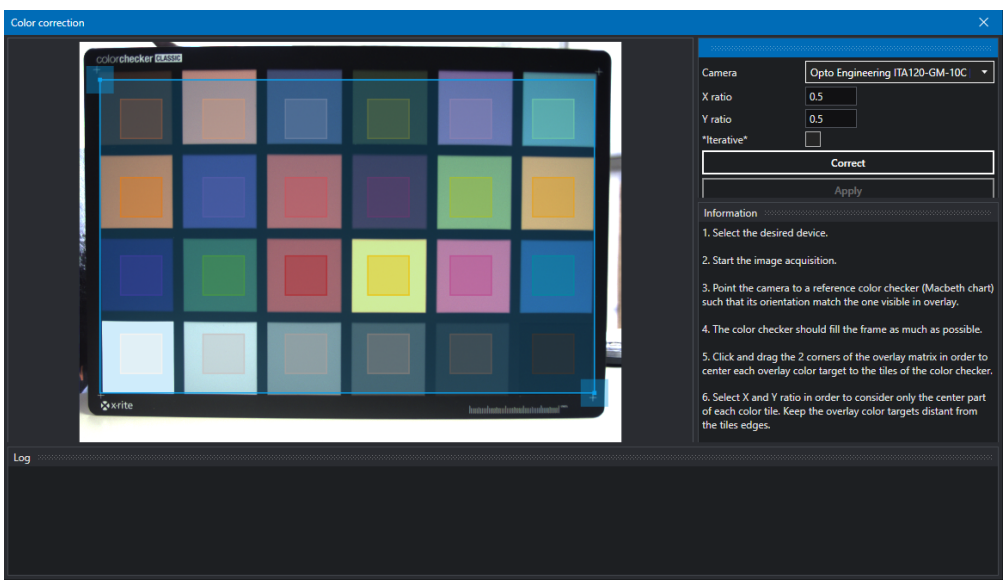

Figure 24: For optimal results, make sure to align the wizard color mask to the Macbeth color chart tiles.

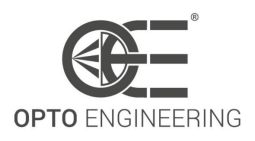

# **5 TECHNICAL SPECIFICATIONS**

# **5.1 Technical specifications**

In Table [5.1](#page-38-0) are summarized the main camera features. Further explanations will be given in the following chapters.

<span id="page-38-0"></span>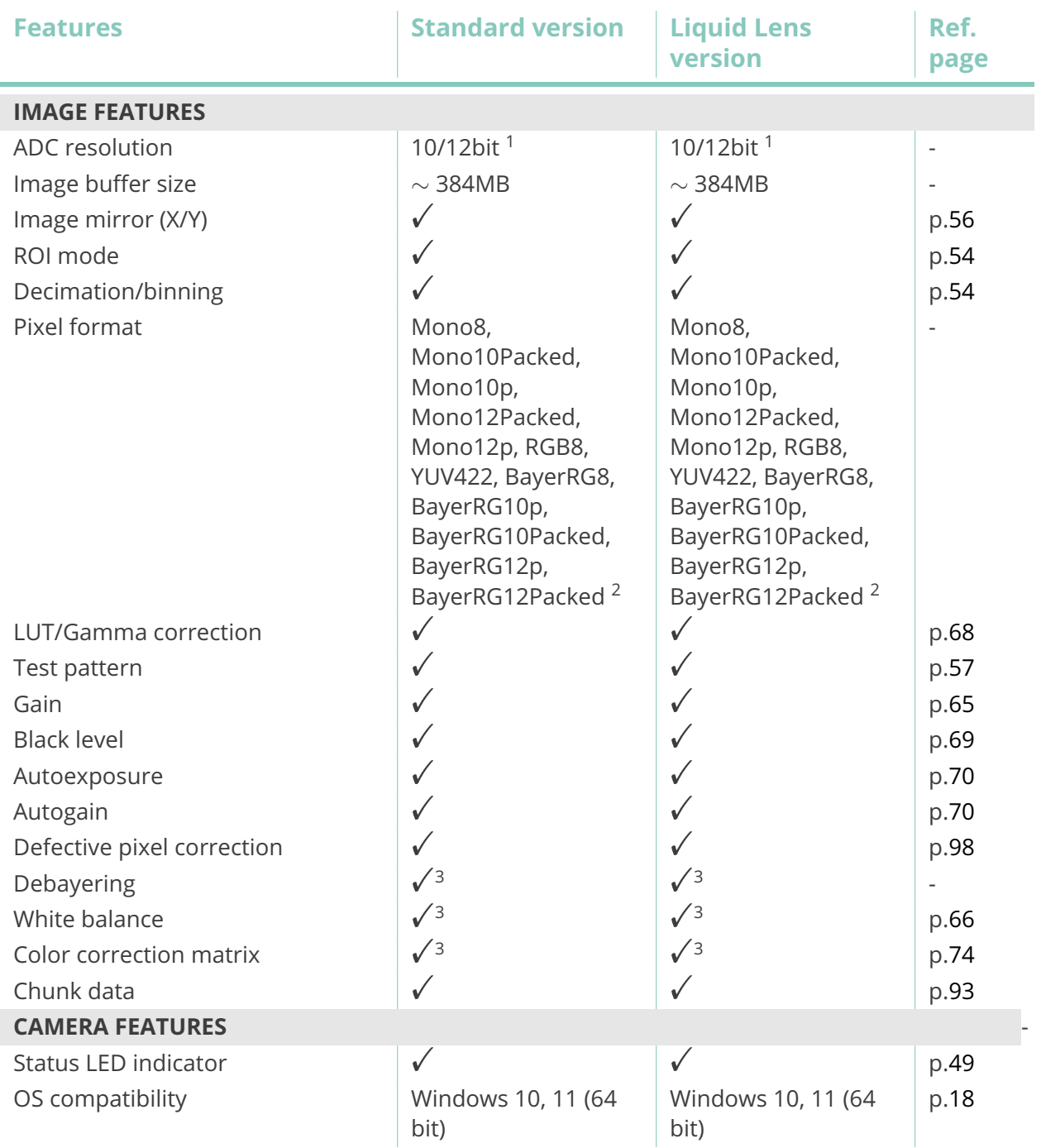

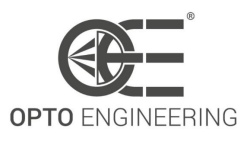

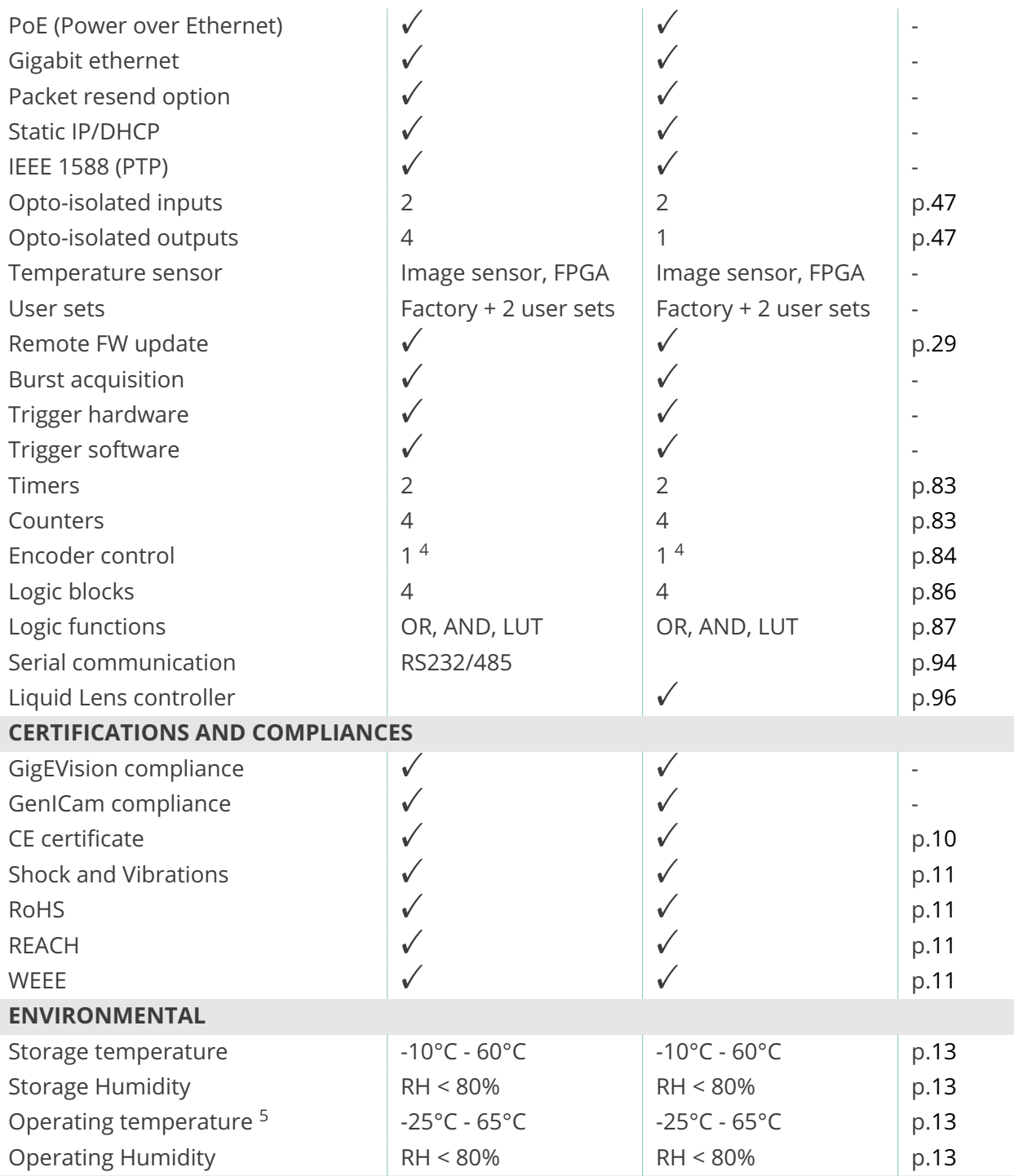

<sup>1</sup> Sensor specific data.

 $^2$  With BayerRG pixel format, also BayerGR, BayerGB, BayerBG are included in the available pixel formats.

 $3$  Not available for monochrome sensors.

 $^4$  Refer to paragraph [6.10](#page-84-0) for the compatible encoder interfaces.

 $^5$  Case temperature, measured on the front part of the camera body.

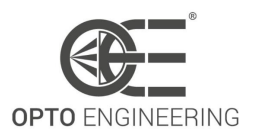

### <span id="page-40-2"></span>**5.2 Electrical specifications**

Table [7](#page-40-0) summarizes all the electrical specifications of the camera. Further explanations about the I/O digital pins can be found in the paragraph [5.7](#page-47-0) (pag[.47\)](#page-47-0).

<span id="page-40-0"></span>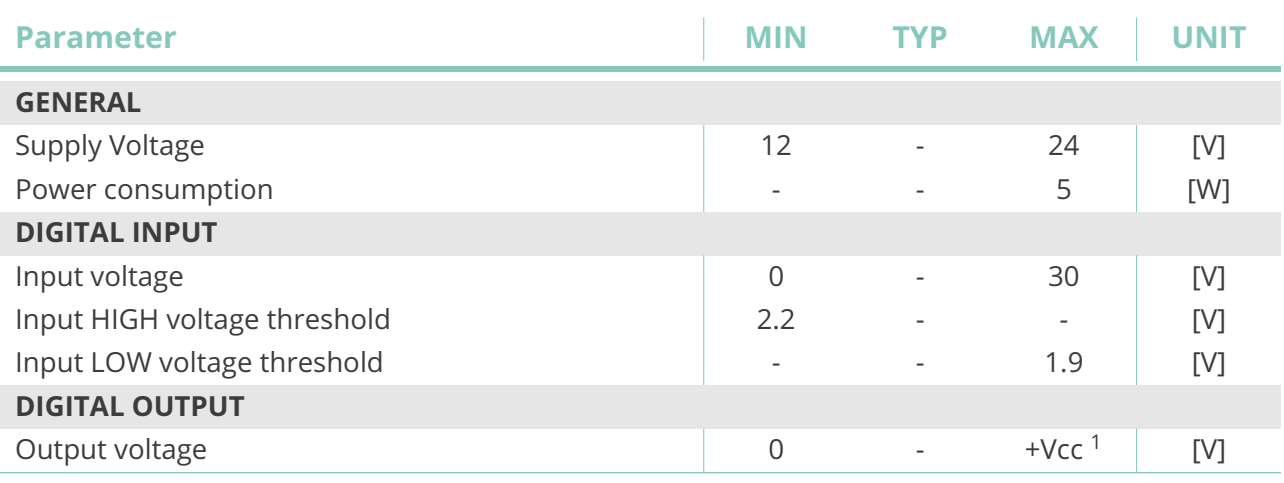

 $^1$  External power supply connected to the digital output + pin.

#### Table 7: Electrical specifications

In Table [8](#page-40-1) are shown the results of the minimum/maximum input delays when Itala camera is triggered by an external device: the column *Input voltage* defines the triggering-signal voltage level, while the columns *MIN Input delay* and *MAX Input delay* show the signal propagation time from the digital input, on the connector, to the sensor acquisition trigger, in the case the trigger overlap is disabled. The difference between the maximum and minimum delay is the Jitter due to the sampling of the input trigger signal. An higer performance input isolator is used in the design in order to handle the input trigger signal with minimum delay.

<span id="page-40-1"></span>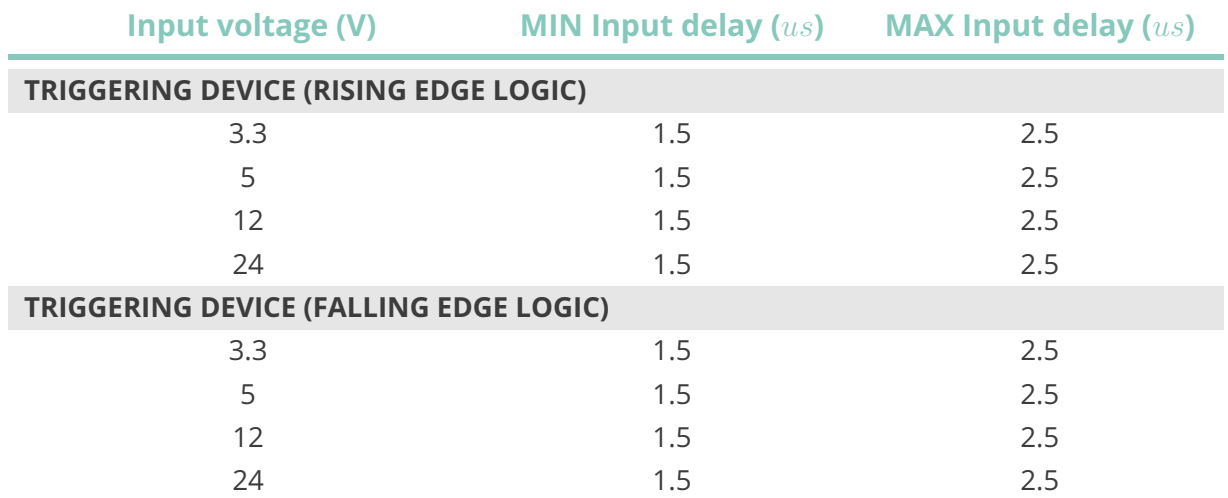

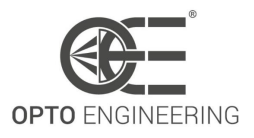

Table 8: Minimum and Maximum input delays when Itala cameras are triggered by an external device

In Table [9](#page-41-0) are shown the results of the minimum/maximum output delays when Itala camera triggers external devices: the column *Supply Voltage* refers to the voltage connected to the *OPTO REF V+* pin while the columns *Load Resistance* indicates the load connected to the opto-isolated output port.

<span id="page-41-0"></span>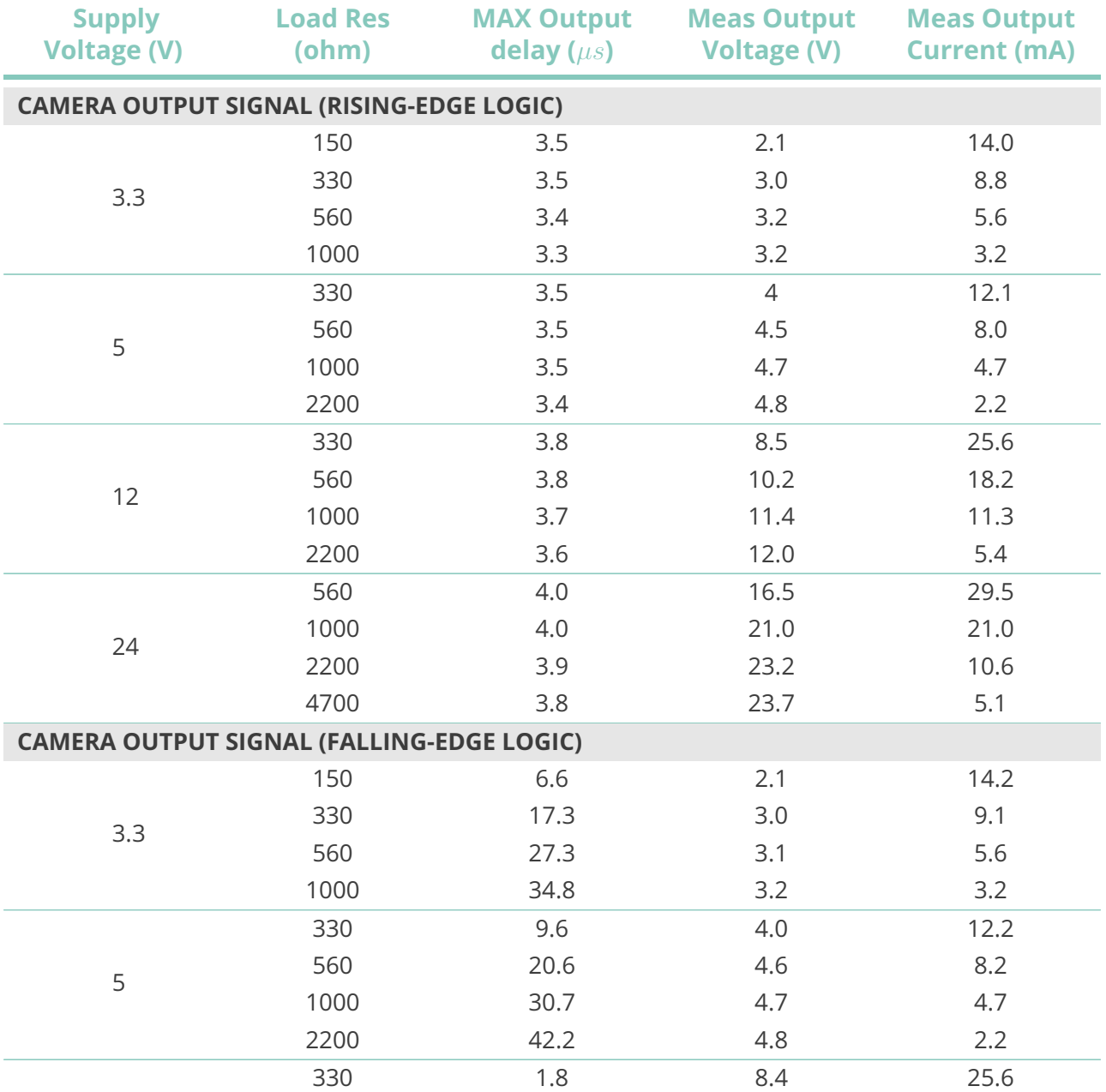

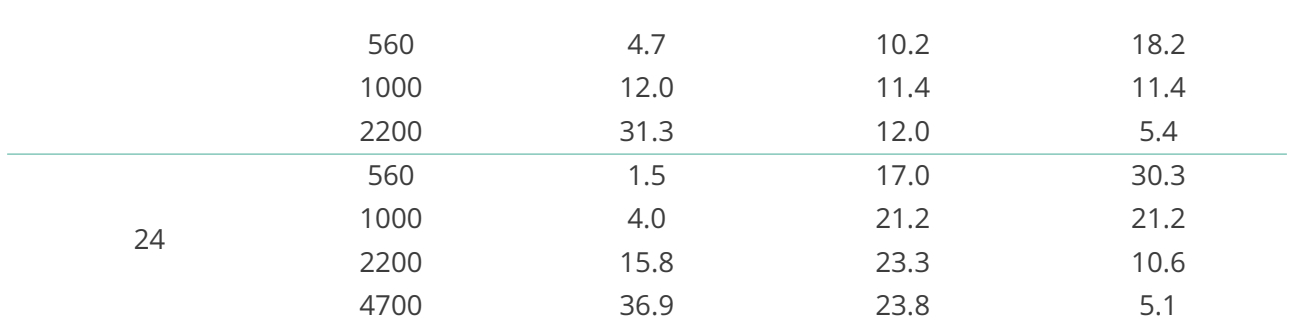

Table 9: Maximum output delays and electrical measurements for Itala cameras output signals

## **5.3 Sensor optical response**

All the 2nd generation Sony IMX sensors exhibit the same optical response. The relative transmittance for mono and color sensors is shown in the following graphs. Please refer to Section [1.4](#page-8-0) to retrieve the information about the image sensor family.

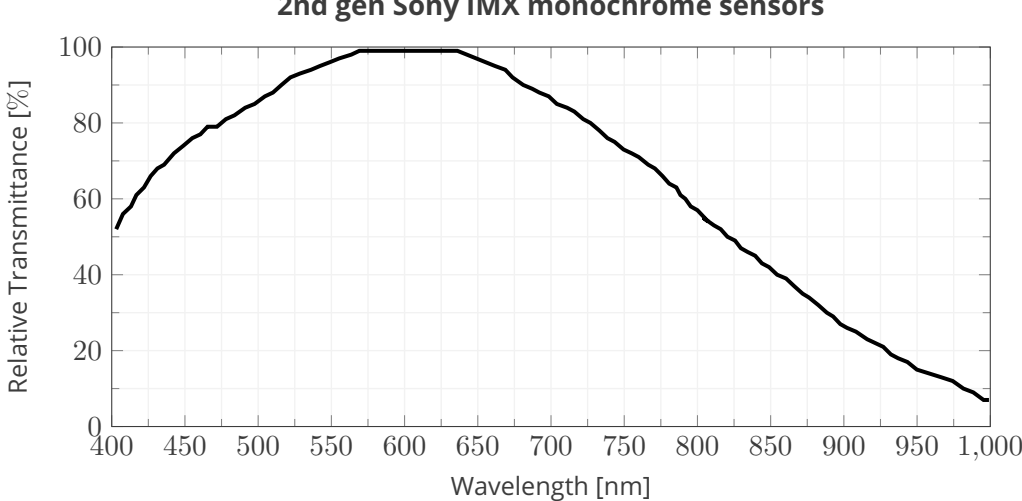

#### **2nd gen Sony IMX monochrome sensors**

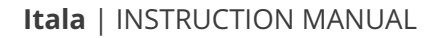

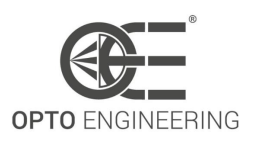

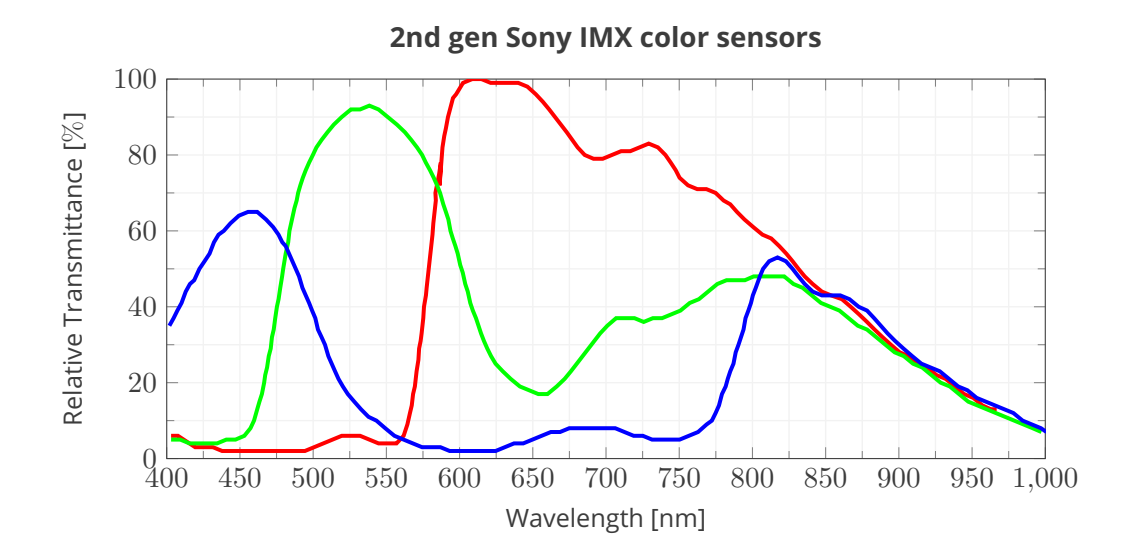

All the 4th generation Sony IMX sensors exhibit the same optical response. The relative transmittance for mono and color sensors is shown in the following graphs. Please refer to Section [1.4](#page-8-0) to retrieve the information about the image sensor family.

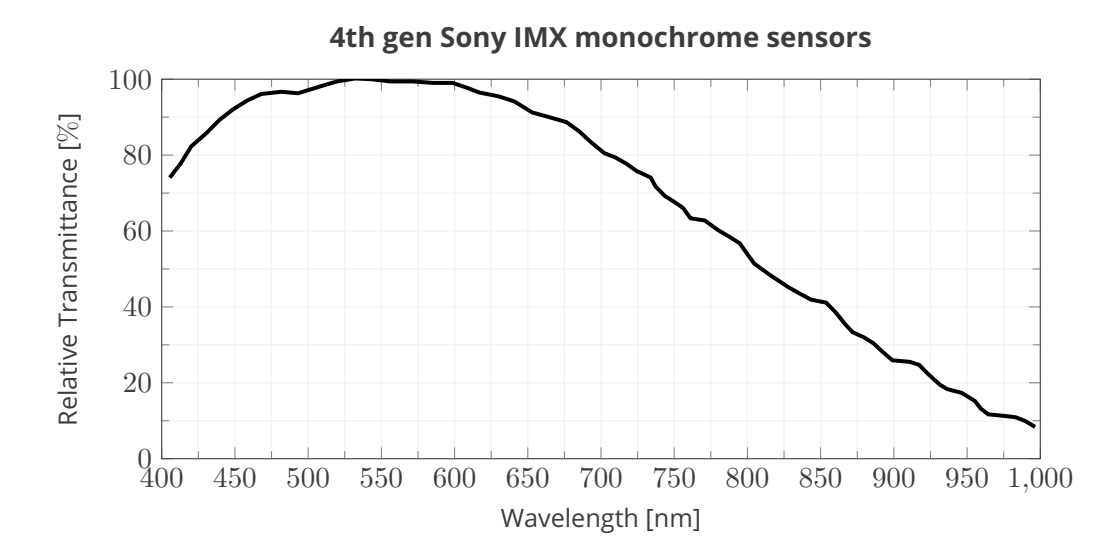

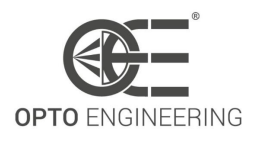

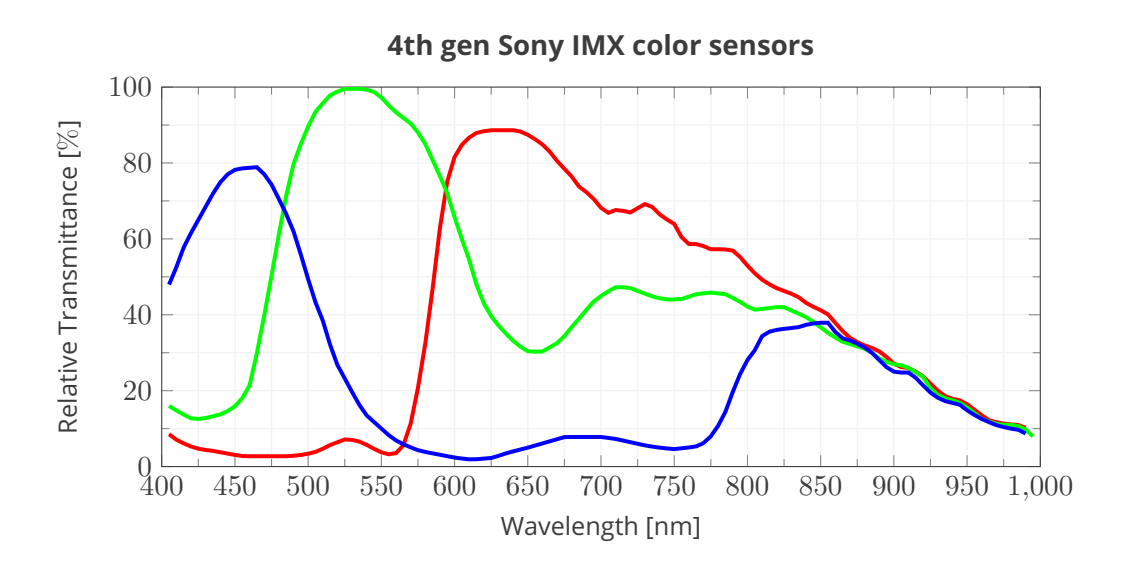

# **5.4 Optical filters**

The following figures show the transmittance characteristics of the available optical filters for the Itala camera series.

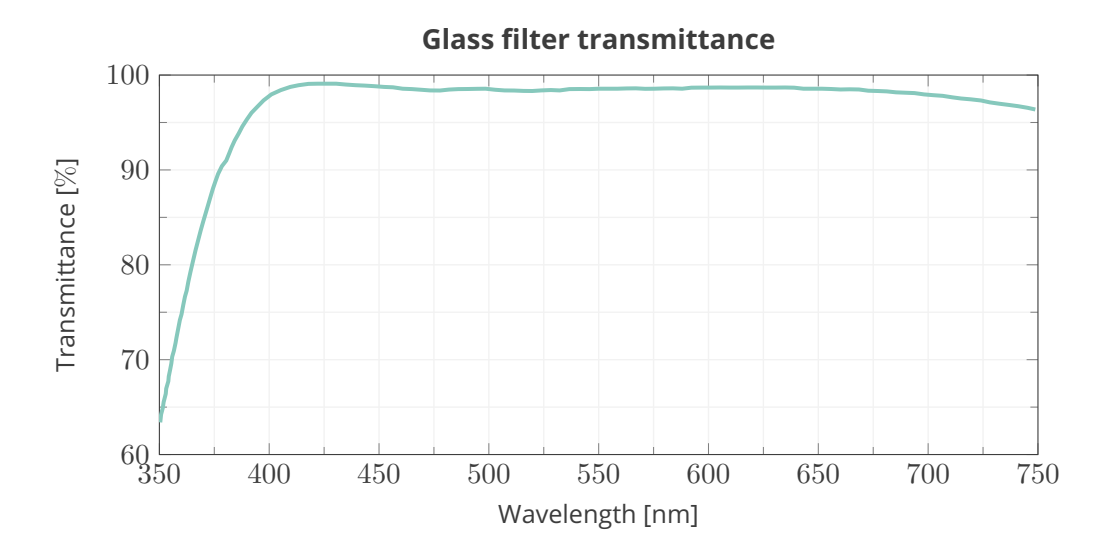

#### v1.8 - eng 44

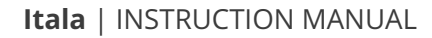

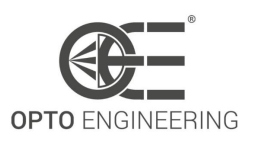

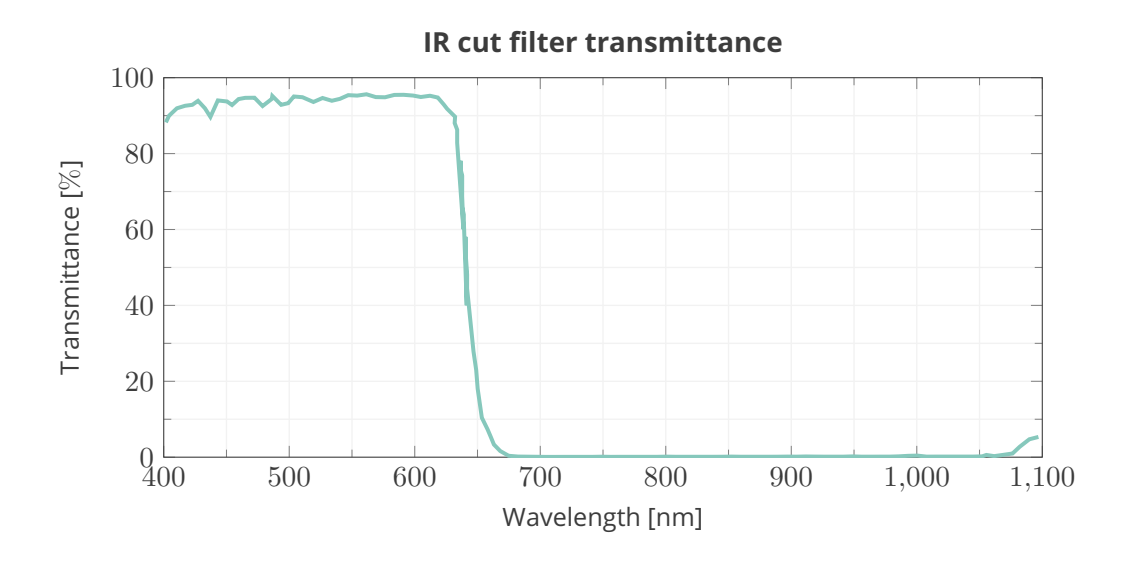

## **5.5 Mechanical specifications**

### **5.5.1 Dimensional drawings**

Here are shown the dimensional drawings for all the camera models.

The **TYPE 1** refers to all the cameras up to the 12Mp image sensor. These are equipped with a standard **C mount** (1 inch diameter, 32 threads per inch), with a flange distance of **17.526 mm**.

The **TYPE 2** drawings refers to all the cameras from 16Mp to 31Mp image sensor. These are equipped with an **M42x1** threaded mount, with a flange distance of **12 mm**.

#### **TYPE 1 dimensional drawings**

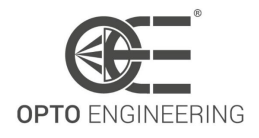

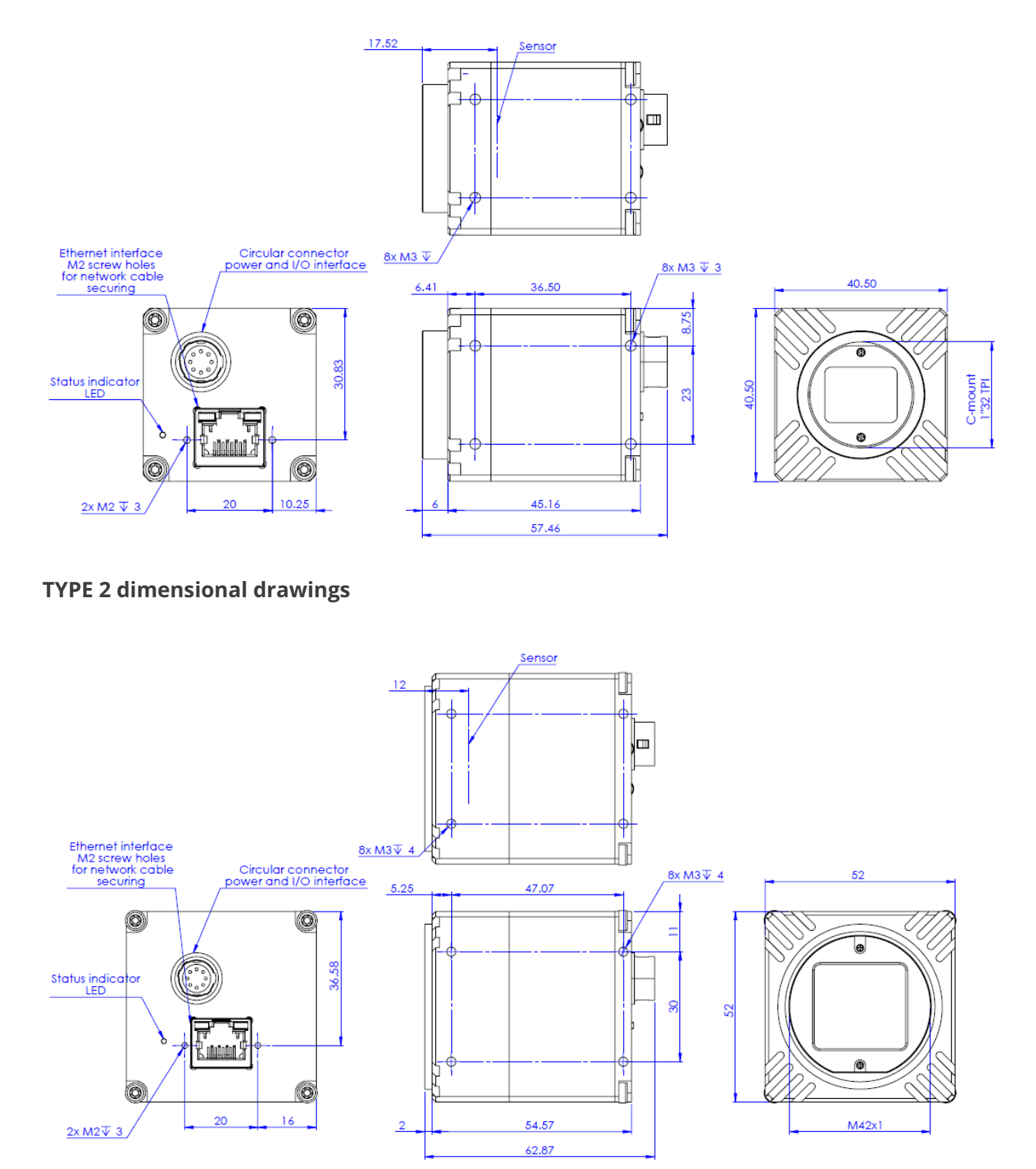

### **5.5.2 GigE Vision mechanical requirements**

Itala cameras comply with GigE Vision mechanical requirements. In particular, the standard adopted is the one defined as *TYPE090* in the *GigE Vision Mechanical Supplement*.

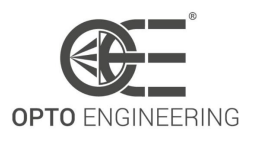

### **5.6 Connectors and pinout**

The camera has two connectors:

• **Standard RJ45 connector with screw locks**

Connection for image streaming and (optionally) for camera powering via PoE.

#### • **12-pin circular connector (P/N: HR10G-10R-12PB(71))**

This connector has multi-purpose pins: power supply, trigger, synchronism, serial communication, liquid lens driver. The pinout is not fixed and depends on the camera model (standard or with liquid lens controller). Refer to Table [10](#page-47-1) to see the pinout for both the camera models.

<span id="page-47-1"></span>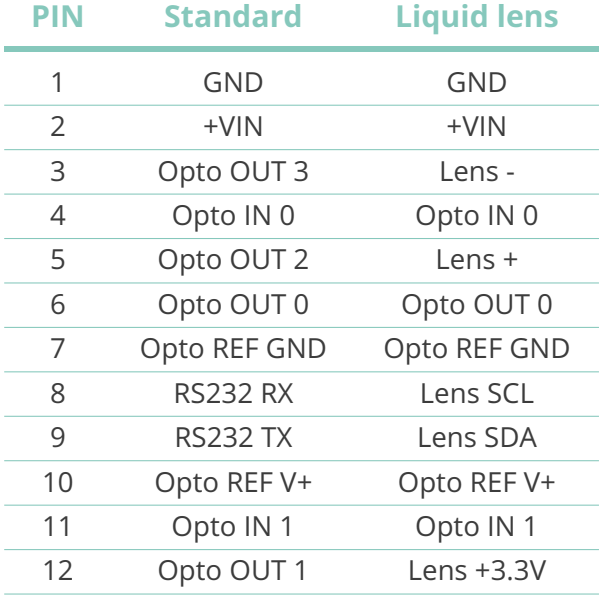

5 6 4  $11$ 12 7 3  $\overline{2}$ 8 9  $\mathbf{1}$  $10<sup>°</sup>$ 

Table 10: Itala pinout for both standard and liquid lens controller version.

Figure 25: 12 pin circular connector pinout (camera front view)

*NOTE: If a CBGPIO001 cable is used, check Opto Engineering® website to get the "color vs function" association.*

# <span id="page-47-0"></span>**5.7 I/O circuitry**

All input and output pins of the I/O connector are galvanically isolated. All the electrical specifications and the maximum voltage/current ratings are listed in Table [7](#page-40-0) (pag[.40\)](#page-40-2).

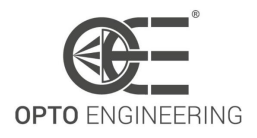

### **5.7.1 Opto Isolated Input**

<span id="page-48-0"></span>The opto-isolated input topology is schematically shown in Figure [26.](#page-48-0)

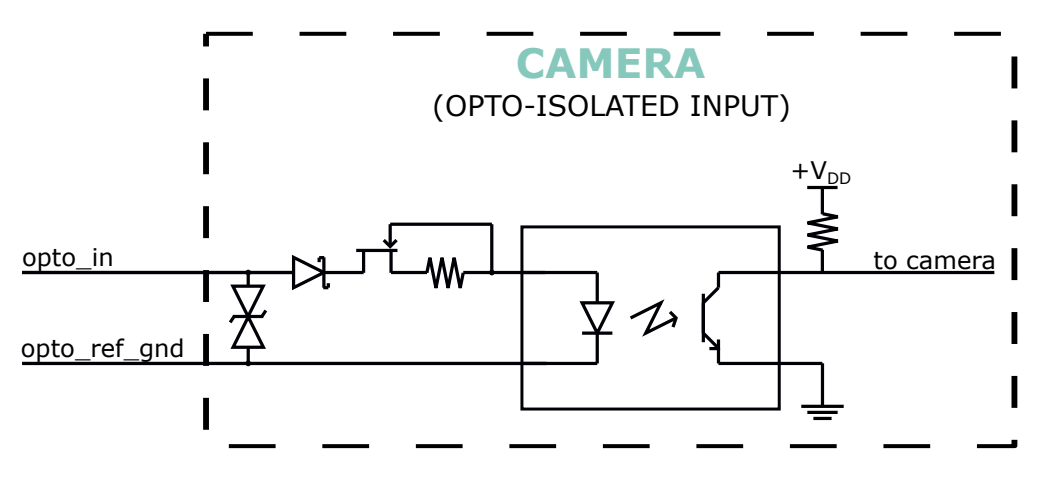

Figure 26: Opto isolated input topology.

A high-speed input isolator is used in the design to handle the input trigger signal with minimum propagation delay. A TVS diode is used as countermeasure against high voltage spikes, while a series diode prevents input polarity inversion. In addition, a current limiter circuit is also included in order to automatically adjust the input current.

*NOTE: Be careful that any damage to opto-isolated input circuitry makes it not usable anymore.*

Some wiring diagram examples (both for opto-isolated and not-isolated systems) are shown in the "Wiring connection examples" chapter [\(7.1\)](#page-104-0).

### **5.7.2 Opto Isolated Output**

The opto-isolated output topology is schematically shown in Figure [27.](#page-49-1)

In case of accidental connection on the output pins a bypass diode protects the transistor providing an alternate path for the current. The reference voltage for the opto-isolated output pins can be different from the power supply voltage, however the maximum specifications listed in Table [7](#page-40-0) must not be exceeded.

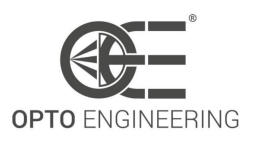

<span id="page-49-1"></span>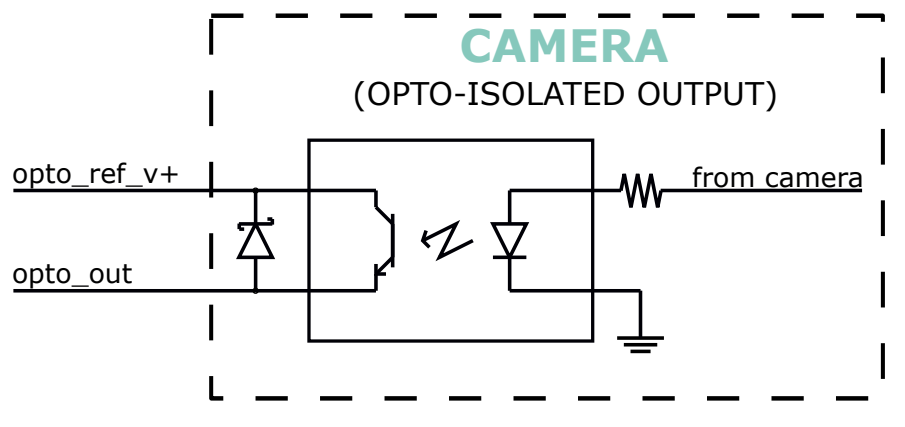

Figure 27: Opto isolated output topology.

### <span id="page-49-0"></span>**5.8 LED and indicators**

Itala is equipped with a LED indicator on the back side of the camera, next to the connectors. This indicator shows the current status of the camera.

<span id="page-49-2"></span>The color codes are listed in Table [11.](#page-49-2)

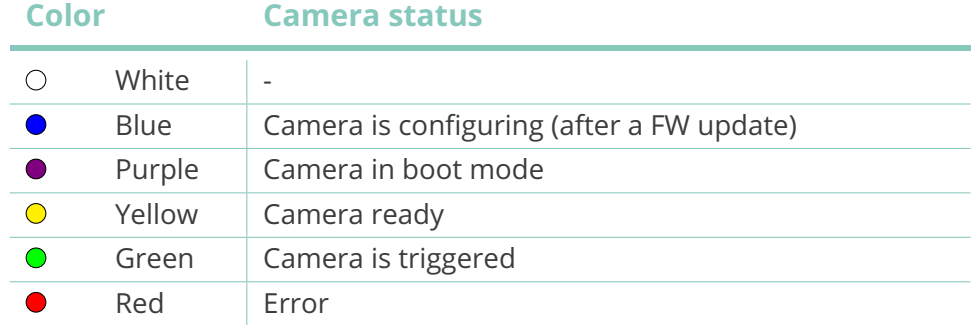

Table 11: LED colors vs status of the camera

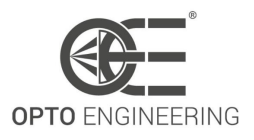

# **6 CAMERA FEATURES**

This chapter provides a summary of the standard and custom features of the Itala camera series. Features are defined following the *Standard Feature Naming Convention (SFNC)* and *GenICam* nomenclature. The following sections provide more detailed explanation of each feature.

# **6.1 Device Control**

This section contains the features related to the control and information of the device. This is mainly used to identify the device during the enumeration process and to obtain information about the device itself.

In Table [12](#page-50-0) are listed all the Device Control parameters.

<span id="page-50-0"></span>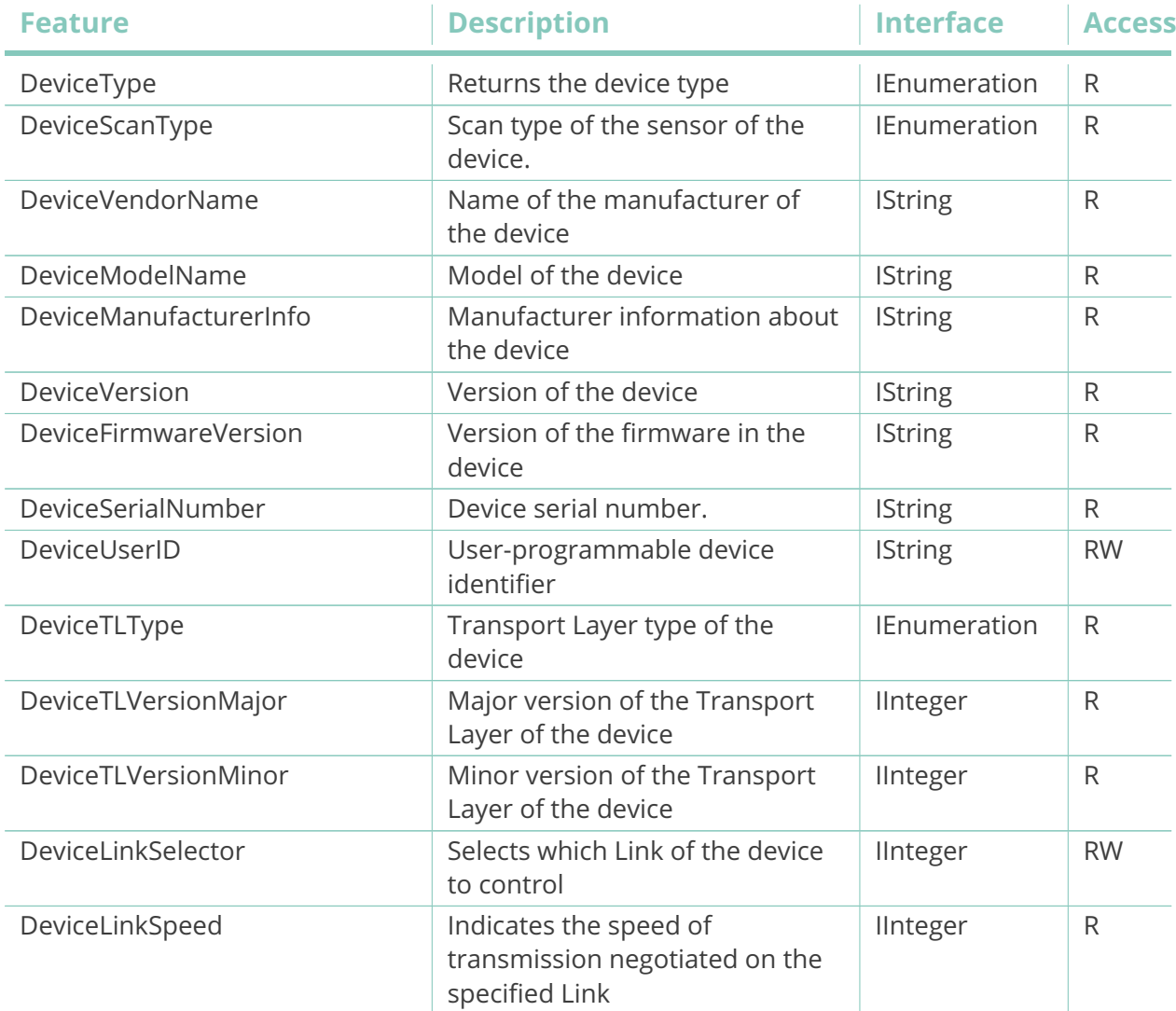

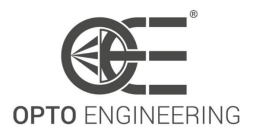

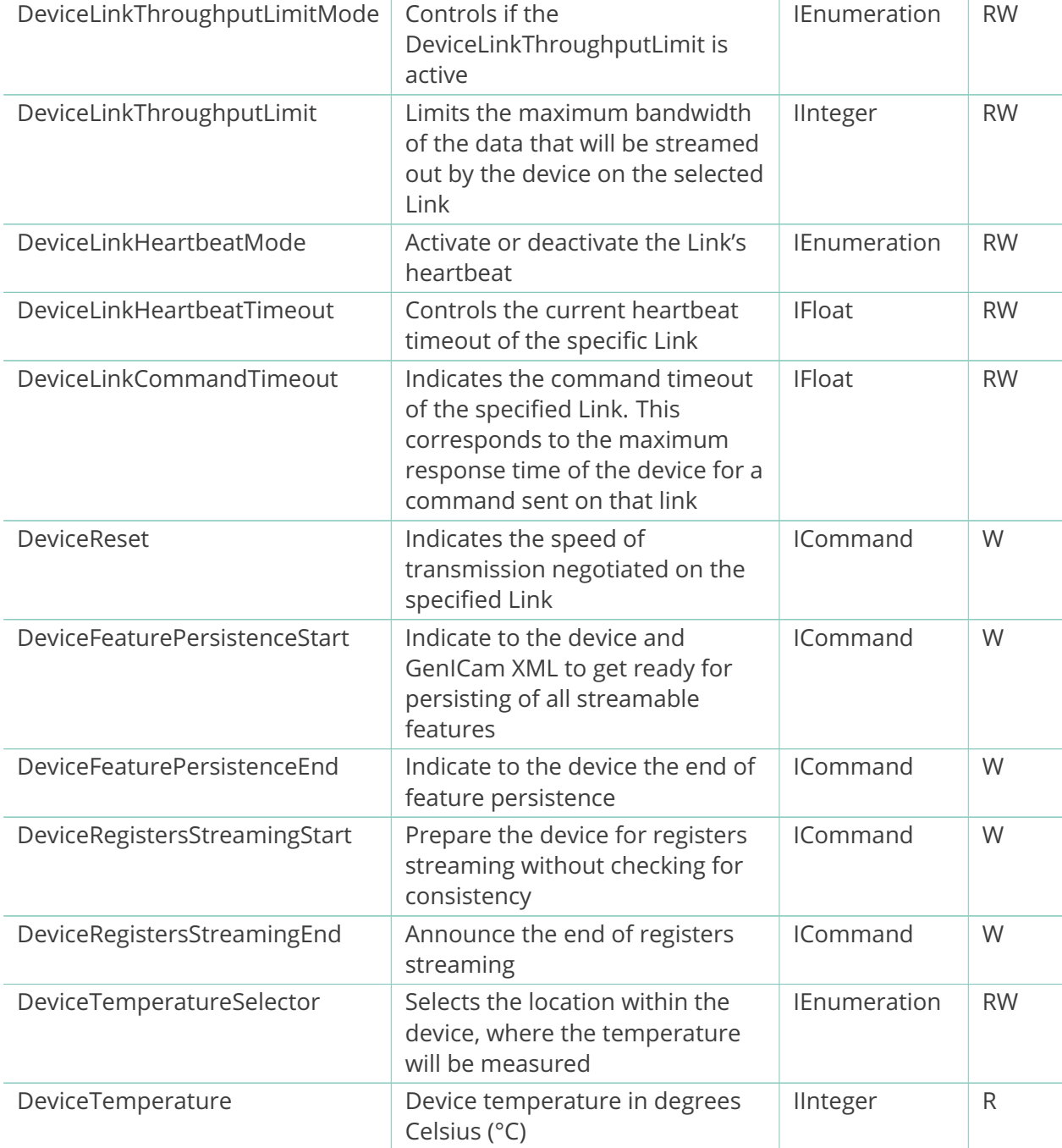

Table 12: Device Control features

### **6.1.1 Bandwidth limit**

The **DeviceLinkThroughputLimit** feature allows to limit the bandwidth available for the camera data streaming. Delays will be uniformly inserted between transport layer packets in order to con-

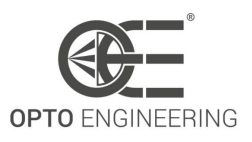

trol the peak bandwidth. This is equivalent to directly set the inter-packet delay value through the **GevSCPD** feature in the **Transport Layer Control** section. A suitable delay in data transfer will prevent the camera from "overrunning" the transfer interface limit.

The bandwidth limit is especially useful when setting up a multi-camera system with an installed bandwidth lower than the sum of the bandwidth of the single device. Setting a proper limit on each device ensures the lowest amount of collisions on the network, maximizing performances and improving overall stability.

The relationship between the inter-packet delay and the resulting bandwidth is the following:

$$
BW[Mbps] = BW_{MAX}[Mbps] \frac{(PS+18)}{(PS+18) + SCPD \cdot 0.125}
$$
\n
$$
(1)
$$

where  $BW_{MAX}$  is the maximum bandwidth of the device link (**DeviceLinkSpeed**), PS is the negotiated packet size (**GevSCPSPacketSize**) and SCPD is the inter-packet delay (**GevSCPD**).

### **6.2 Image Format Control**

The Image Format Control section describes how to configure image size and format.

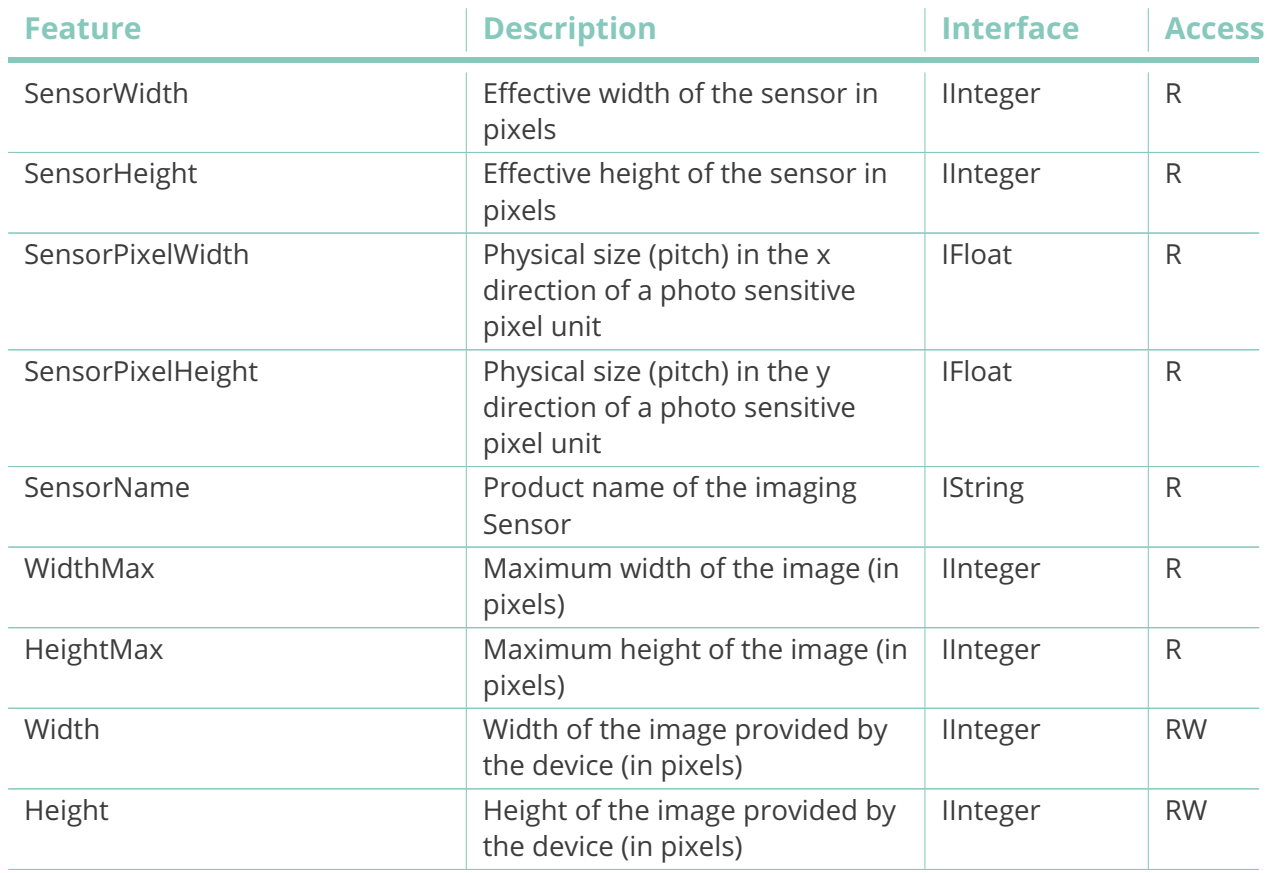

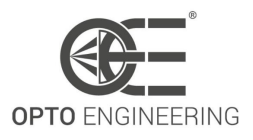

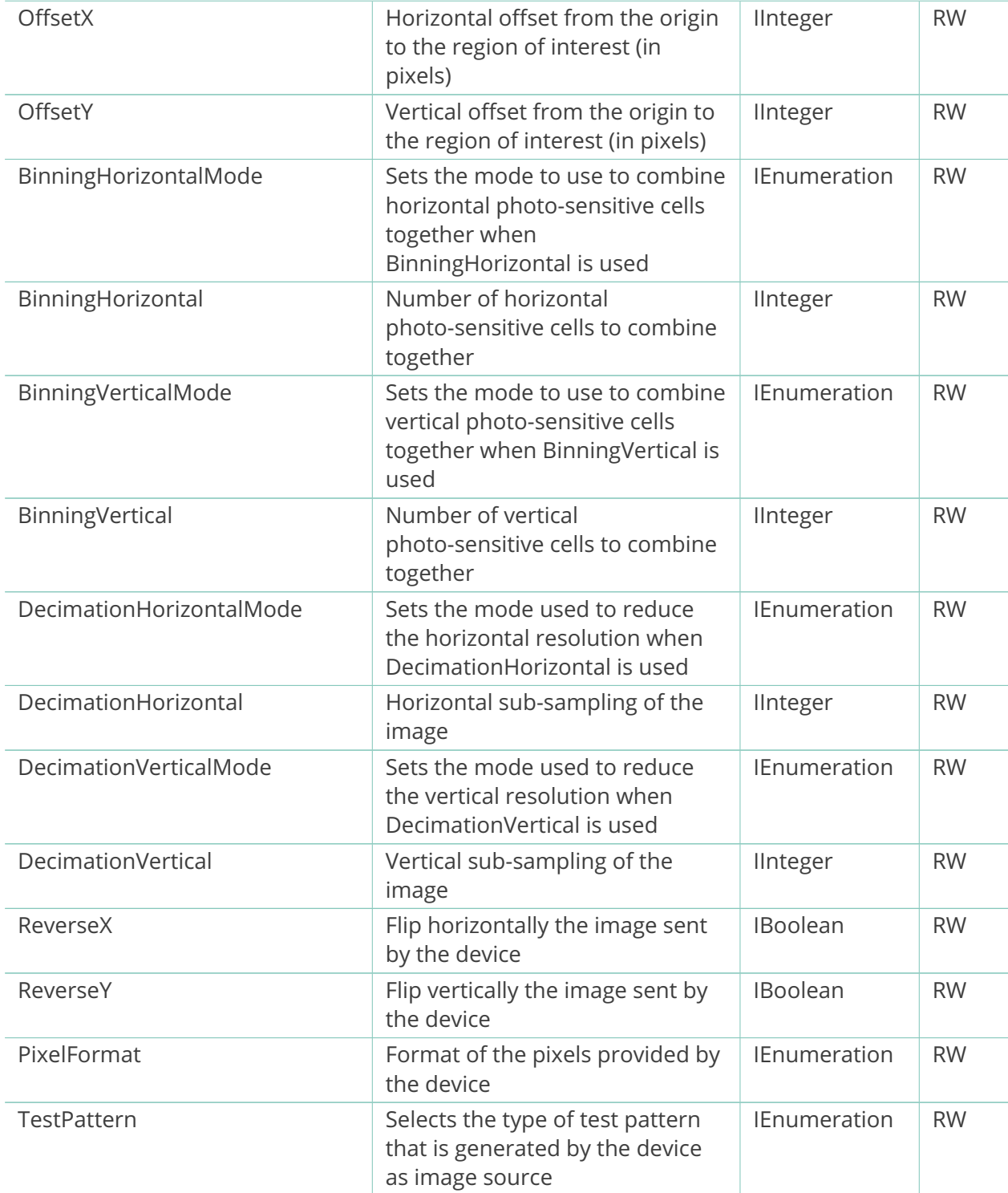

<span id="page-53-0"></span>Table 13: Image control features

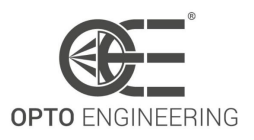

### **6.2.1 Image ROI**

The **Width**, **Height**, **OffsetX**, **OffsetY** parameters are used to change the image format and to stream only a part of the full resolution image: in particular, the offsets set the displacement of the ROI (region of interest), while the width and height parameters set the effective dimensions of the image.

The sum of **OffsetX** and **Width** cannot exceed the **WidthMax** value and the sum of **OffsetY** and **Height** cannot exceed the **HeightMax**.

**WidthMax** and **HeightMax** are sensor specific and cannot be set by the user.

<span id="page-54-1"></span>In Fig[.28](#page-54-1) is shown a graphical explanation of these parameters.

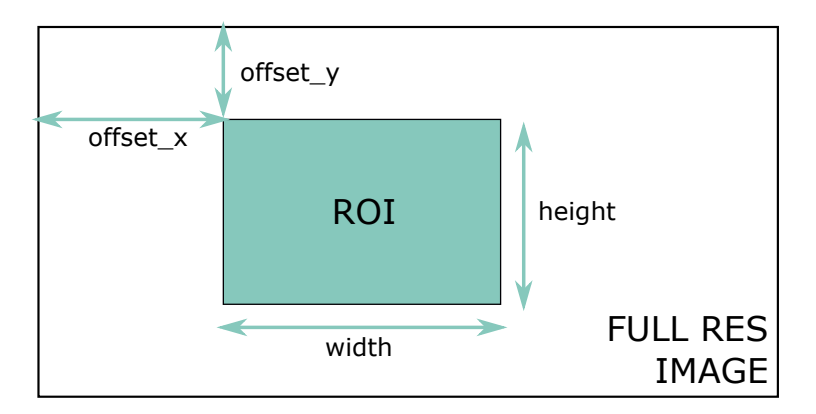

Figure 28: Image ROI paramenters.

### <span id="page-54-0"></span>**6.2.2 Binning**

Binning mode is used to increase camera sensitivity by summing the values of adiacent pixels, with the drawback of a lower effective resolution.

As depicted in Fig[.29,](#page-55-0) a **2x1 binning** halves the image resolution along the x-axis, but the overall image brightness is doubled (since two adiacent pixels have been combined). If a **2x2 binning** is performed, the image resolution is one quarter of the initial one, but the brightness is four time the initial brightness.

In case of color sensors, Bayer filter must be taken into account: since adiacent pixels have different chroma information, binning is performed on alternate pixels, as depicted in Fig[.30.](#page-55-1) In this way, chroma information is not affected by algorithm artifacts.

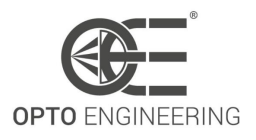

<span id="page-55-0"></span>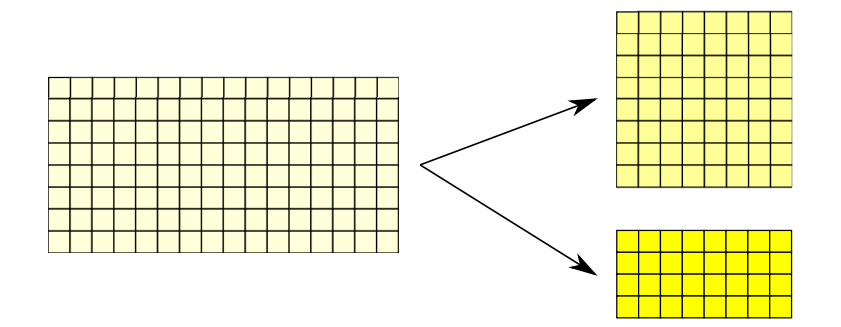

Figure 29: Examples of binning: in the figure above a 2x1 binning is performed, while in the figure below a 2x2 binning is applied.

<span id="page-55-1"></span>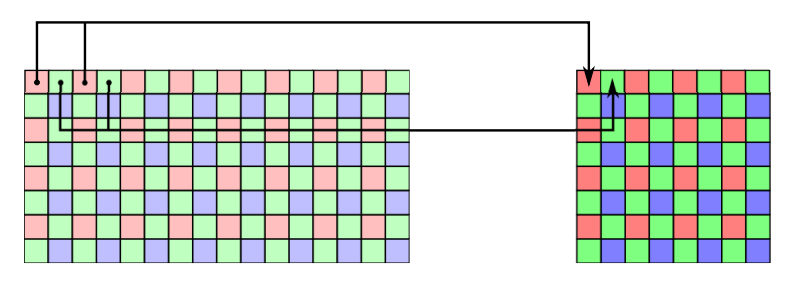

Figure 30: Examples of binning for color sensors: in the figure above a 2x1 binning is performed.

### **6.2.3 Decimation**

Decimation mode is used to discard pixels in order to obtain a sub-sampled image. Decimation mode has some advantages, e.g. the increasing of the frame rate of the camera. In Fig[.31](#page-56-1) are shown two examples of decimation: in the figure above a **2x1 decimation** is performed: only one pixel over two is considered, thus the resulting image has half of the initial horizontal resolution; in the figure below a **4x1 decimation** has been applied, so only one pixel over four is acquired. Also in this case the resulting horizontal resolution has been reduced (by a factor 4).

In case of color sensors, Bayer filter must be taken into account: since adiacent pixels have different chroma information, decimation is performed grouping pixels with alternate colors, as depicted in Fig[.32.](#page-56-2) In this way, chroma information is not affected by algorithm artifacts.

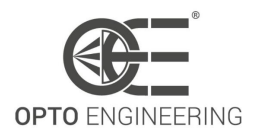

<span id="page-56-1"></span>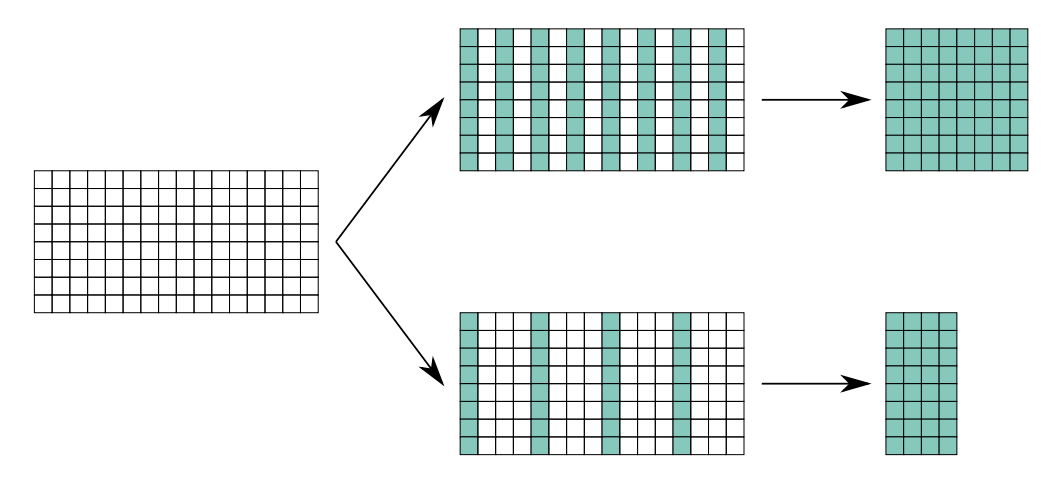

<span id="page-56-2"></span>Figure 31: Examples of decimation: in the figure above a 2x1 decimation is performed, while in the figure below a 4x1 decimation is applied.

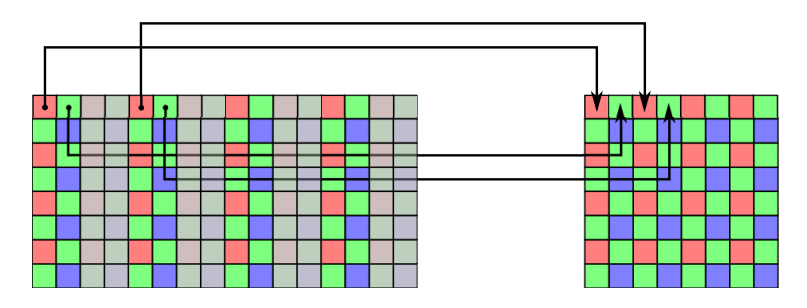

Figure 32: Examples of decimation for color sensors: in the figure above a 2x1 decimation is performed.

### <span id="page-56-0"></span>**6.2.4 Readout direction**

The camera supports image mirroring in both horizontal and vertical directions in order to make the integration of the camera insestitive to the mounting position.

In Fig[.33](#page-57-1) is shown an example of the **ReverseX** and **ReverseY** features.

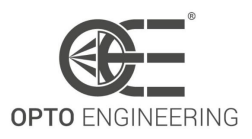

<span id="page-57-1"></span>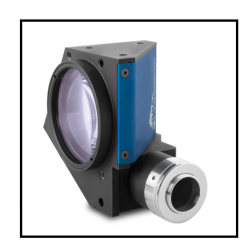

Normal readout

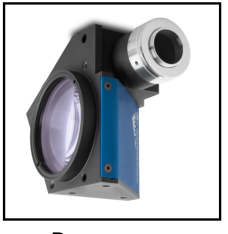

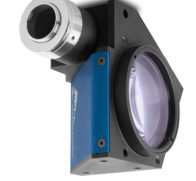

Reverse x

Reverse y

Reverse x-y

Figure 33: Representation of all the four possible readout modes.

### <span id="page-57-0"></span>**6.2.5 Test pattern**

Itala cameras support two different test patterns, one monochrome and one color. The two different test patterns are represented in Fig. [34](#page-57-2) and [35.](#page-57-2)

<span id="page-57-2"></span>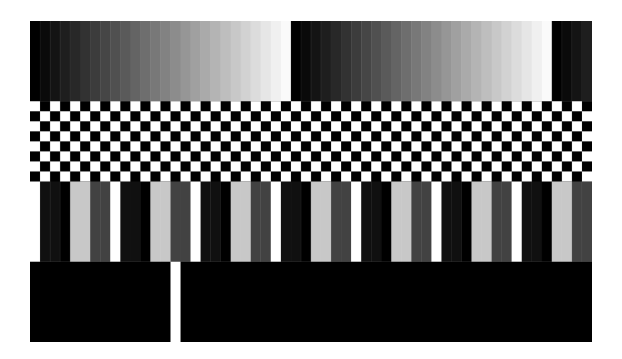

Figure 34: Monochrome test pattern Figure 35: Color test pattern

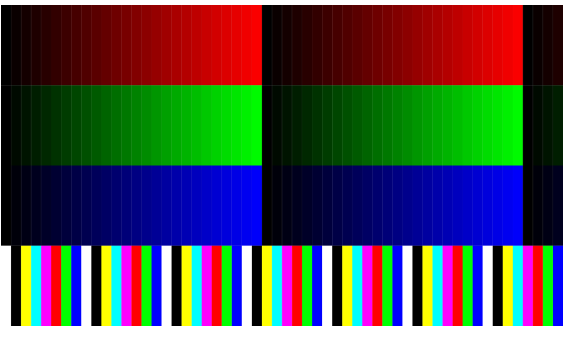

The **monochrome pattern** is characterized by 4 different section:

- a fixed gradient pattern, from black to white;
- a fixed chess pattern;
- a fixed asymmetrical bars pattern (values: 0xFF, 0x10, 0x10, 0x00, 0xC8, 0xC8, 0x42, 0x42);
- a white moving line on a black background.

The **color pattern** is characterized by 4 different section:

- a fixed red gradient pattern, from black to red;
- a fixed green gradient pattern, from black to green;

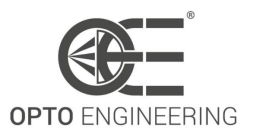

- a fixed blue gradient pattern, from black to blue;
- a fixed color bars pattern (all the possible combinations of R, G and B coordinates).

# **6.3 Acquisition Control**

The Acquisition Control section describes all features related to image acquisition, including the trigger and exposure control. It describes the basic model for acquisition and the typical behavior of the device.

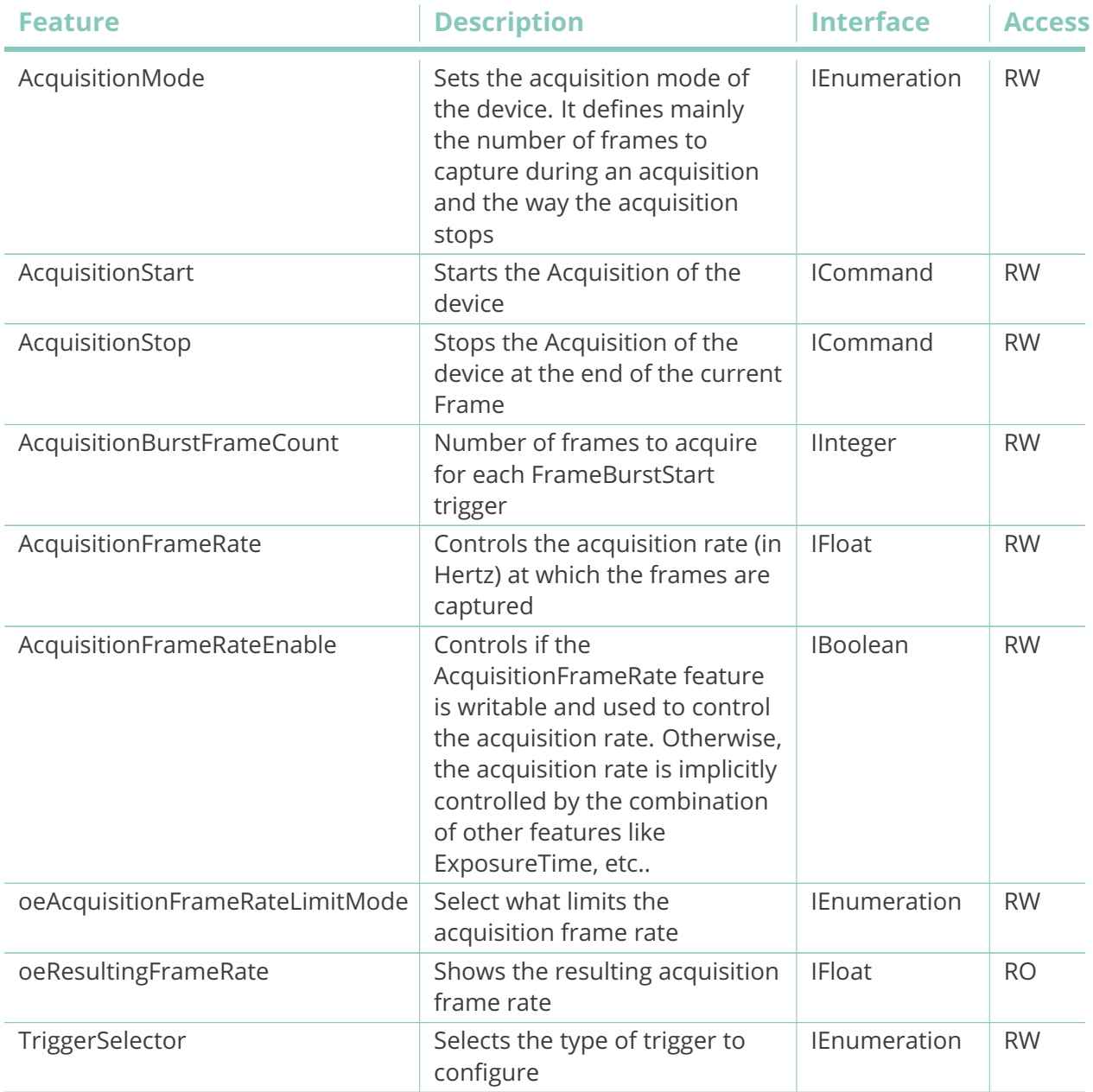

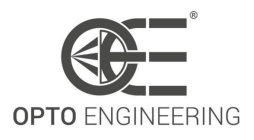

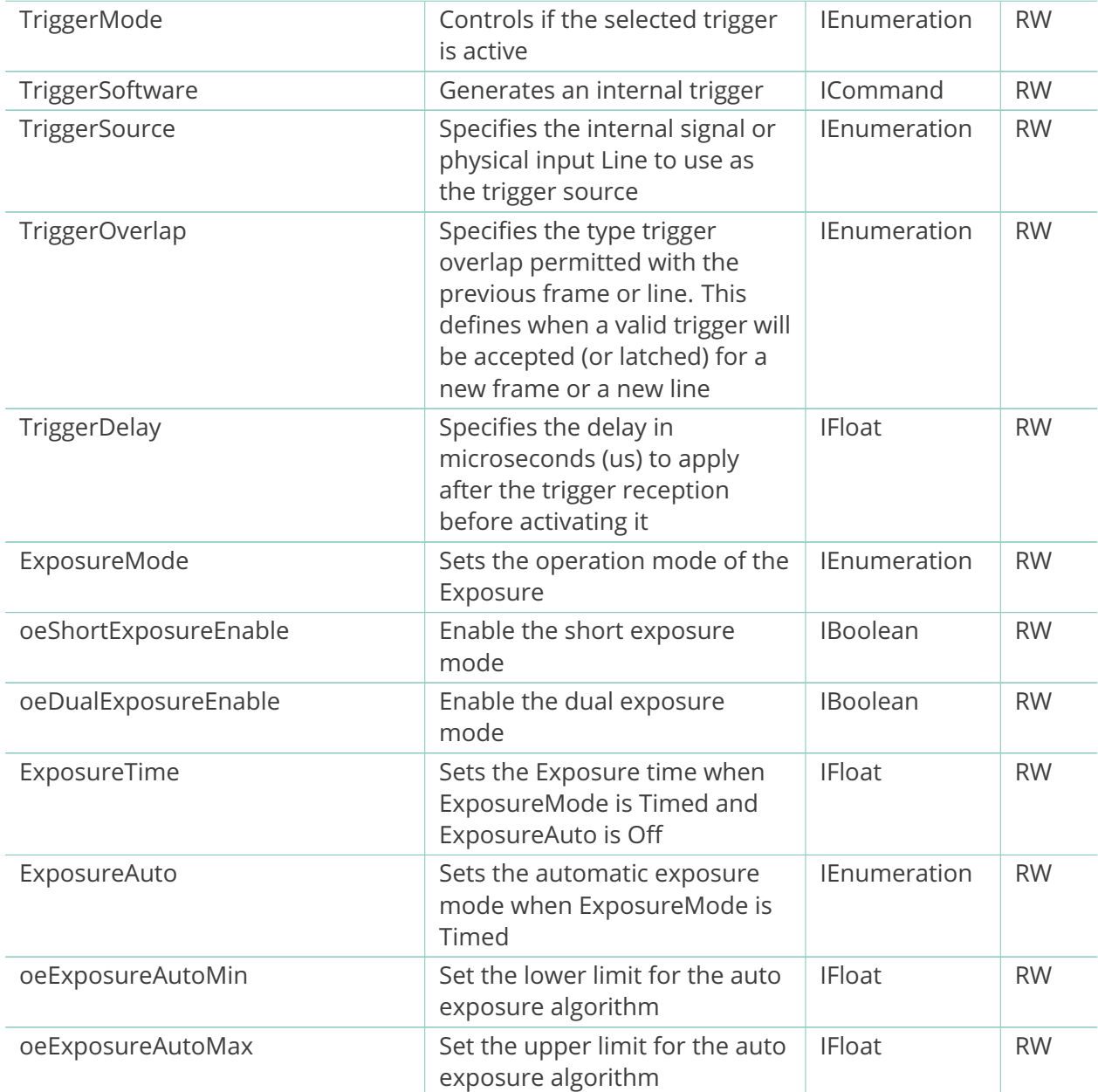

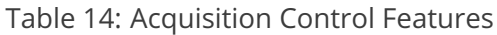

### **6.3.1 Trigger overlap**

By default, the feature **TriggerOverlap** is set to OFF: in this case, as shown in Fig[.36,](#page-60-0) the following exposure time period is not allowed until the end of the current frame transfer, i.e. exposure time and frame transfer cannot be overlapped. In this configuration, however, the latency between exposure time and frame transfer is highly repeatable.

In conclusion, a higher level of determinism can be achieved at the cost of a lower effective camera

<span id="page-60-0"></span>frame rate.

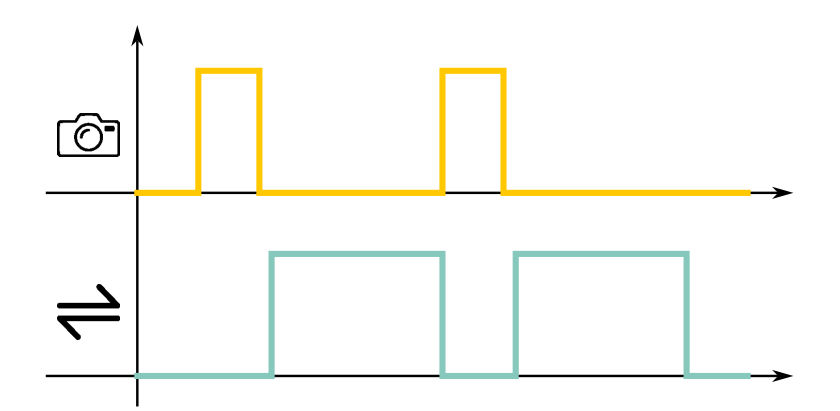

Figure 36: When TriggerOverlap is set to OFF, the latency is highly repeatable, but the following exposure time cannot be accepted until the current frame has been transfered to the internal memory. From top to bottom, the sensor exposure and readout signals are depicted.

When **TriggerOverlap** is set to Readout, the latency between exposure time and frame transfer is affected by a higher uncertainty, but the following exposure can happen during the actual transfer between sensor and memory buffer. As shown in Fig[.37,](#page-60-1) the only limitation in this mode is the overlapping of two following transfer periods.

<span id="page-60-1"></span>In conclusion, a higher camera frame rate can be achieved (in accordance with the ethernet bandwidth limitation) at the cost of a lower frame transfer determinism.

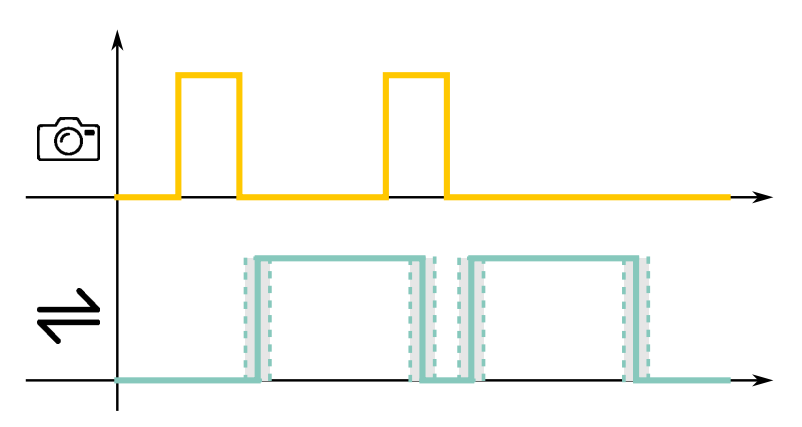

Figure 37: When TriggerOverlap is set to Readout, the following exposure time can be accepted when the current frame is being transfered to the internal memory, but the latency is affected by a higher uncertainty. From top to bottom, the sensor exposure and readout signals are depicted.

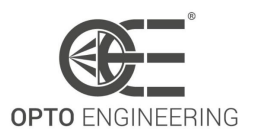

### **6.3.2 Dual Exposure**

The Dual Exposure feature allows to acquire two frames as close as possible, making it easier inspecting fast moving objects or involving different sources of light. This can be achieved overlapping the first sensor readout with the second sensor exposure, as shown in Figure [38.](#page-61-0)

By default, the feature **oeDualExposureEnable** is not available. Dual Exposure is available only when **TriggerMode** is set to ON and **TriggerOverlap** is set to Readout. When **oeDualExposureEnable** is ON the **AcquisitionBurstFrameCount** disappears and it is automatically set to 2.

Dual Exposure must be used with a **Hardware Trigger**, which triggers the entire process explained below:

- The first exposure time *EXPOSURE TIME 1* follows **ExposureMode** settings: its duration can be Timed or TriggerWidth, as explained in subsection [6.3.4.](#page-64-0)
- Once the first exposure is completed a *WAIT TIME 1* is needed for sensor operation. This time represents the minimum achievable time span between two frames. This time is fixed.
- When it comes to *EXPOSURE TIME 2*, here takes place the trigger overlapping since the camera starts the second exposure during the first sensor readout. The *EXPOSURE TIME 2* lasts as long as the *SENSOR READOUT 1*. This time is fixed.
- After the second exposure the *WAIT TIME 2* occurs, allowing sensor operation and the sensor readout of the second frame. This time is fixed.

All fixed times are sensor dependent and are needed for the correct camera operation in dual exposure mode. All fixed times are set accordingly to the data listed in Table [15.](#page-62-0)

<span id="page-61-0"></span>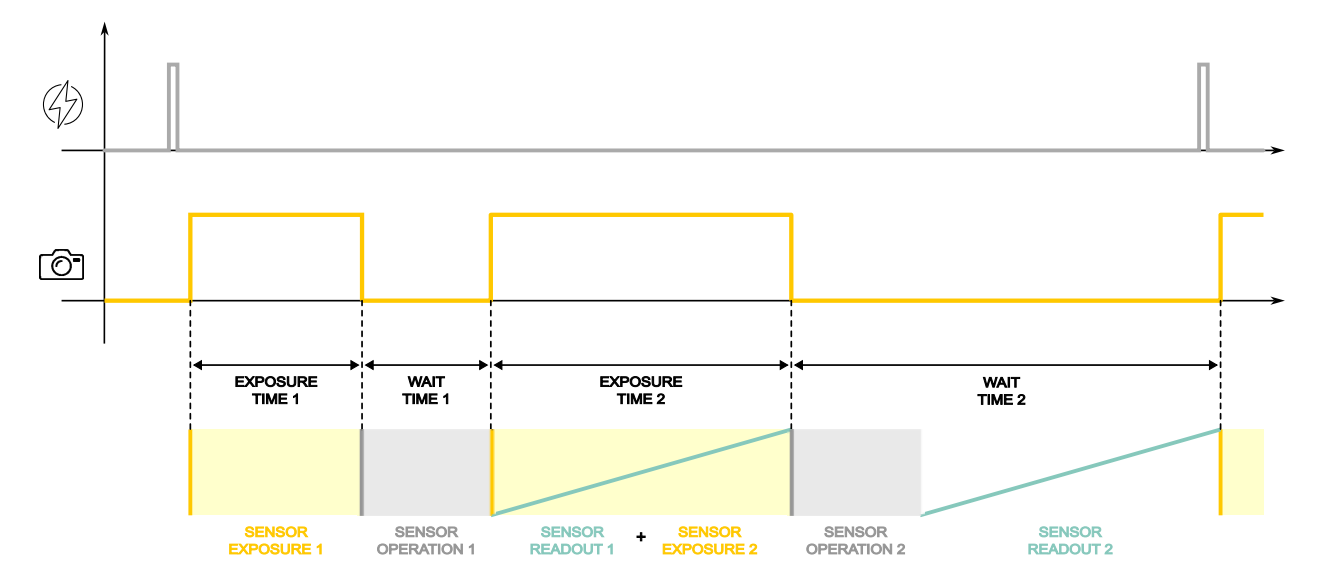

Figure 38: Dual Exposure timings and operation. From top to bottom, the trigger signal, the sensor exposure signal and the camera operation and are depicted.

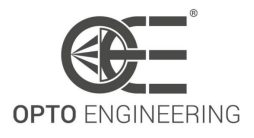

*NOTE: bear in mind that a second hardware trigger can occur only after the entire process is completed, which means after the WAIT TIME 2. All triggering signals which occur during WAIT TIME 1 or EXPOSURE TIME 2 or WAIT TIME 2 will be ignored.*

*NOTE: WAIT TIME 1 should be considered when designing your machine vision system to properly select the camera model, depending on the application requirements.*

<span id="page-62-0"></span>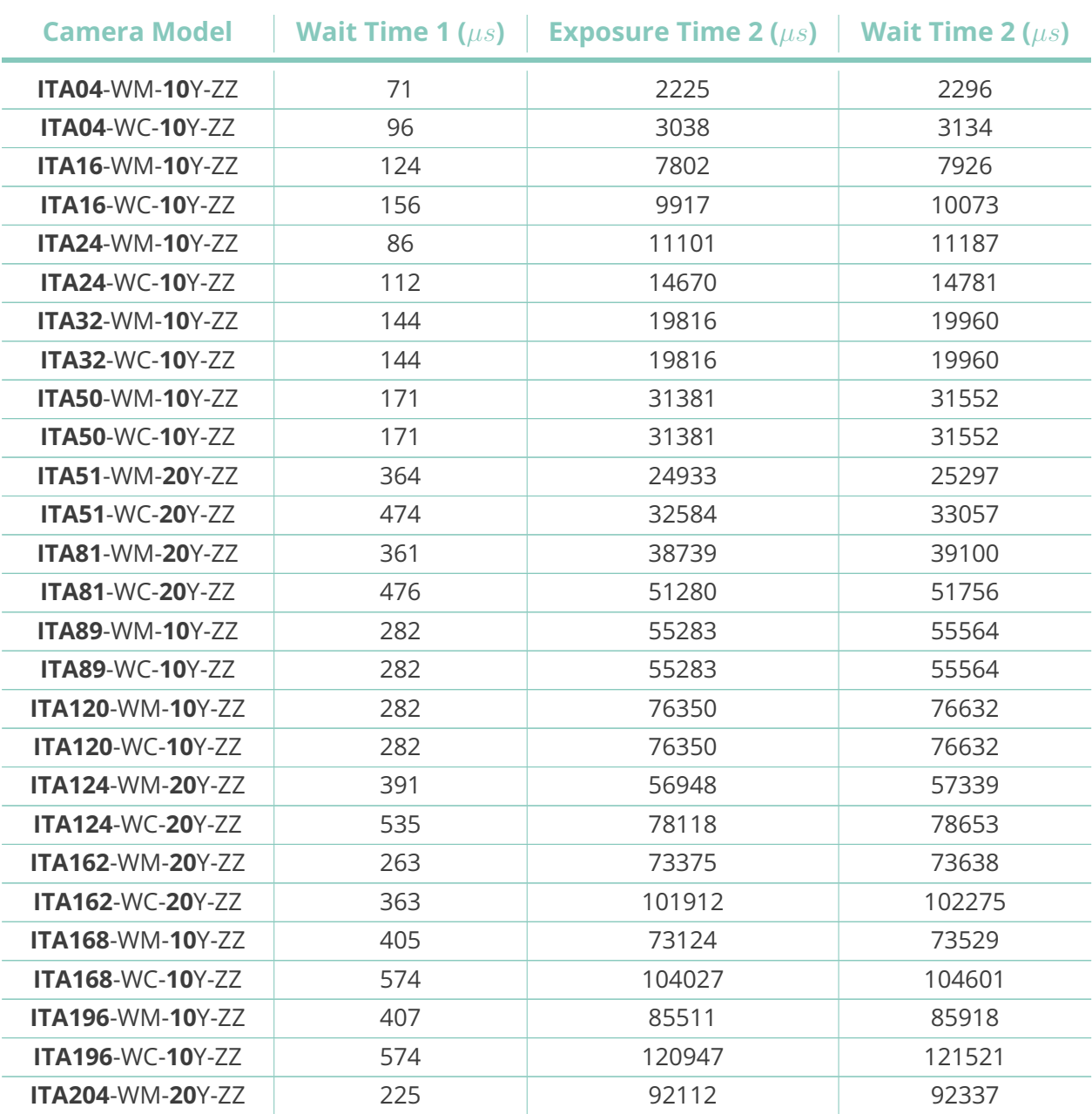

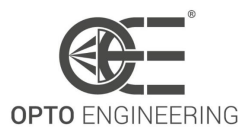

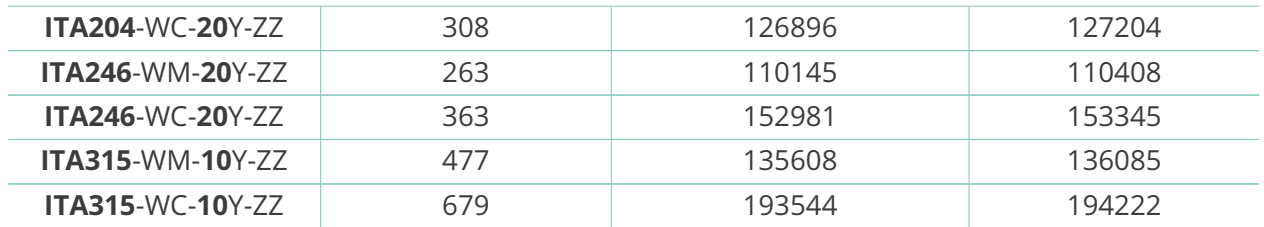

Table 15: Dual Exposure timings

Data displayed in Table [15](#page-62-0) are refered to 8 bit or 12 bit pixel format, depending on the sensor model. Higher performances can be achieved with a smaller ROI, as explained in subsection [6.2.1,](#page-53-0) thus reducing the *WAIT TIME 1*. Selecting a higher pixel format leads to a longer *WAIT TIME 1*.

### **6.3.3 Trigger delay**

Since synchronization between illumination and exposure can be challenging, the **Trigger Delay** feature can be used to properly align the exposure period of the sensor with the external illumination.

For example, consider the situation of a triggering device which enables both illumination and camera exposure. In case of bad alignment, not all the light is collected by sensor (see Figure [39\)](#page-63-0), leading to an inefficient illumination.

<span id="page-63-0"></span>The **Trigger Delay** feature can be used to shift the exposure time of Itala cameras in order to fully cover the illuminator on-time (see Figure [40\)](#page-64-1).

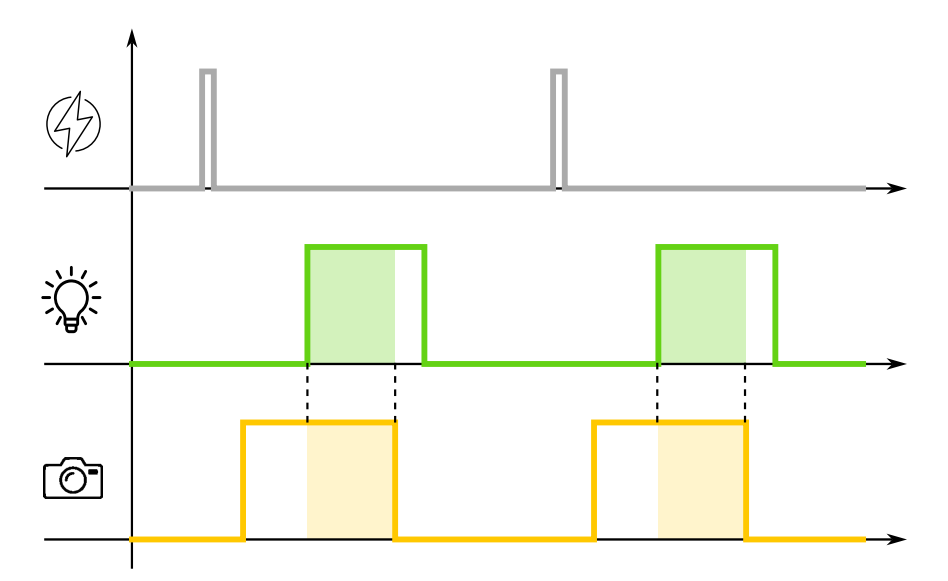

Figure 39: Incorrect alignment between illumination and camera exposure time. From top to bottom, the triggering signal, the illumination period and the camera exposure time are depicted.

<span id="page-64-1"></span>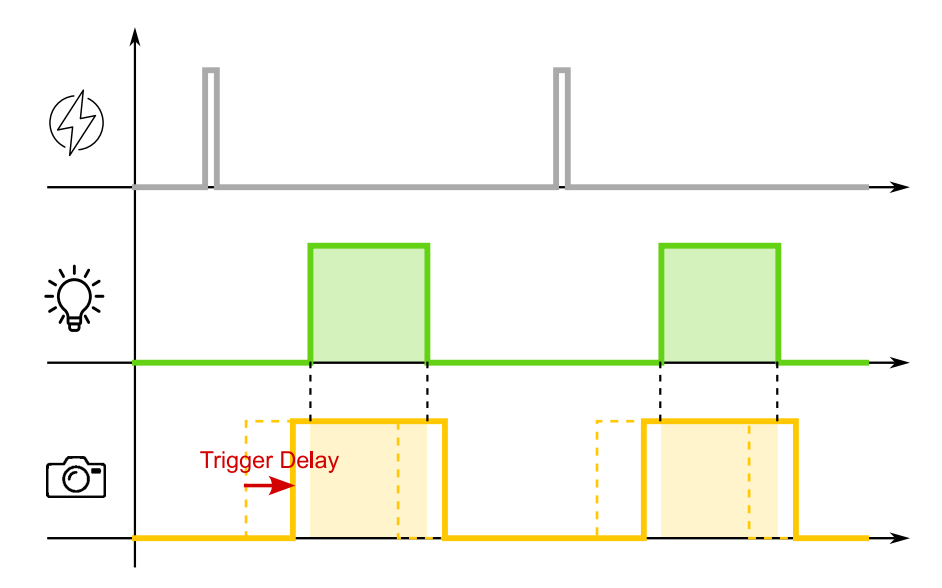

Figure 40: Correct alignment between illumination and camera exposure time. From top to bottom, the triggering signal, the illumination period and the camera exposure time are depicted.

### <span id="page-64-0"></span>**6.3.4** *Timed* **vs** *TriggerWidth* **Exposure Mode**

Exposure mode can be either **Timed** or **TriggerWidth**.

When **Timed Exposure** is selected, the sensor exposure time is set using the *ExposureTime* or *ExposureAuto* features.

In this case the exposure time can be expressed as follows:

$$
SensorExposureTime = ExposureTime
$$
 (2)

For example, if  $ExposureTime = 500\mu s$ , the image sensor is exposed for  $500\mu s$ .

When **TriggerWidth Exposure** is selected, the exposure duration is equal to the width of the current Trigger signal pulse.

Actually, for some image sensors, the real exposure time can be computed as follows:

$$
SensorExposureTime = TriggerPulse + ExposureOffset
$$
 (3)

where:

- *Sensor Exposure Time* is the overall exposure time of the image sensor.
- *Trigger Pulse* is equal to the external trigger signal.
- *Exposure Offset* is an additional intrinsic period in which the image sensor is collecting light.

In this case, if the Trigger pulse supplied to the camera is equal to  $500\mu s$ , also the intrinsic contribution of the sensor exposure offset must be taken into account, leading to an overall exposure time higher than  $500\mu s$ .

In general, the exposure offset depends on the image sensor and it's in the order of units/tens of microseconds.

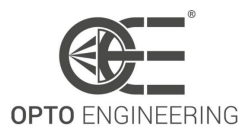

# **6.4 Analog Control**

This sections describes how to influence the analog features of an image, such as gain, black level and gamma.

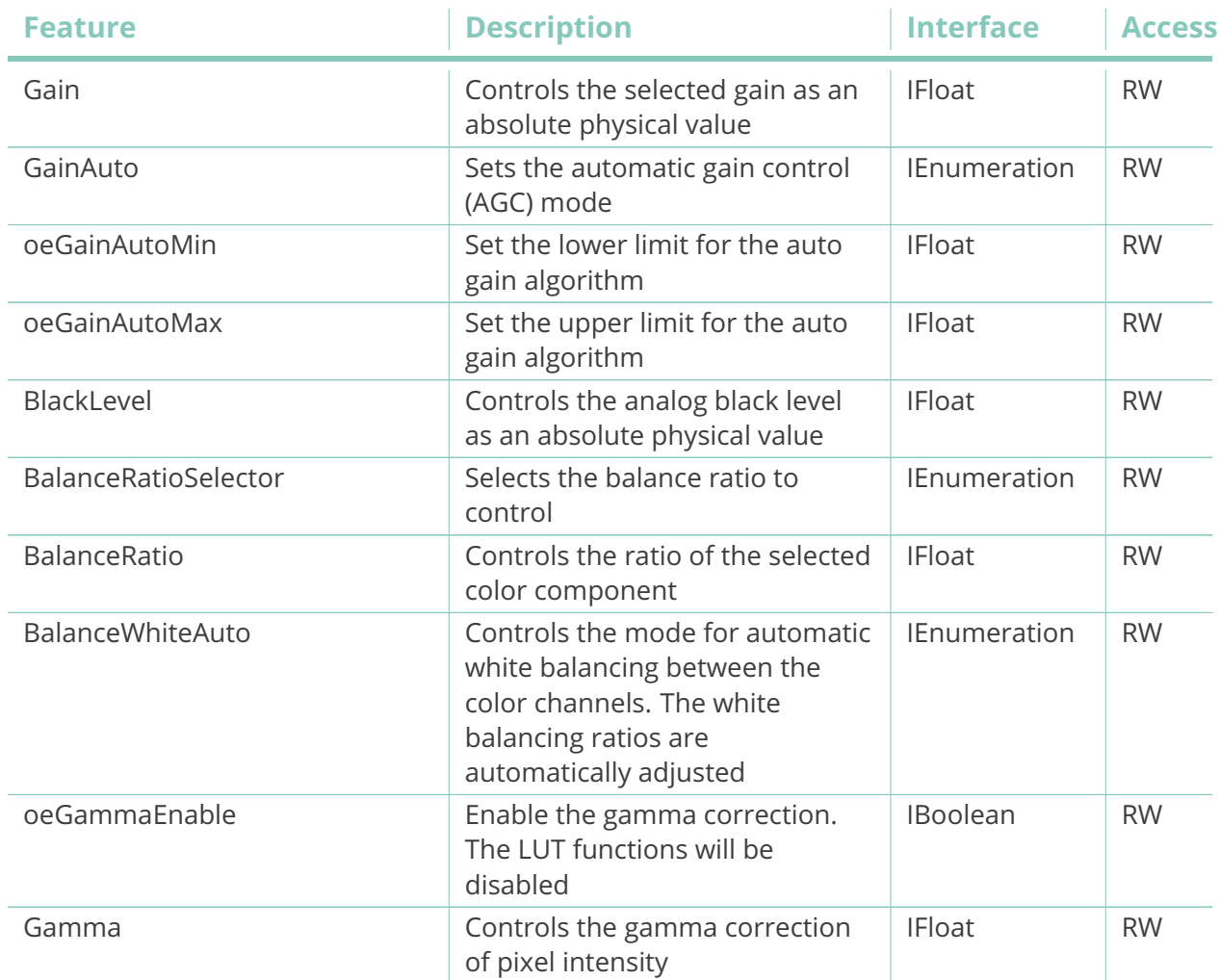

Table 16: Analog Control Features

### <span id="page-65-0"></span>**6.4.1 Gain**

**Gain** is a multiplying factor applied to pixel values in order to increase the image brightness also in low-light conditions.

Sensor gain, however, affects indiscriminately useful signal and undesired noise: as can be seen in Fig[.41,](#page-66-1) image brightness increases proportionally to the gain, however image quality can decrease in case of high gain values due to excessive noise.

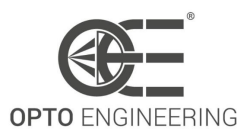

<span id="page-66-1"></span>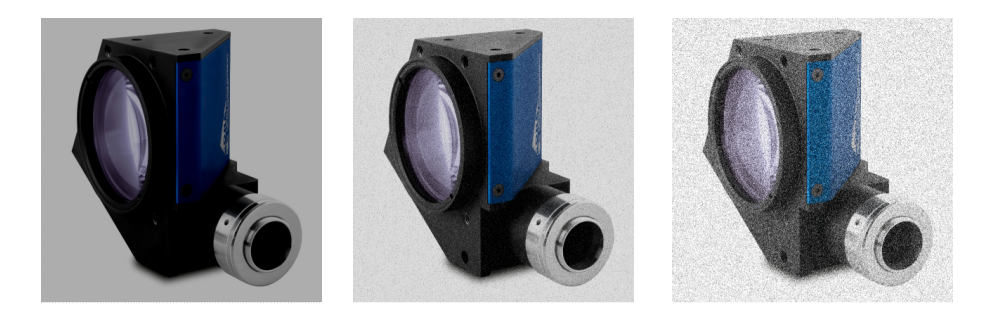

Figure 41: Different gain images

### <span id="page-66-0"></span>**6.4.2 White balance**

The **white balance** feature allows the adjustment of the response of the three color channels (R, G, B) of color cameras.

Typically color sensors have different sensitivities for the three color coordinates: this is mainly due to the different response of the Bayer filter present on top of the image sensor.

In Fig[.42](#page-66-2) (left figure) is shown a typical characteristic of a color sensor: even in case of perfectly uniform external light (i.e. flat spectrum), the pixel responses are not uniform (different mean values of grey levels), therefore green pixels will result brighter than red and blue ones.

<span id="page-66-2"></span>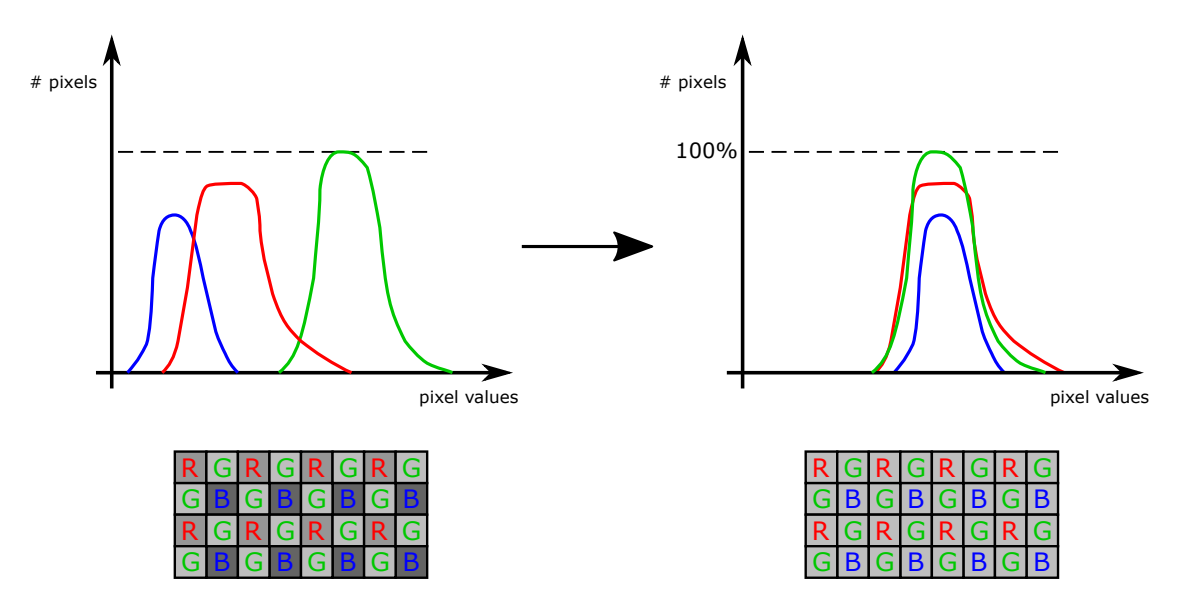

Figure 42: On the left, the histogram of a typical spectral sensitivity of a color sensor. On the right the histogram of a white balanced camera.

To solve this inhomogeneity a scaling factor can be applied to the three color channels:

$$
R_{out} = K_{red} * R_{in} \tag{4}
$$

$$
G_{out} = K_{green} * G_{in} \tag{5}
$$

$$
B_{out} = K_{blue} * B_{in}
$$
 (6)

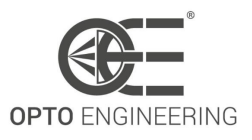

To further simplify this operation a color channel may be kept constant (typically the green one, since it's the dominant Bayer tile color). The white balance coefficient for the red and blue channels can be therefore written as:

$$
R_{out} = K_{red} * R_{in} \tag{7}
$$

$$
G_{out} = G_{in} \tag{8}
$$

$$
B_{out} = K_{blue} * B_{in}
$$
 (9)

where:

$$
K_{red} = G_{in}/R_{in} \tag{10}
$$

$$
K_{blue} = G_{in}/B_{in} \tag{11}
$$

Like in the last equations, **BalanceRatio** allows to set  $K_{red}$  and  $K_{blue}$  coefficients while  $K_{green}$  is fixed to 1.

The effect of the white balance procedure is depicted in Fig[.42](#page-66-2) (right figure): the three channels are equalized and show the same mean grey level.

Itala cameras offer the possibility to automatically balance the three color coordinates: in order to do this, the **BalanceWhiteAuto** feature must be enabled.

The BalanceWhiteAuto algorithms relies on the *grey world approximation*: the premise behind this assumption is that in a well balanced color image the average of all the color present is a neutral grey.

Consequently, in order to obtain a perfect white balance, perform the following steps:

- Start a free-run acquisition;
- Make sure to insert a uniform sample (for example a white neutral background) which cover all the ROI (region of interest) of the image;
- Enable the BalanceWhiteAuto (*Continuous mode* or *Once mode*);
- In case of *Continuous mode* auto white balance, after the correction is performed, disable the BalanceWhiteAuto;
- Remove the uniform neutral background;
- The camera is now balanced and ready to be used.

An example of auto white balance procedure is shown in Fig[.43:](#page-68-1) on the left side an uncorrected image is displayed; on the right side a white balance corrected picture is shown.

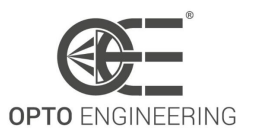

<span id="page-68-1"></span>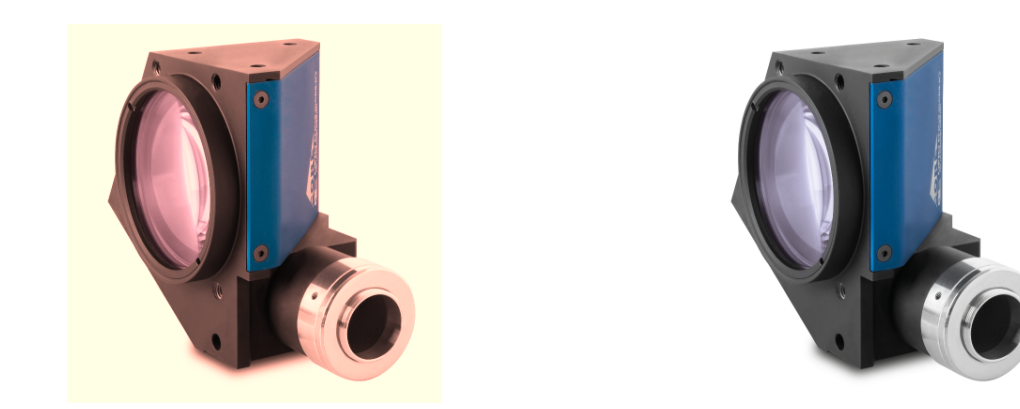

Figure 43: On the left side an uncorrected image is displayed; on the right side a white balance corrected picture is shown.

### <span id="page-68-0"></span>**6.4.3 Gamma correction**

Gamma correction is a non-linear operation which follows the formula [12:](#page-68-2)

<span id="page-68-2"></span>
$$
V_{out} = V_{in}^{\gamma} \tag{12}
$$

<span id="page-68-3"></span>where  $V_{out}$  is the grey level of the pixel *n* after the gamma correction,  $V_{in}$  is the grey level of the pixel *n* and γ is the coefficient used for the non-linear transformation, set with the **Gamma** feature.

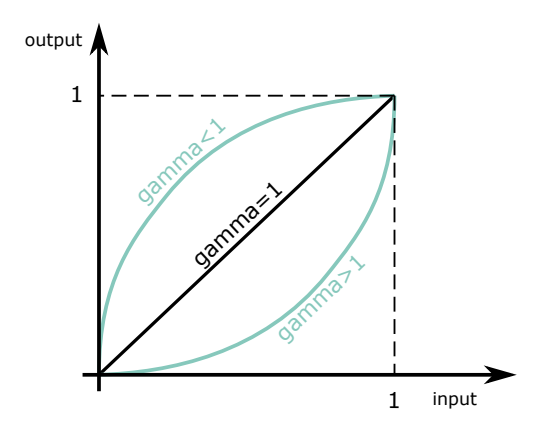

Figure 44: Gamma correction curves for  $\gamma = 1$ ,  $\gamma < 1$  and  $\gamma > 1$ . X-axis and Y-axis are normalized.

This operation is clearly shown in Fig[.44:](#page-68-3) while "black" and "white" pixels remain the same after the correction, the different grey pixels are re-mapped on a non-linear curve, which enhances dark or bright features, depending on  $\gamma$  value.

In Fig[.45](#page-69-1) is shown an example of application of gamma correction.

 $A \gamma < 1$  expands the range of values of dark regions and compresses the bright ones, so it's useful when looking at features in dark parts of the image. Viceversa, a  $\gamma > 1$  compresses the range of

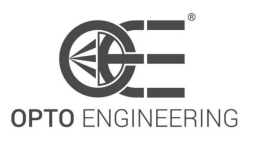

values of the dark regions and expands the bright ones, so it's useful when looking at features in bright parts of the image.

<span id="page-69-1"></span>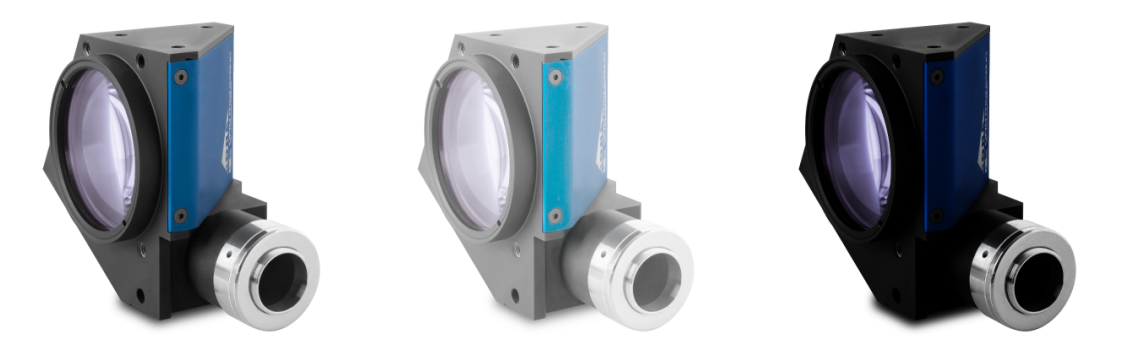

Figure 45: Images taken with different  $\gamma$  values: on the left  $\gamma = 1$ , in the center  $\gamma < 1$  and on the right  $\gamma > 1$ 

Please note that the Gamma correction can't be used if the LUT feature is enabled (see section [6.6.1\)](#page-73-0).

### <span id="page-69-0"></span>**6.4.4 Black level**

The **BlackLevel** is an offset value, expressed in grey levels, that can be added to all the pixels of the image.

The effect of adding a black level value to an image is to move the pixels histogram towards the saturation level (as depicted in Fig[.46\)](#page-69-2).

<span id="page-69-2"></span>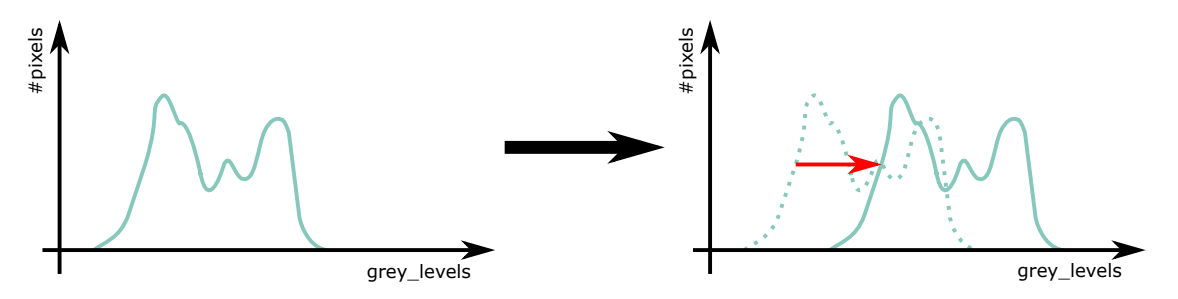

Figure 46: The black level moves the pixel histogram towards higher pixel values.

### **6.5 OE Auto Functions Control**

This sections includes all the features related to auto exposure and auto gain control.

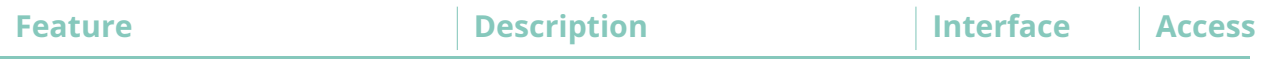

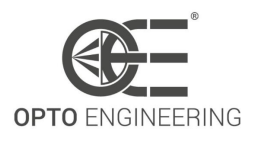

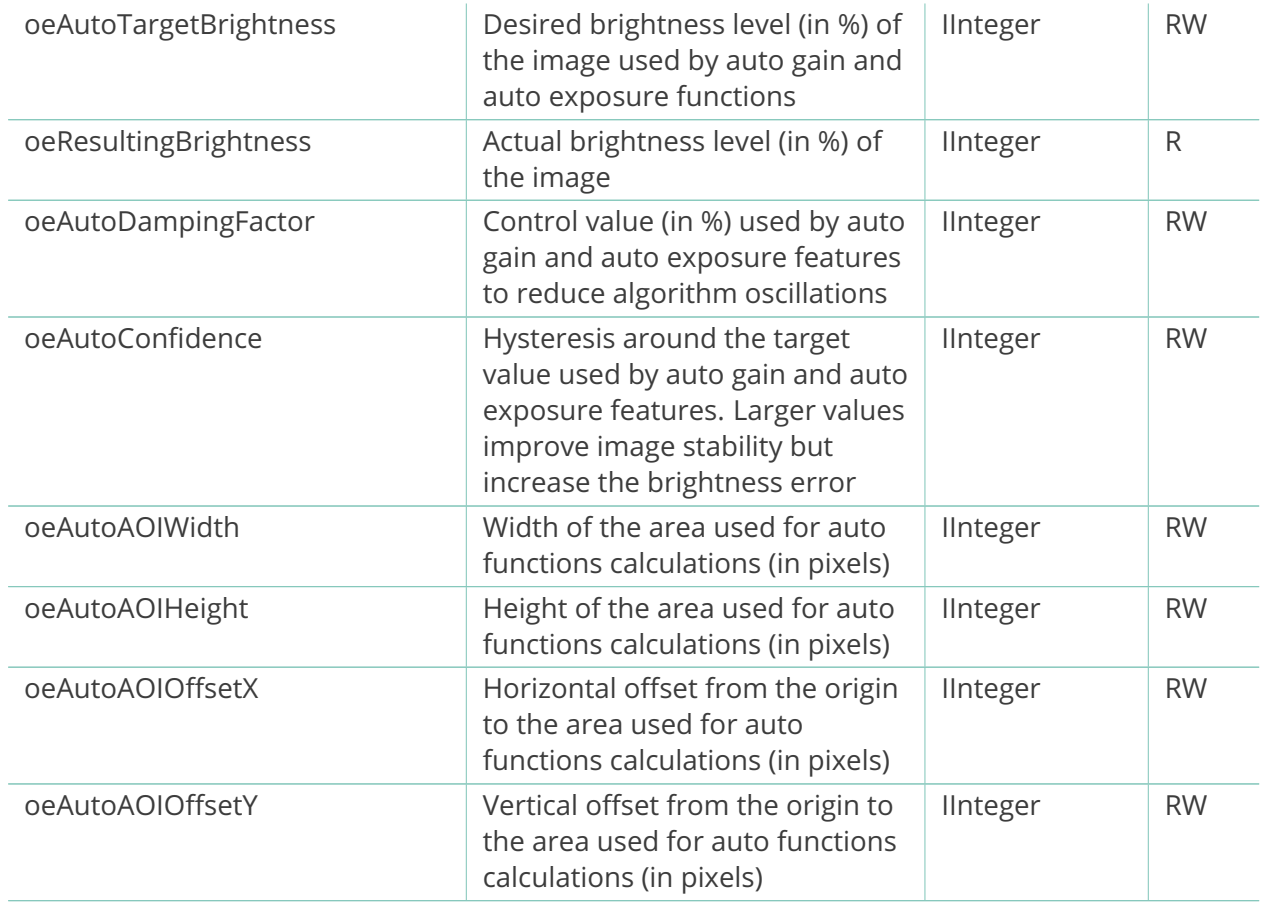

Table 17: OE Auto Functions Control Features

### <span id="page-70-0"></span>**6.5.1 OE Autoexposure/Autogain**

When the correct amount of exposure time needed to have a sufficient level of brightness is not known a priori, or when the illumination of the target changes during time, the **autoexposure** and **autogain** features can be used to obtain a stable brightness level even if the external light conditions are not constant.

For example, consider Fig[.47:](#page-71-0) at the beginning of the acquisition (i.e. the first capture), the resulting average grey level value of the image is equal to 50. Usually, a good exposure is centered at half of the full scale range (about 127 in case of 8-bit image), so an average grey level value of 50% of the full dynamic can be set in the **oeAutoTargetBrightness** feature. Thus, as it can be seen in Fig[.47,](#page-71-0) the average grey level value automatically adjusts in order to achieve the desired brightness of 127.

In order to avoid the continuously adjustment of the exposure time, a certain threshold can be set with the **oeAutoConfidence** feature: in this way the algorithm becomes more insensitive to little external light fluctuations and becomes active only in case of a consistent grey level variations (see Fig[.48\)](#page-71-1).

<span id="page-71-0"></span>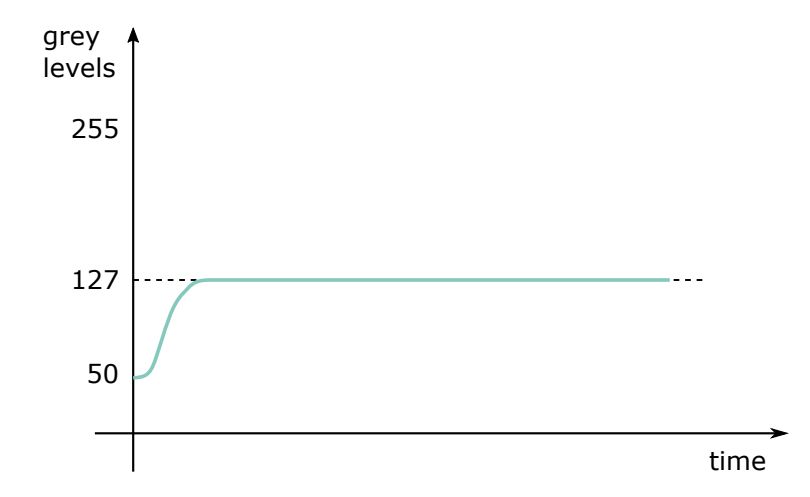

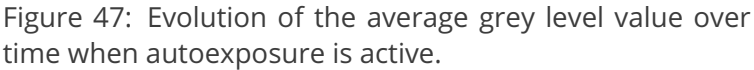

<span id="page-71-1"></span>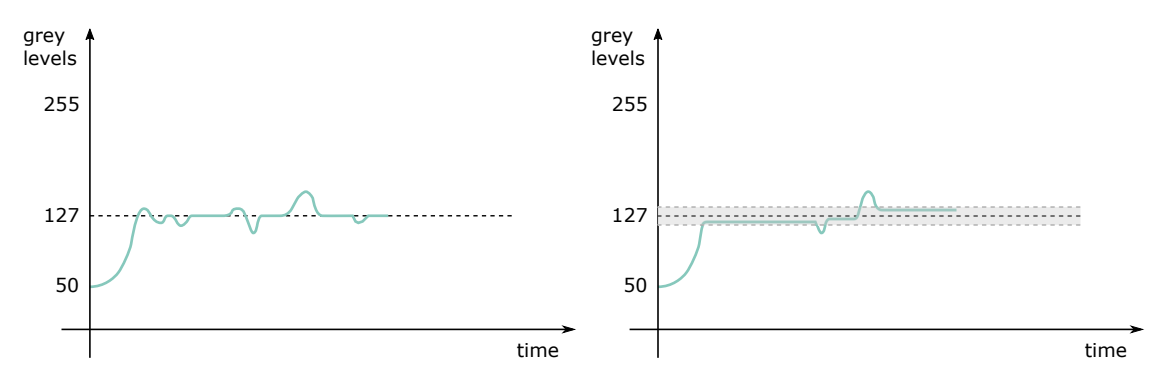

Figure 48: The continuous adjustment of the exposure time due to variations of the external light (figure on the left) can be slowed down by adding a confidence value around the target brightness (figure on the right).

The behaviour of the autogain/autoexposure algorithm can be tuned through the **oeAutoDampingFactor** node: low values of this parameter give higher stability but slower response; on the contrary, high values can speed up the algorithm but can lead to unstable behaviours (see Fig[.49\)](#page-72-0). If the light conditions are poor, a long exposure time is needed to achieved the desired brightness level: in some cases, this situation can lead to an undesired reduction of the camera frame rate. In order to avoid this condition, it's possible to set a minimum and maximum exposure time which can clamp and limit the exposure time computed by the autoexposure algorithm (i.e. **oeExposureAutoMin** and **oeExposureAutoMax** respectively): for example, as shown in Fig[.50,](#page-72-1) in case the exposure time needed for having the desired brightness is greater than the oeExposureAutoMax value, the target grey level cannot be reached but the resulting frame rate won't be affected by an excessively long exposure time.
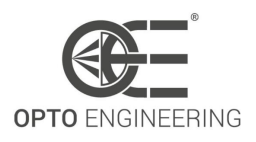

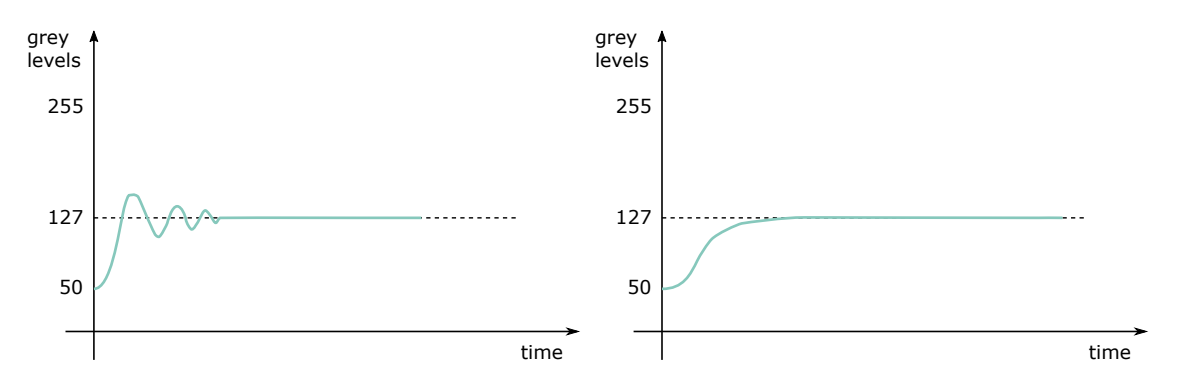

Figure 49: In case of low damping factor (figure on the left) the algorithm has a fast response but oscillations may rise; in case of high damping factor(figure on the right) the algorithm is stable but it can require long time to converge.

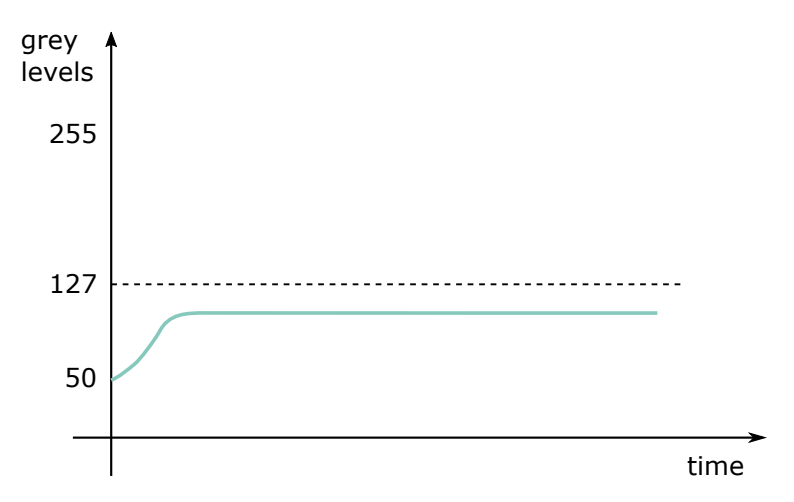

Figure 50: When an oeExposureAutoMax is set, the target brightness may not be achieved, but long exposures are avoided, thus preventing the reduction of the camera frame rate.

## **6.6 LUT Control**

Features in this chapter describe the Look-up table (LUT) related features.

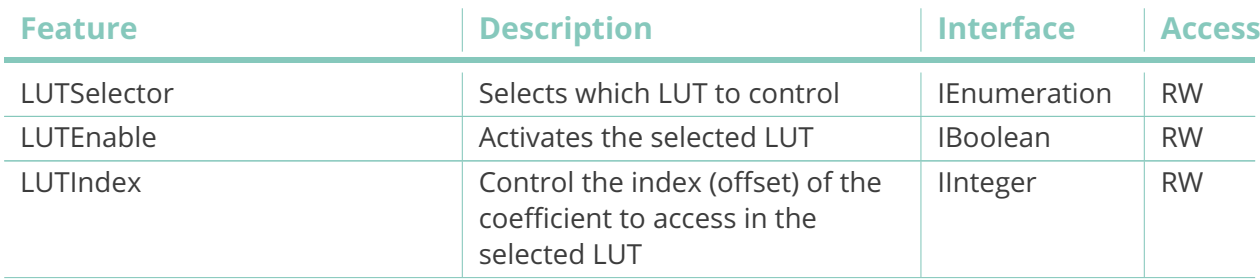

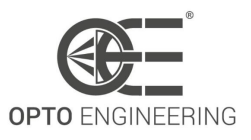

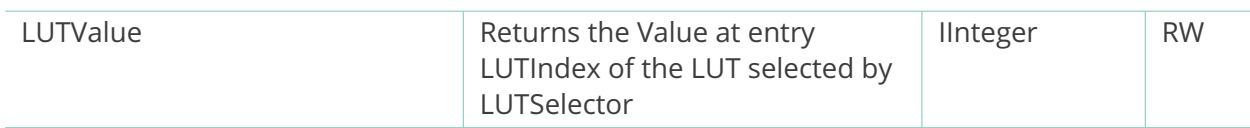

Table 18: LUT Control Features

### **6.6.1 LUT**

The **LUT** (Look-up-table) feature allows the user to set a transformation at pixel level: a specific grey level at the input of the LUT can be replaced by a new grey level value. All the pixels with the same grey level value are processed in the same way.

Consider the graphs shown in Fig[.51:](#page-73-0) in the first graph no LUT is applied, so the output grey level is equal to the input one (e.g. grey level 127 remains 127 at the output of the LUT); in the second graph, a binary thresholding is applied: all pixels with grey level values below 127 (in case of 8-bit image) are set equal to 0 (black), the others are set to 255 (white).

<span id="page-73-0"></span>In Fig[.52](#page-74-0) are shown the results of the two previous transformations.

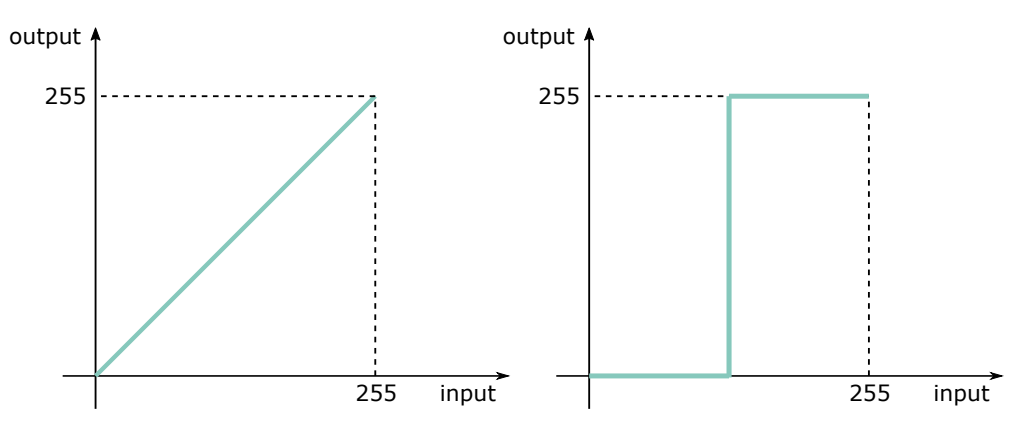

Figure 51: Two typical in-to-out transfer function: on the left no LUT is applied, on the right a binary thresholding is adopted.

Please note that the LUT can't be used if the Gamma feature is enabled (see section [6.4.3\)](#page-68-0). For more information about the LUT wizard of Itala View refer to section [4.7.4.](#page-32-0)

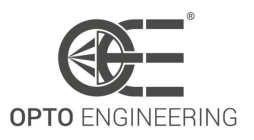

<span id="page-74-0"></span>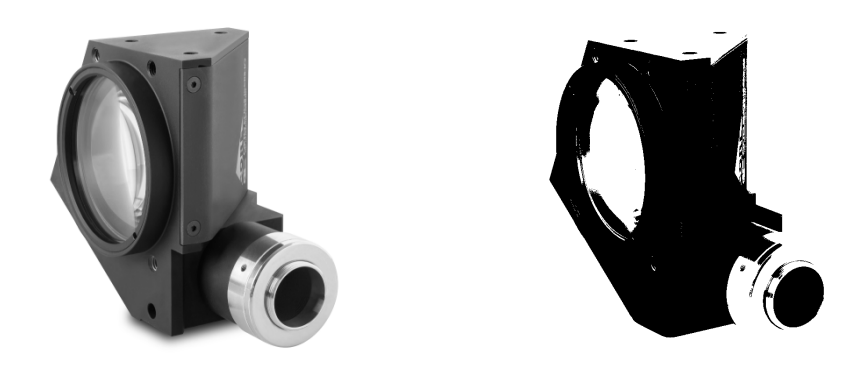

Figure 52: On the left no LUT is applied, on the right a binary thresholding is adopted.

## **6.7 Color transformation control**

The Color Transformation section describes all features related to color transformations in the device.

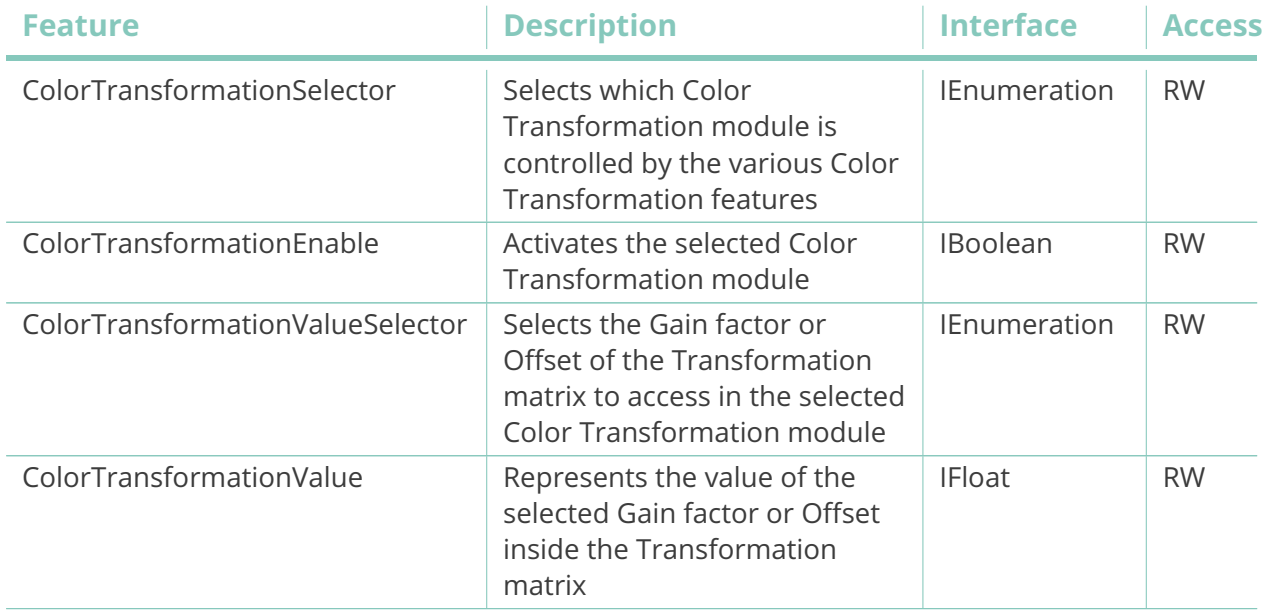

Table 19: Color Transformation Control Features

### **6.7.1 Color Correction Matrix (CCM)**

Obtaining a good color fidelity can be challenging, this because the colors of an image depend on the camera color filter and, above all, on illumination.

Since illumination is application specific, sometimes colors need to be corrected in order to obtain a suitable color fidelity.

The **Color Correction Matrix (CCM)** allows the adjustment of the output colors of an image by

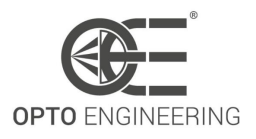

acting on gains/offset as follow:

$$
\begin{bmatrix} R' \\ G' \\ B' \end{bmatrix} = \begin{bmatrix} Gain00 & Gain01 & Gain02 \\ Gain10 & Gain11 & Gain12 \\ Gain20 & Gain21 & Gain22 \end{bmatrix} \begin{bmatrix} R \\ G \\ B \end{bmatrix} + \begin{bmatrix} Offset_0 \\ Offset_1 \\ Offset_2 \end{bmatrix}
$$

where *R'*, *G'* and *B'* are the corrected color coordinates, while *R*, *G* and *B* are the uncorrected ones. Gains and Offsets can be freely edited by the user but, in order to obtain an excellent calibration, a wizard has been already developed and available in Itala View. Please refer to Paragraph [4.7.6](#page-34-0) to see the steps of this calibration procedure.

The color correction matrix is also use to make conversions between color spaces: for example, if a YUV pixel format is selected, the camera automatically load the right coefficients to switch from RGB to YUV color space:

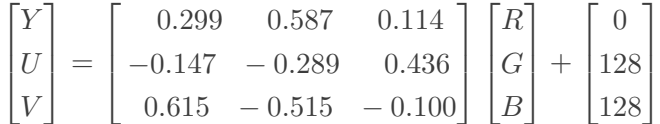

For the proper adjustment of the CCM coefficients refer to section [4.7.6.](#page-34-0)

### **6.7.2 How to perform a correct color calibration**

In order to perform a correct color calibration with Itala cameras, Itala View can be used and the following steps can be performed:

- 1. Given a proper lighting, select the *Horizontal line profile* tab (central lower panel) and draw a ROI which includes only the grayscale values on the bottom of the color checker (Figure [53\)](#page-76-0).
- 2. Each greyscale tile of the displayed image should match the reference value imposed by the color checker.

Therefore it's necessary to adjuct *Exposure Time* and *Gamma* values in order to achieve this perfect match (Figure [54\)](#page-77-0). For now, consider only the green channel (current pixel values are displayed at the bottom right of the image display panel).

- 3. After the green channel has been properly adjusted, use the *Balance Ratio Selector* and the *Balance Ratio* features to do the same operation for the red and blue color channels. Avoid the *Balance white auto* feature for this step and keep monitored the *Horizontal line profile* tab. When the R, G and B curves are superimposed, the white balance is optimal (Figure [55\)](#page-78-0).
- 4. Now the color calibration can be performed by using the dedicated wizard in the *Tool* panel of Itala View: the instructions for the proper use of the *Color Correction Wizard* are listed in Paragraph [4.7.6](#page-34-0) (Figure [56\)](#page-79-0).

Once the calibration is complete, the result will be similar to the following one depicted in Figure [57.](#page-80-0)

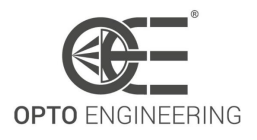

<span id="page-76-0"></span>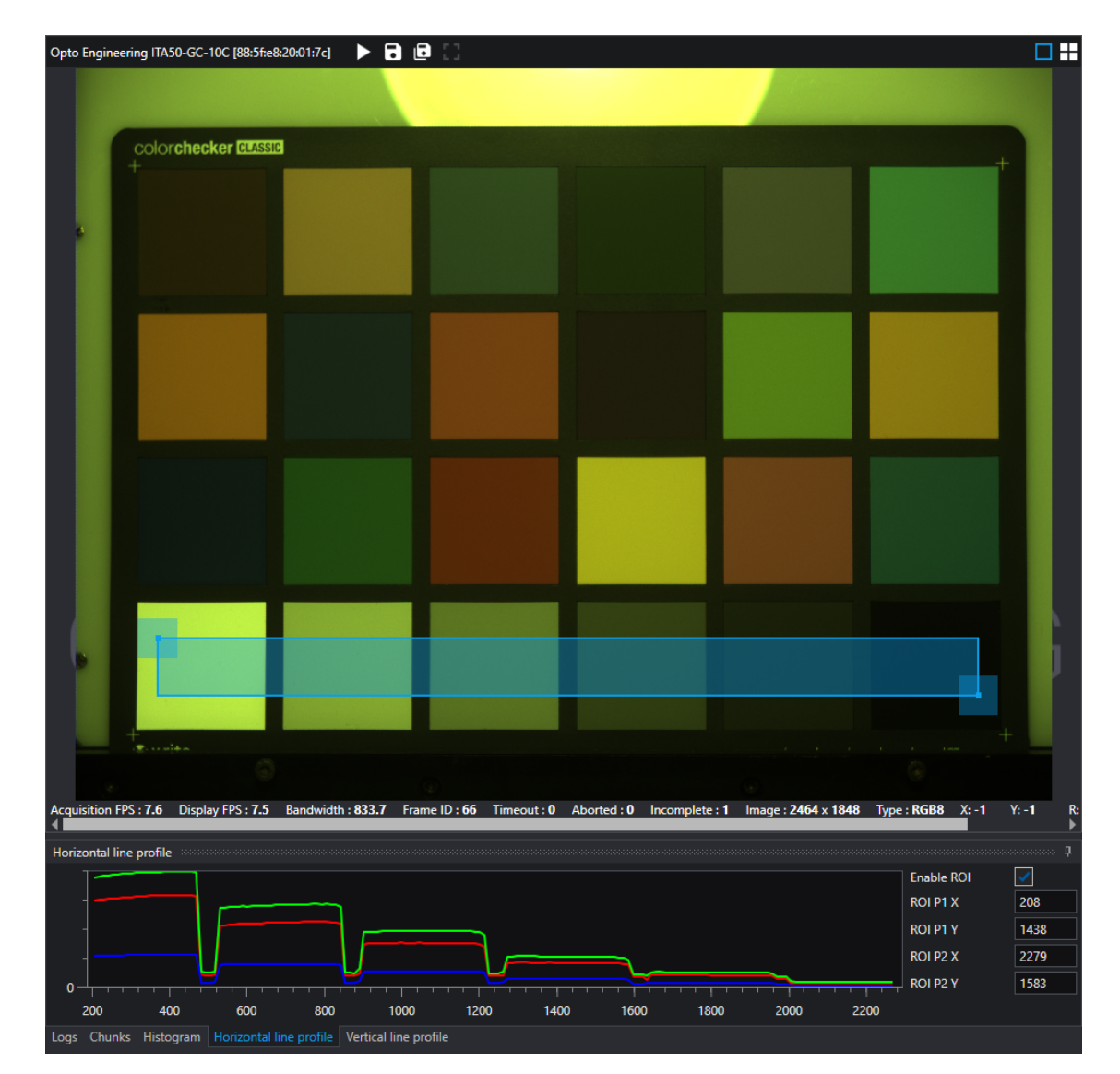

Figure 53: First steps of the color calibration procedure: setting of a proper ROI (including only the greyscale tiles of the color checker) and displaying the results on the horizontal line profiler.

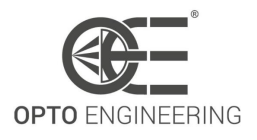

<span id="page-77-0"></span>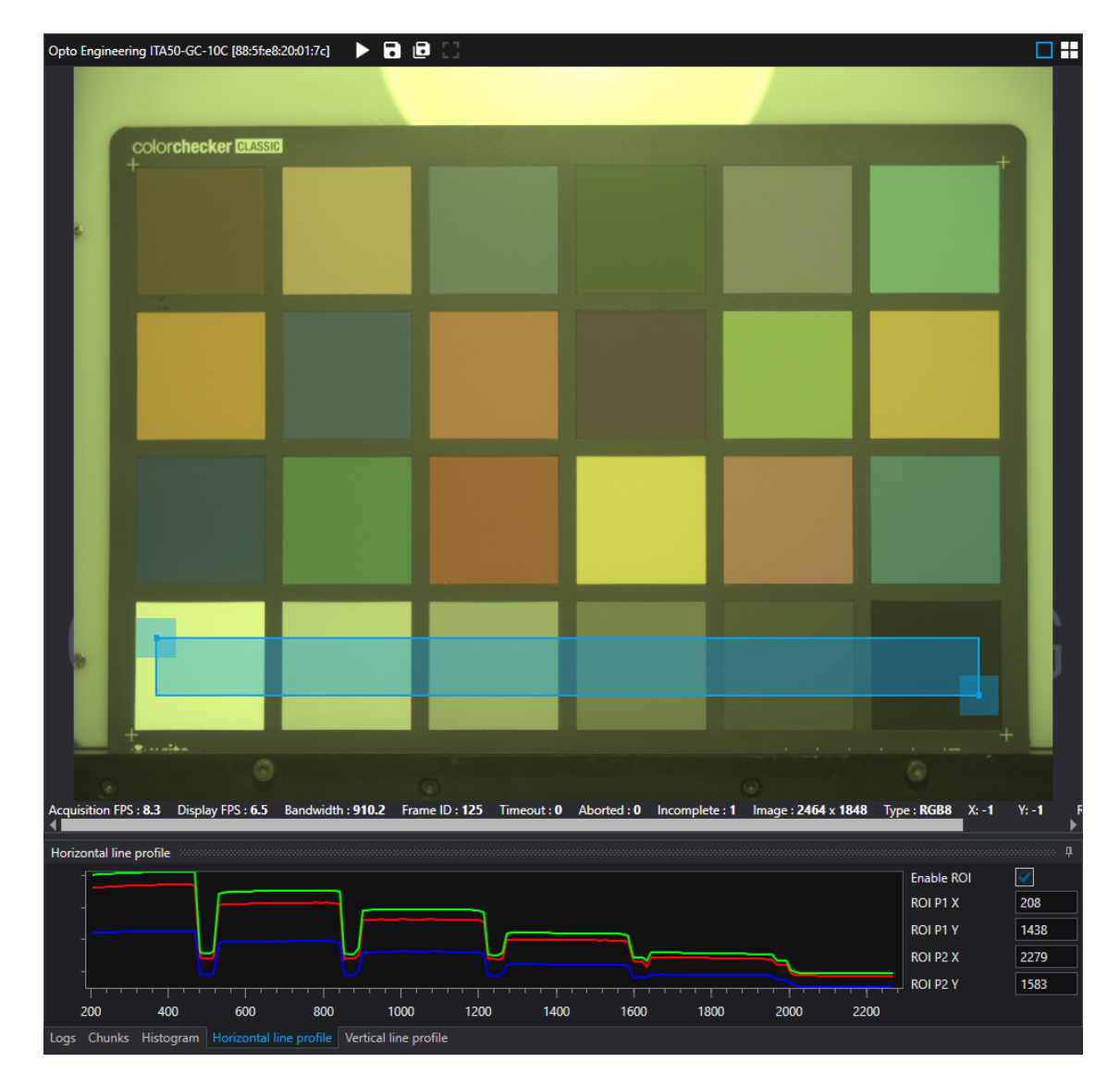

Figure 54: Second step of the color calibration procedure: *Exposure Time* and *Gamma* adjustment so that the green channel matches the value imposed by the color checker.

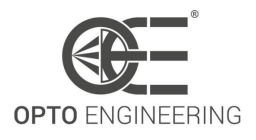

<span id="page-78-0"></span>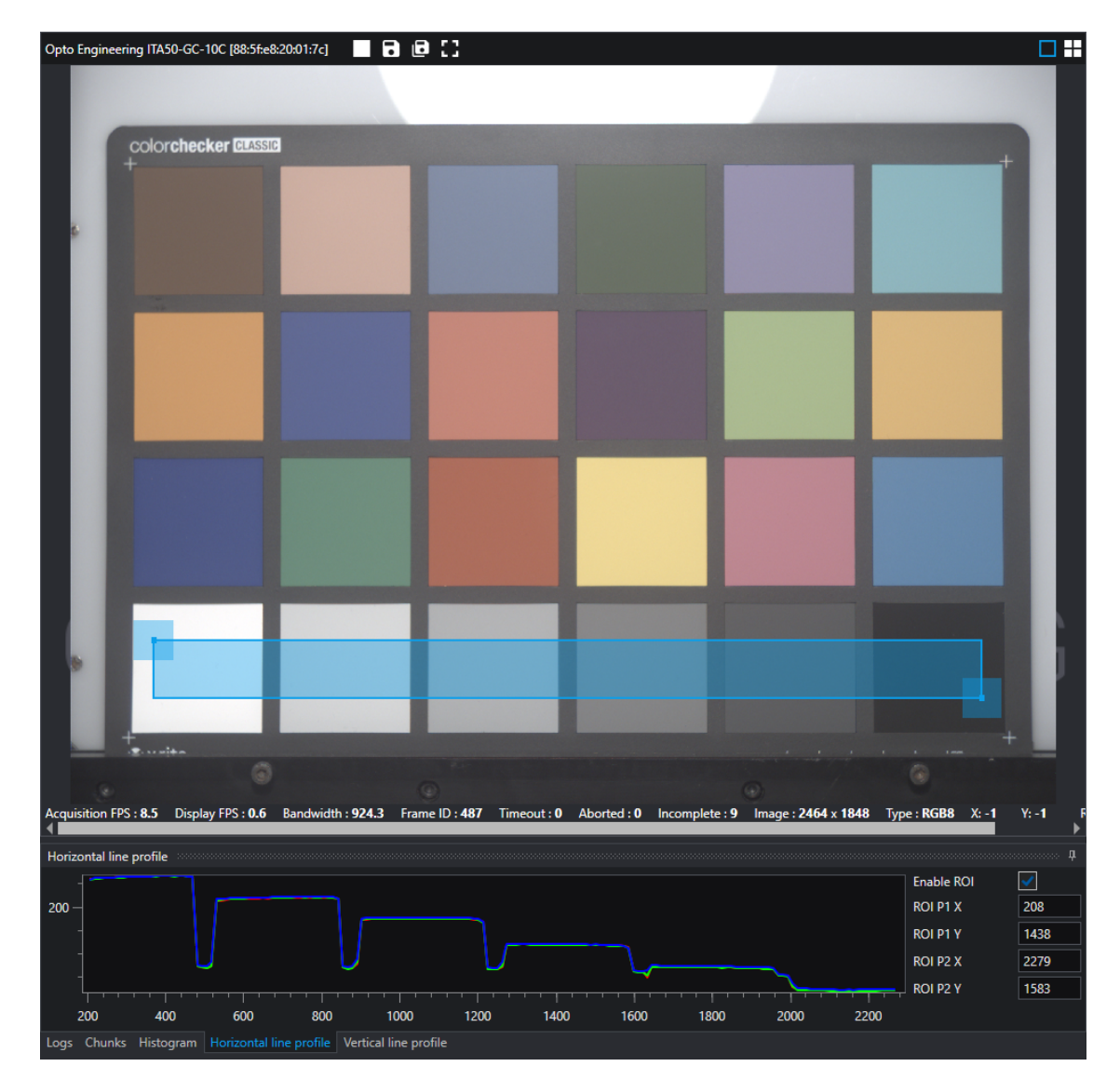

Figure 55: Third step of the color calibration procedure: using the *Balance Ratio* feature, adjust the red and blue channels in order to have all the three color curves superimposed in the horizontal line profile tab.

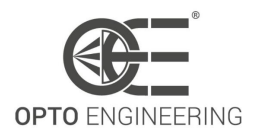

<span id="page-79-0"></span>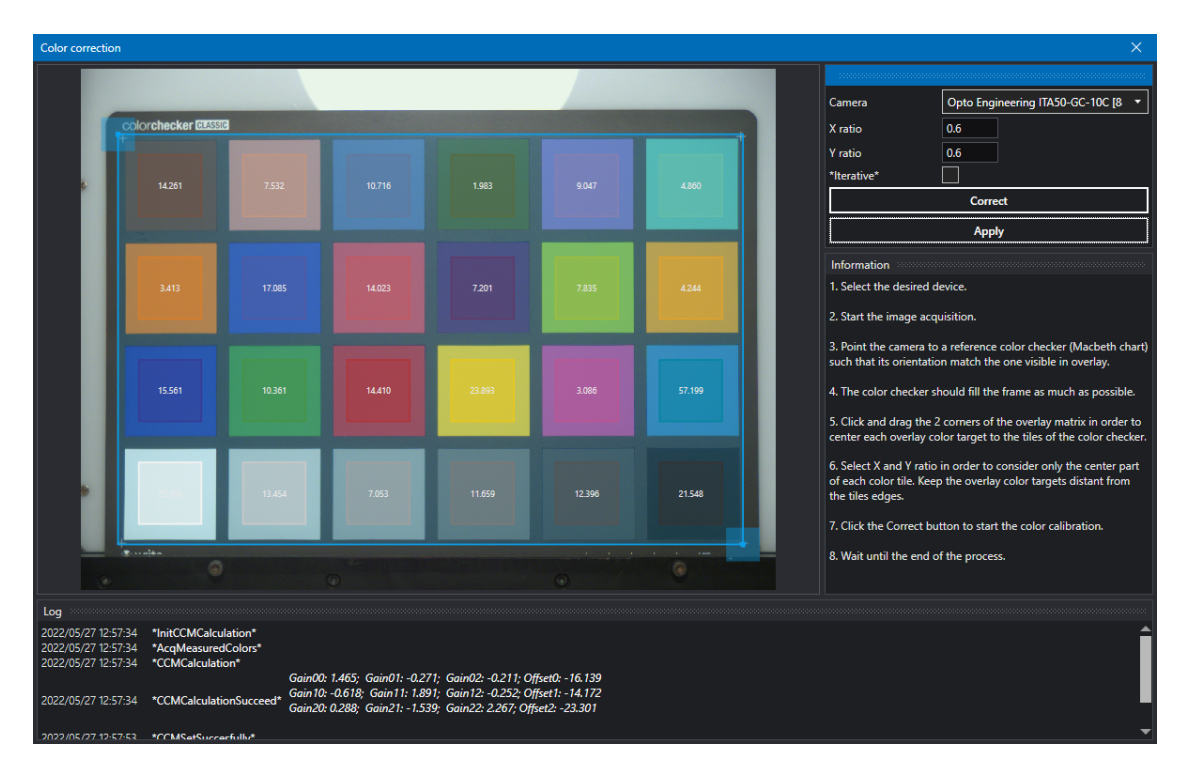

Figure 56: Fourth step of the color calibration procedure: using the *Color Correction Wizard* of Itala View, perform the color calibration following the tips of the wizard.

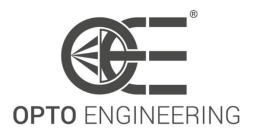

<span id="page-80-0"></span>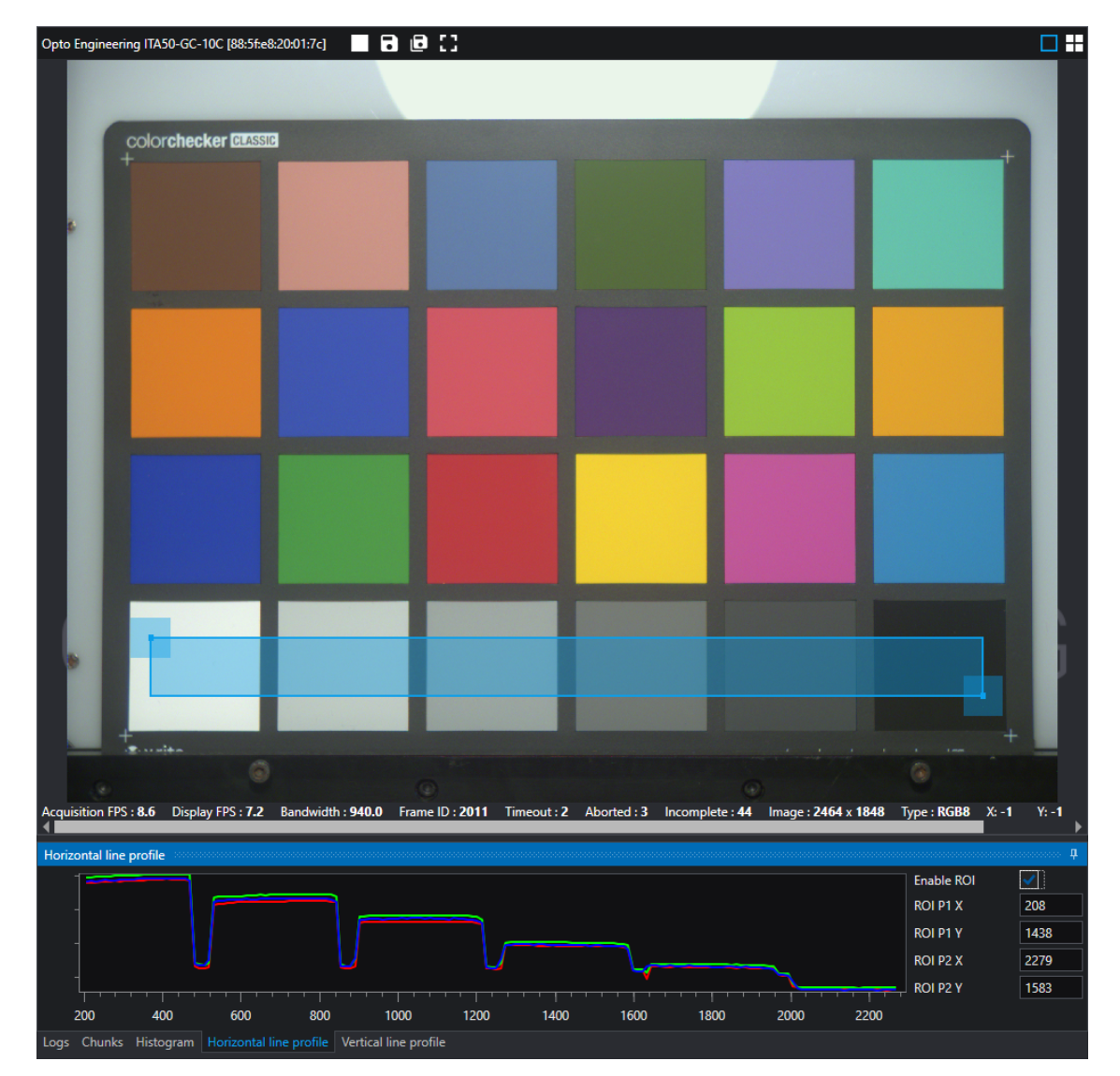

Figure 57: Color checker after Color Calibration procedure.

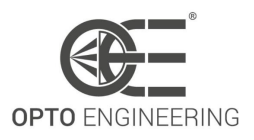

# **6.8 Digital I/O Control**

The Digital I/O chapter covers the features required to control the general Input and Output signals of the device. These include input and output control signals for triggering timers, counters and also static signals such as user configurable input or output bits.

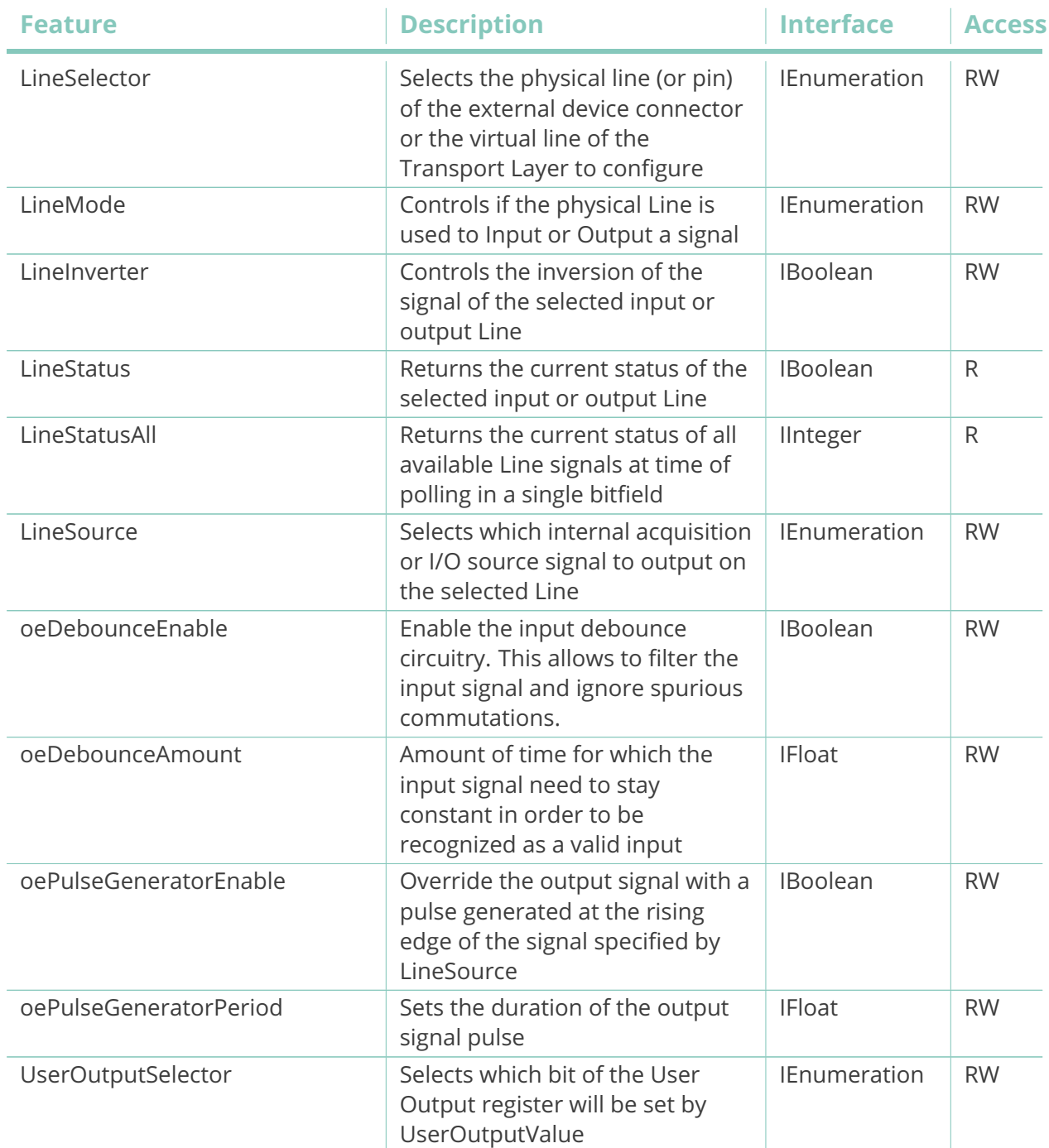

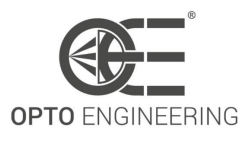

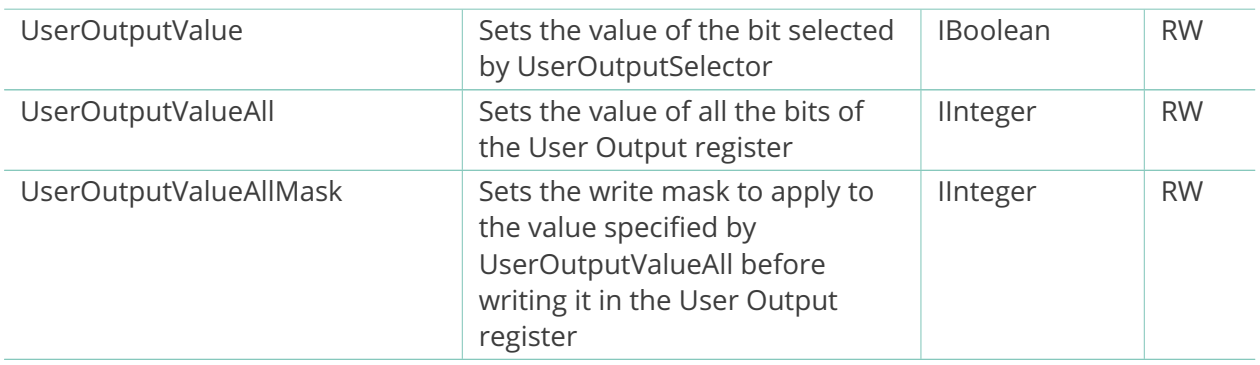

Table 20: Digital I/O Control Features

### **6.8.1 I/O stage**

The digital I/O block includes an onboard processing stage for input trigger signals and synchronization outputs.

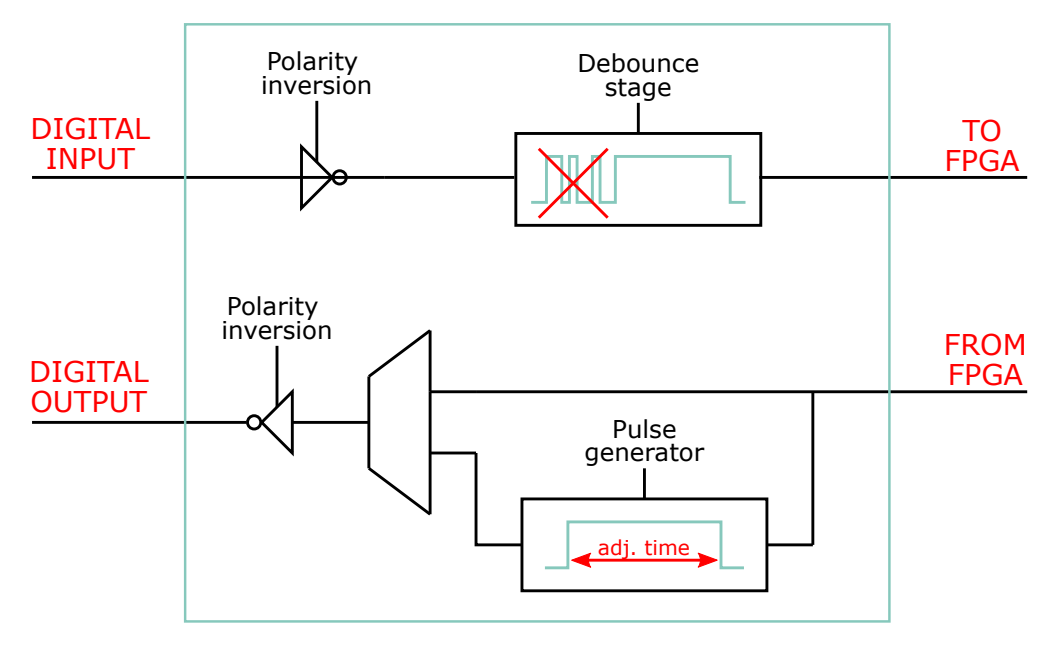

Figure 58: Digital I/O stage representation.

The **LineInverter** feature must be activated when the input trigger works with an *active-low* logic, i.e. when a falling edge must be detected. This feature applies also for synchronization outputs.

External triggers may be characterized by spurious and unwanted pulses or spikes known as *bounces*. For this reason a debounce stage has been included in the processing chain.

The **oeDebounceAmount** feature sets a threshold level: signals whose duration is lower than oeDebounceAmount are considered spurious pulses and therefore are discarded, while the other ones are considered useful signal.

Obviously, the debounce stage bring intrinsically a delay in the input trigger processing, since a

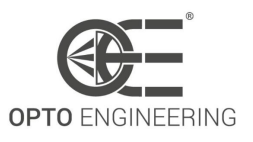

period of oeDebounceAmount must pass before choosing if the input signal is spurious or not.

The output synchronization signal can be chosen between an internally generated pulse which asserts when conditions are met (e.g. TimerEnd, CounterEnd, EncoderOut, ...) and a dedicated pulse generator: the advantage of using the second approach relies in the possibility of choosing the duration of the pulse, while in the first case the generated signals may last only one clock period and may be too fast to be detected by the slave device.

The **oePulseGeneratorEnable** feature allows the triggering of the pulse generator when **Line-Source** condition is met, while the **oePulseGeneratorPeriod** feature sets its on-time.

## **6.9 Counter and Timer Control**

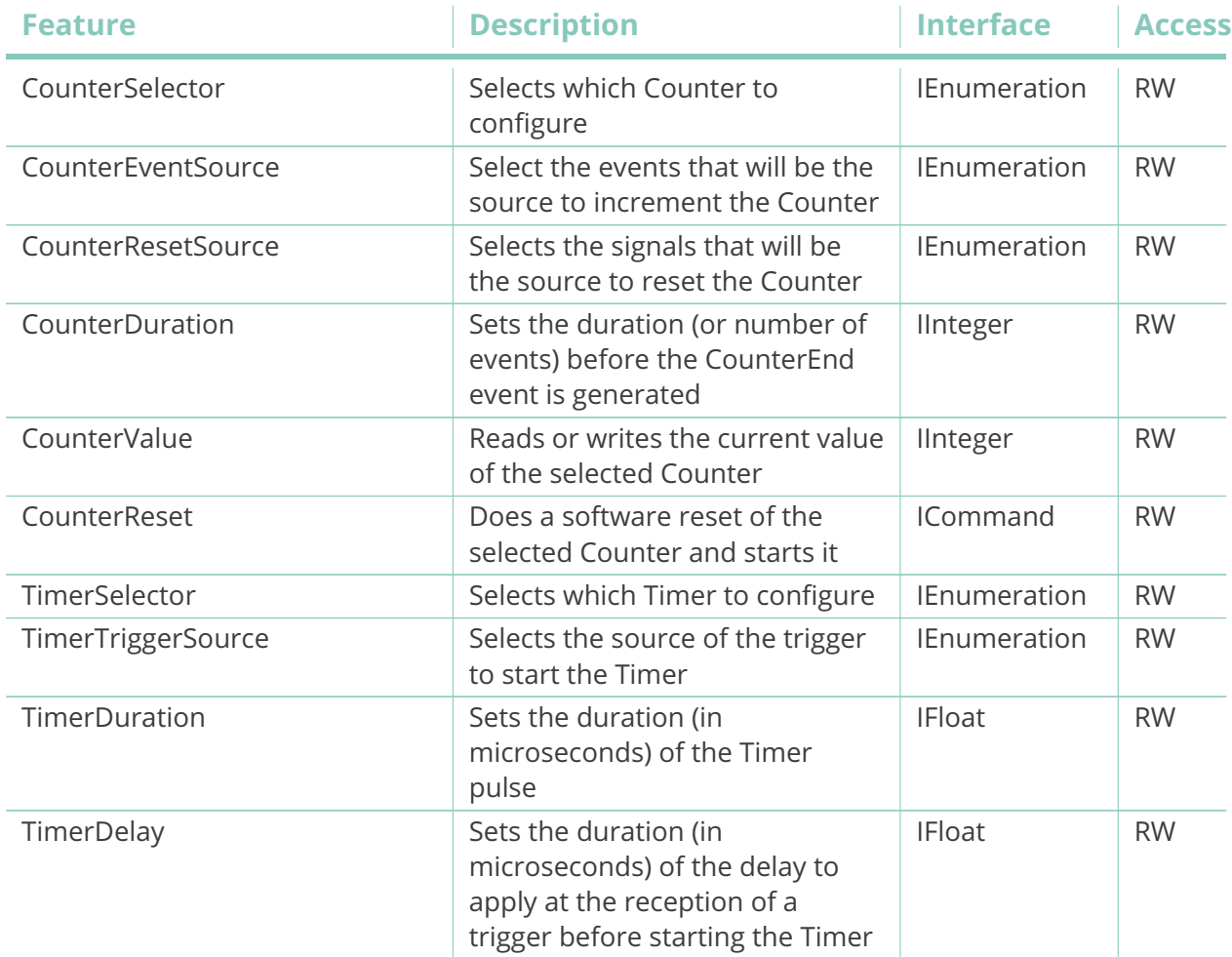

This section lists all features related to control and monitor Counters and Timers.

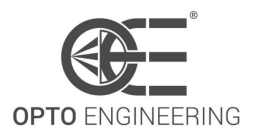

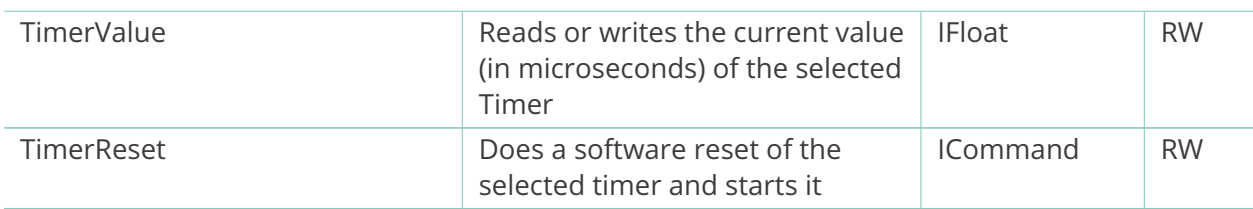

Table 21: Counter and Timer Control Features

# **6.10 Encoder Control**

This section lists all features for the control and the monitoring of quadrature encoders. Quadrature encoders are also known as incremental, rotary and shaft encoders.

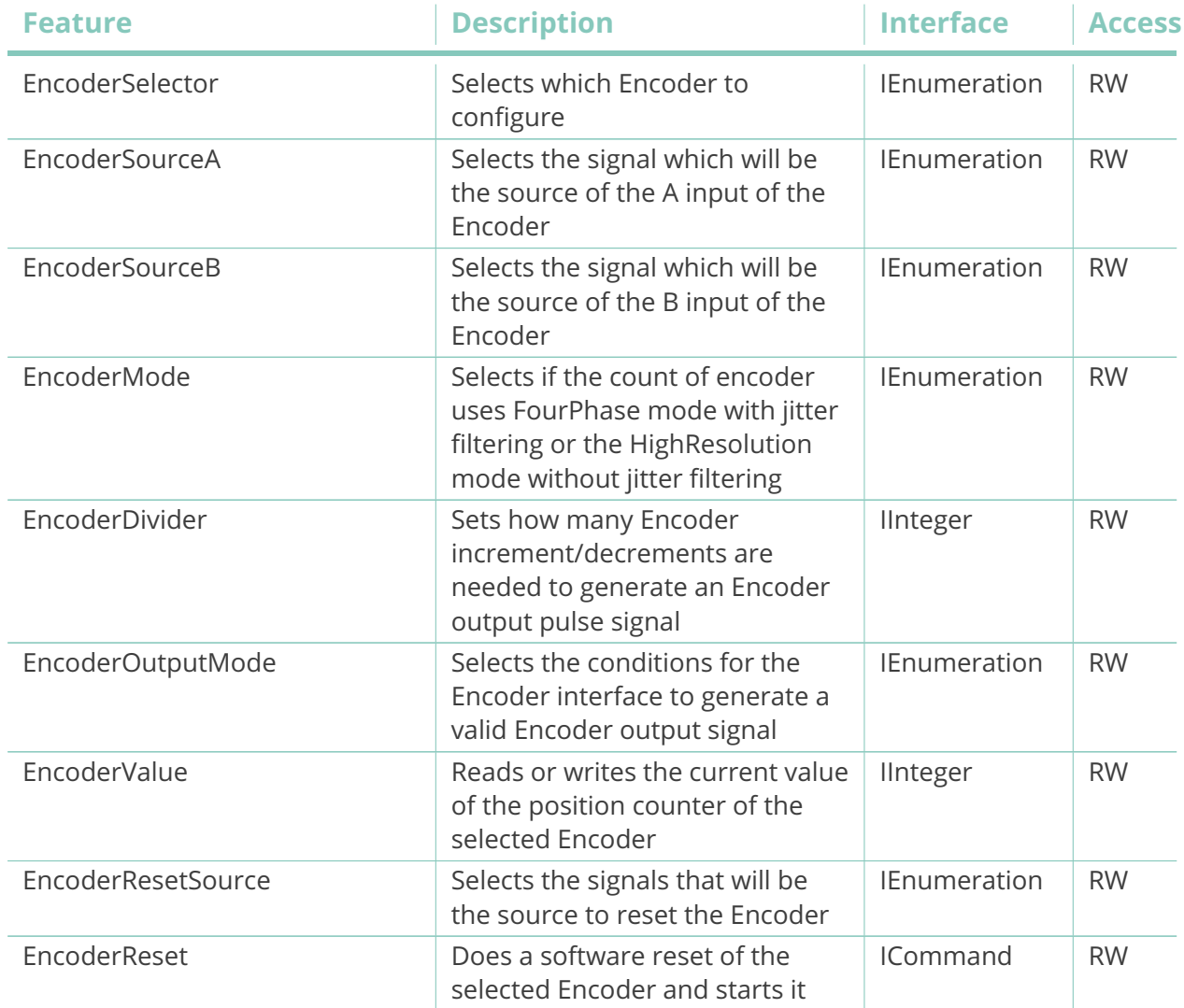

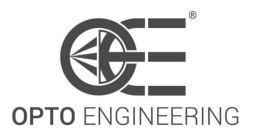

#### Table 22: Encoder Control Features

### **6.10.1 Encoder interface**

Itala can be used to monitor incremental encoders.

A-B pins of quadrature encoders can be connected to the opto-isolated input pins of Itala cameras. The electrical specifications are listed in Table [7](#page-40-0) and Table [5.1.](#page-38-0)

The maximum input frequency of Itala encoder interface is approximately 30KHz. This is mainly due to the response times of the opto-isolated circuitry.

*NOTE: In case the input frequency is higher than the nominal specifications, sampling errors may occur and, consequently, errors may arise during the encoder monitoring.*

#### **6.10.2 Encoder output mode**

The **encoder output mode** feature selects one of two following driving modes (see Fig[.59\)](#page-85-0):

• **direction mode**: encoder position is incremented only in one direction. When moving direction changes, the encoder counter stops counting until the moving direction changes again.

In this configuration, motion reverse is not considered.

• **position mode**: encoder position is incremented only in one direction. When moving direction changes, the encoder counter starts decrementing until the moving direction changes again.

In this configuration, motion reverse is therefore considered.

<span id="page-85-0"></span>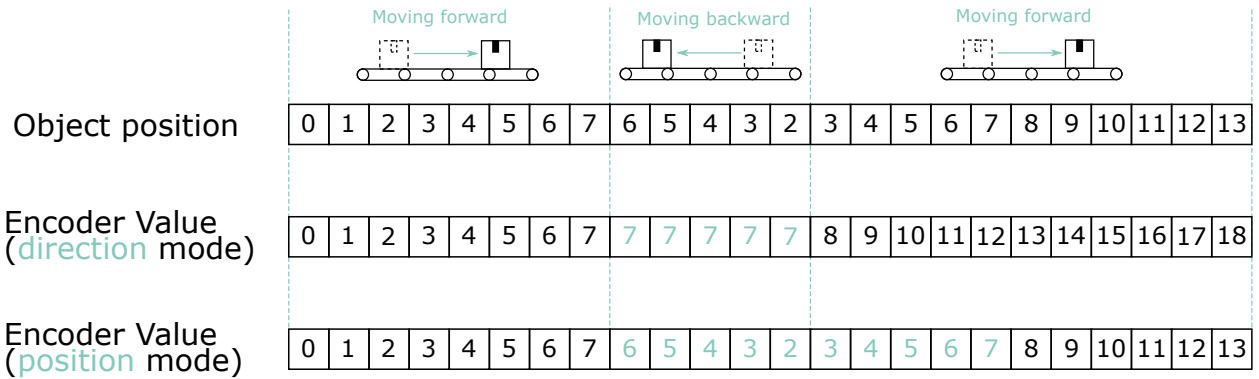

Figure 59: The two different driving modes of the encoder block: (figure above) **direction** mode and (figure below) **position** mode.

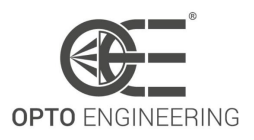

#### **6.10.3 Encoder mode**

The encoder counter can be incremented/decremented with two different approaches:

- **High resolution mode**: encoder counter is updated (incremented or decremented) for every commutation of *Encoder A* or *Encoder B* signal.
- **4-phase mode**: encoder counter is updated (incremented or decremented) for every full cycle (i.e. for every sequence 00 - 10 - 11 - 01)

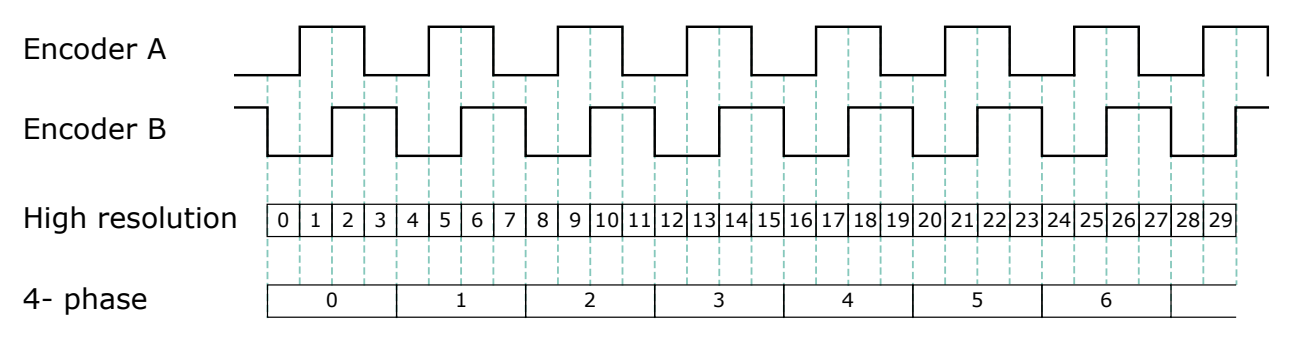

Figure 60: Encoder modes: High resolution (above) vs 4-phase (below).

# **6.11 Logic Block Control**

The Logic Block Control section describes the model and features related to the control and the generation of signals by Logic Block elements.

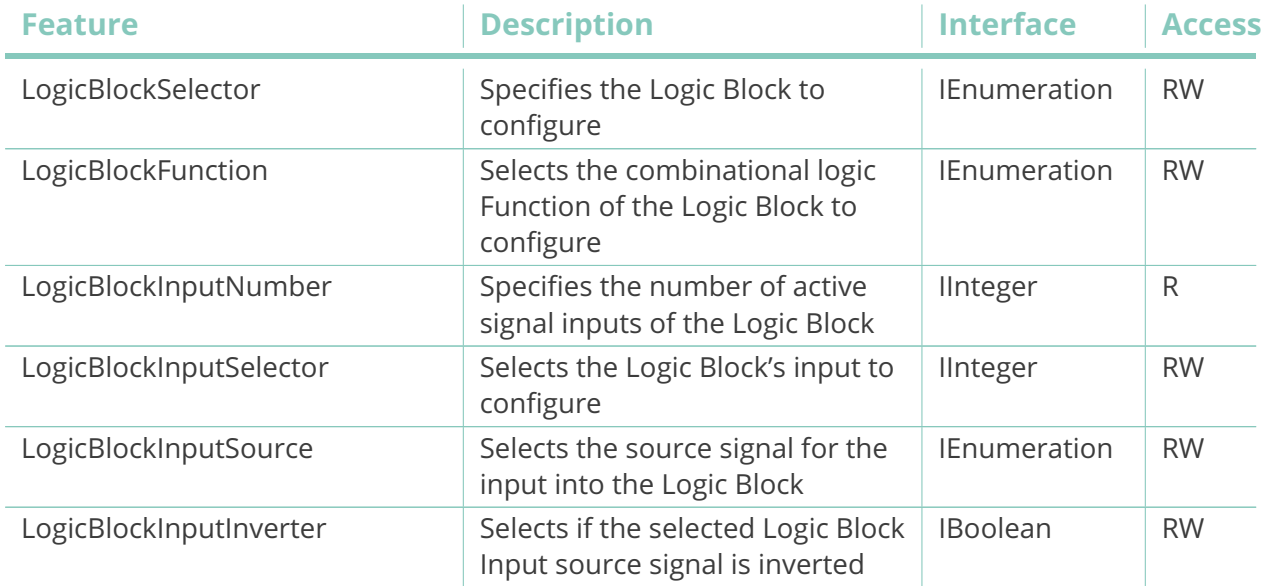

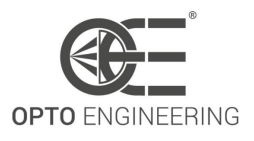

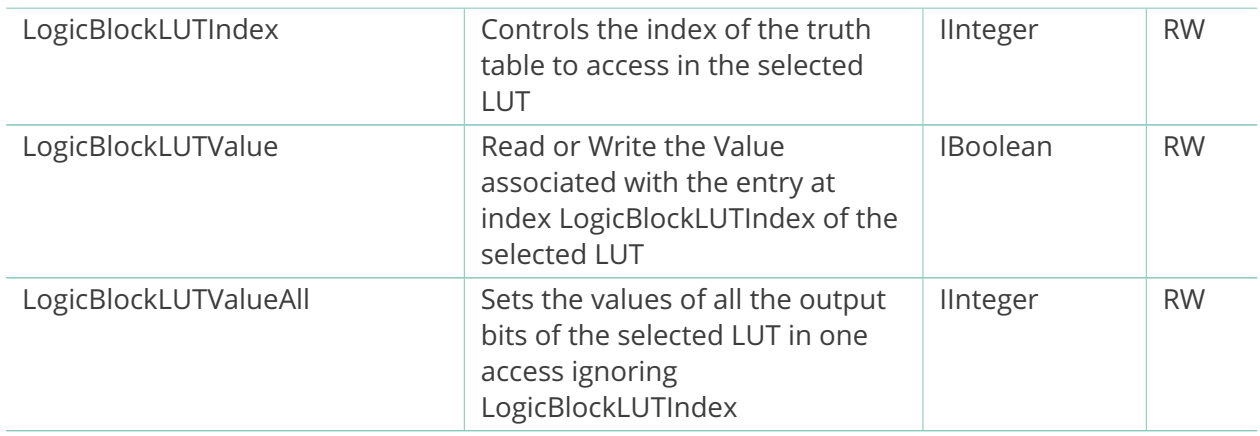

#### Table 23: Logic Block Control Features

### <span id="page-87-0"></span>**6.11.1 Logic block module**

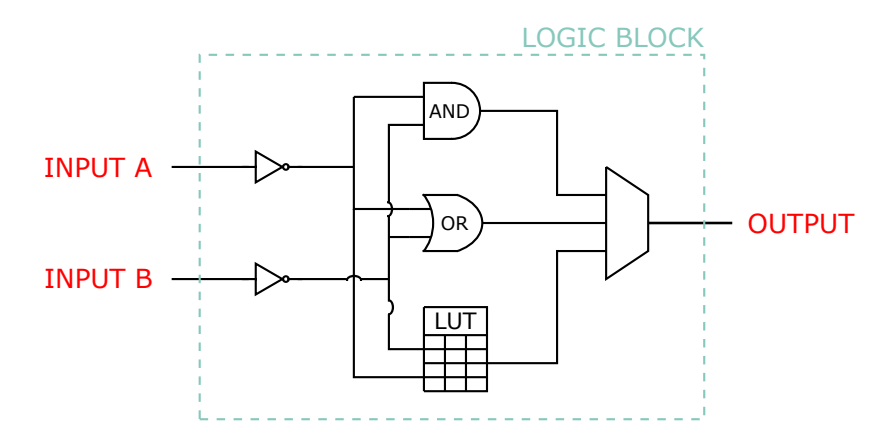

Figure 61: Simplified scheme of the logic block cell.

The **logic block module** is mainly used to generate an output signal depending on two input conditions.

This block is characterized by three different logic functions (see Fig[.61\)](#page-87-0):

- **AND**: the output of logic block is HIGH if both the inputs are HIGH;
- **OR**: the output of logic block is HIGH if at least one the inputs is HIGH;
- **LUT**: the user can freely compile the truth table of the lut:

In order to have the maximum flexibility, also an **inverting stage** has been included at the input of this block.

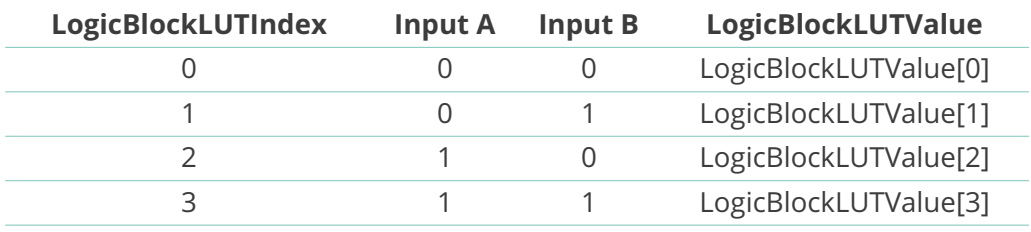

Table 24: Example of LUT compilation.

# **6.12 Action Control**

The Action chapter describes all features related to Action Signals in the device.

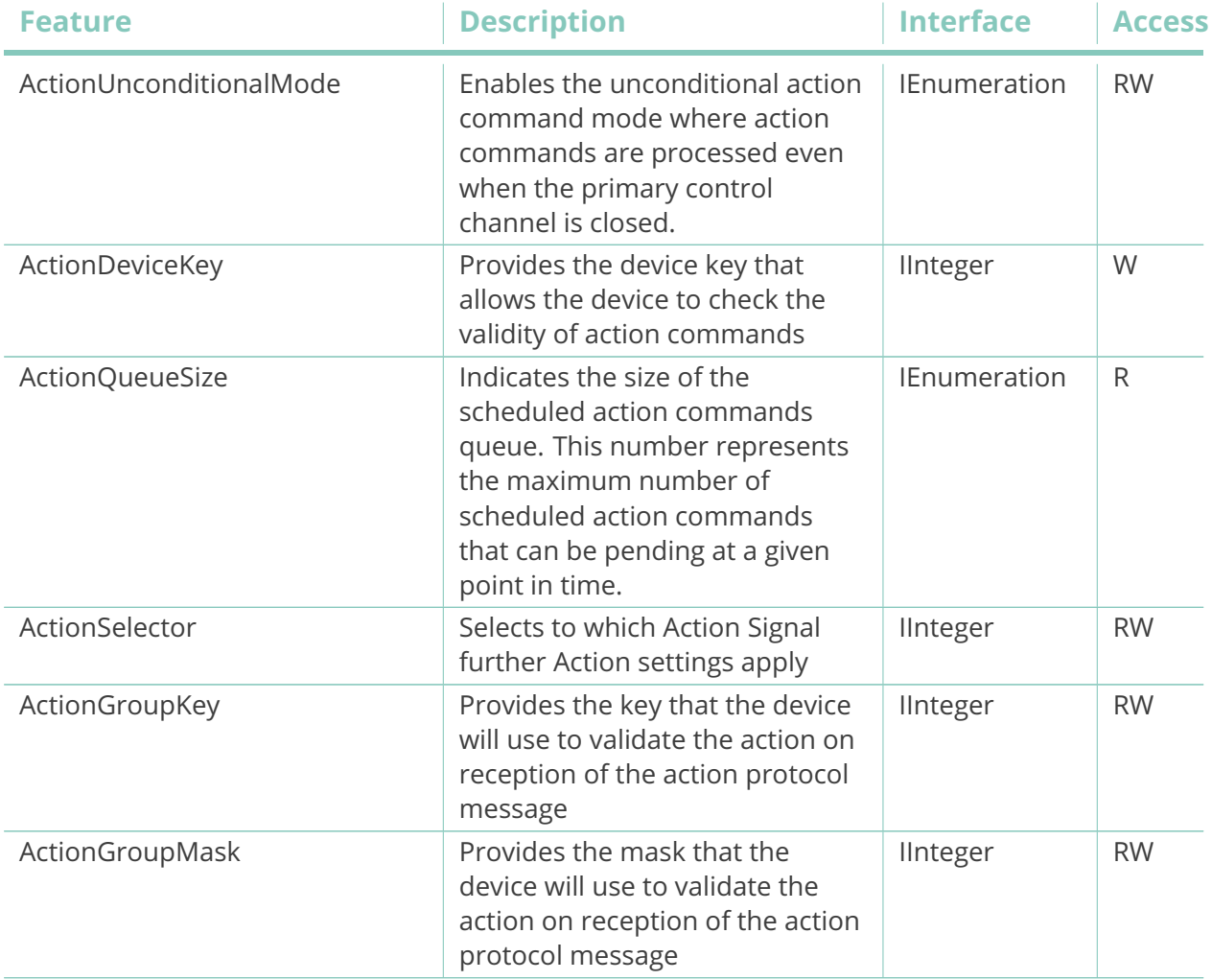

Table 25: Action command Control Features

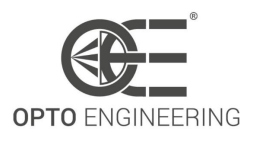

### **6.12.1 Action Command**

Action Command allows the user to trigger actions on one or more GigE cameras at roughly the same time on the ethernet network. Action signals are not synchronous on all devices like hardware triggers because the system is affected by ethernet network latencies, therefore the signal does not reach the devices at the same time. Anyway, using the action command the user can avoid other hardware connections to trigger the camera and use only the ethernet line. Also, action command trigger is better than software trigger on multiple cameras, because only one command is forwarded to all of them.

The Itala camera support one action command, so the user can configure an ActionDeviceKey, an ActionGroupKey and an ActionGroupMask. The camera checks that the command information matches the configured action command and then generates the trigger. Commands can be sent in unicast or broadcast mode, depending on whether one or more devices should be triggered.

To improve the synchronism of the trigger on camera the **Scheduled Action Commands** must be used [\(6.12.2\)](#page-89-0).

### <span id="page-89-0"></span>**6.12.2 Scheduled Action Command**

Scheduled Action Commands allows a trigger action to be generated on one or more devices at a specific time in the future, with nanosecond granularity. The only two requirements are enabling of **PTP feature** and synchronizing the camera with PTP master clock (see [6.20.1\)](#page-103-0), otherwise the scheduled action request is not processed.

The block diagram to explain the architecture of the scheduled action control is shown in Fig[.62](#page-90-0) and it is discussed in detail below.

When the user sends a scheduled action, the camera checks via hardware that the command information matches the configured action command. Then, if the scheduled action has a time tag in the past, the action is processed immediately, otherwise is added into the hardware action time queue; the queue has a depth of 4, so up to 4 scheduled actions can be handled. If the queue is full, additional commands will be ignored. When the action timestamp becomes less than or equal to the reference time, it is removed from the queue and an hardware trigger toward the Exposure Control is asserted.

If the ACK message is requested, the possible status codes are:

- **GEV\_STATUS\_NO\_REF\_TIME**: if the camera has not a reference time synchronized to any master clock. The scheduled action request is not processed.
- **GEV\_STATUS\_ACTION\_LATE**: when the camera received a scheduled action command with time tag in the past (relative to the device timestamp).
- **GEV\_STATUS\_OVERFLOW**: if the timestamp queue is full and the camera received an action command to be scheduled.

A hardware delay, measured when the scheduled action is configured to trigger a sensor exposure and caused by hardware processing, is removed in the timestamp in order to compensate for it and improve the accuracy of the trigger time.

If TriggerOverlap is ON, the latency between exposure time and frame transfer is affected by a higher uncertainty, therefore the jitter on frame acquisition is higher than when TriggerOverlap is OFF, even if Scheduled Action is used.

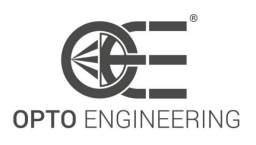

<span id="page-90-0"></span>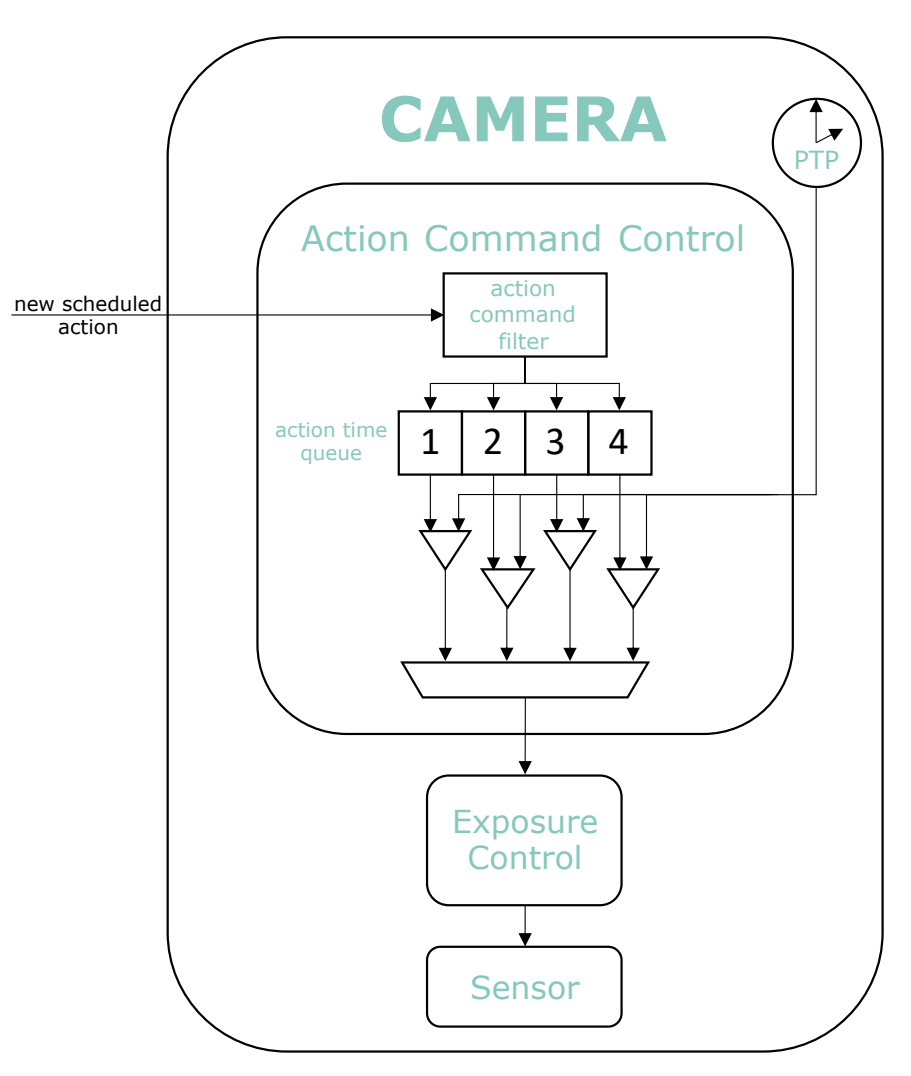

Figure 62: Scheduled Action Command block diagram.

# **6.13 Event Control**

This section describes how to control the generation of events to the host application. An Event is a message that is sent to the host application to notify it of the occurrence of an internal event. Events are typically used to synchronize the host application with some Events happening in the device.

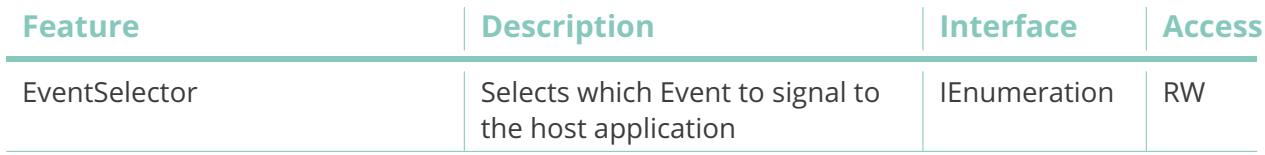

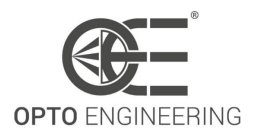

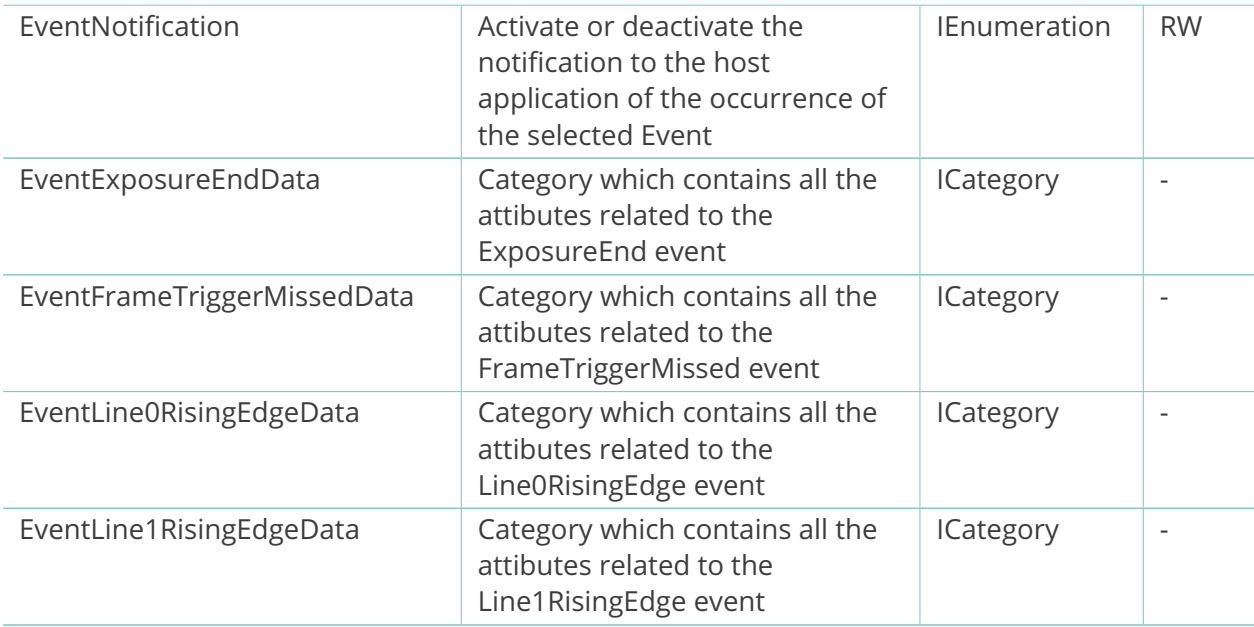

#### Table 26: Event Control Features

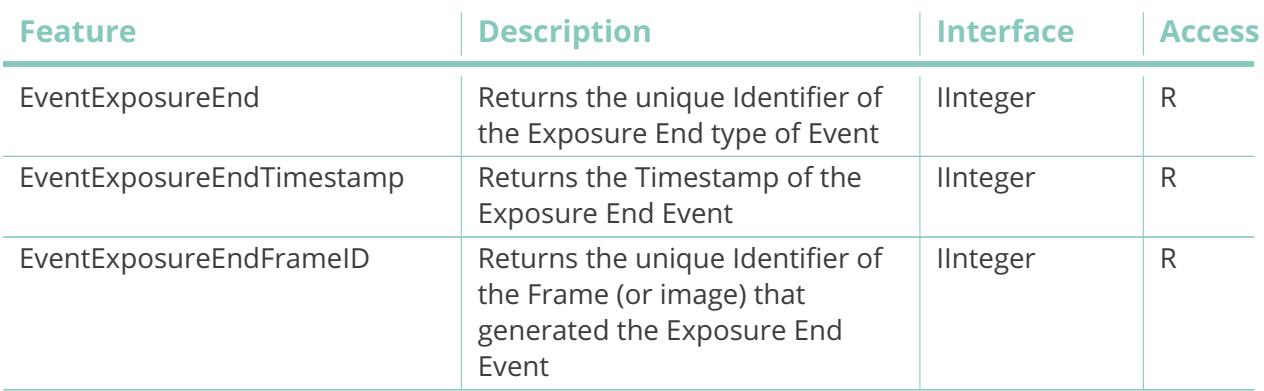

Table 27: Event Exposure End Data features

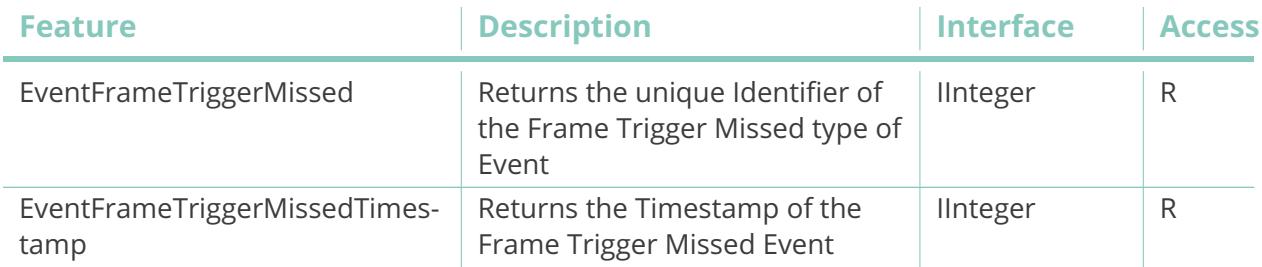

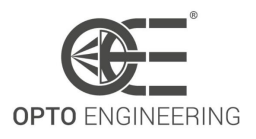

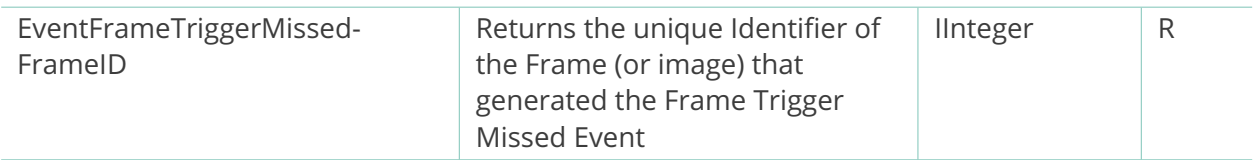

#### Table 28: Event Frame Trigger Missed Data features

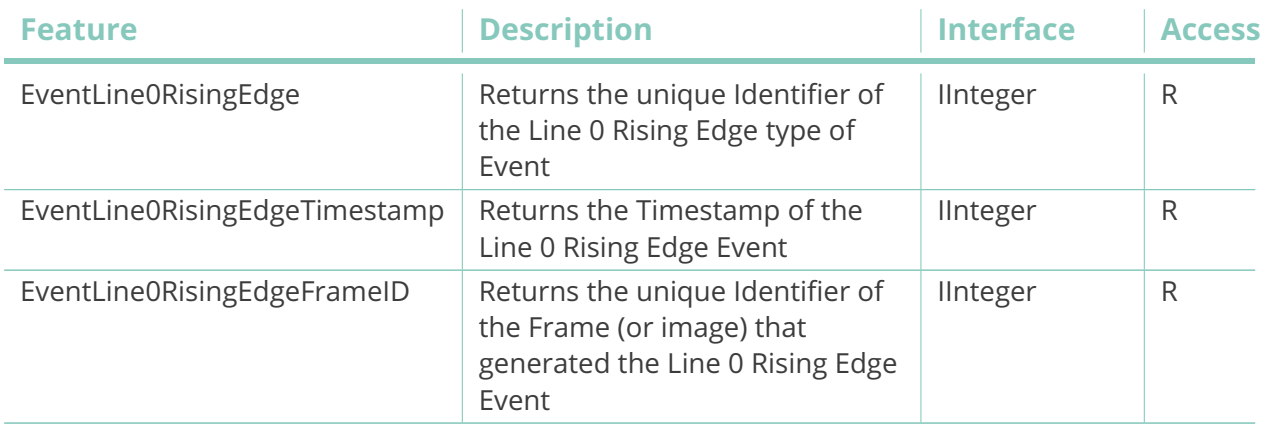

Table 29: Event Line 0 Rising Edge Data features

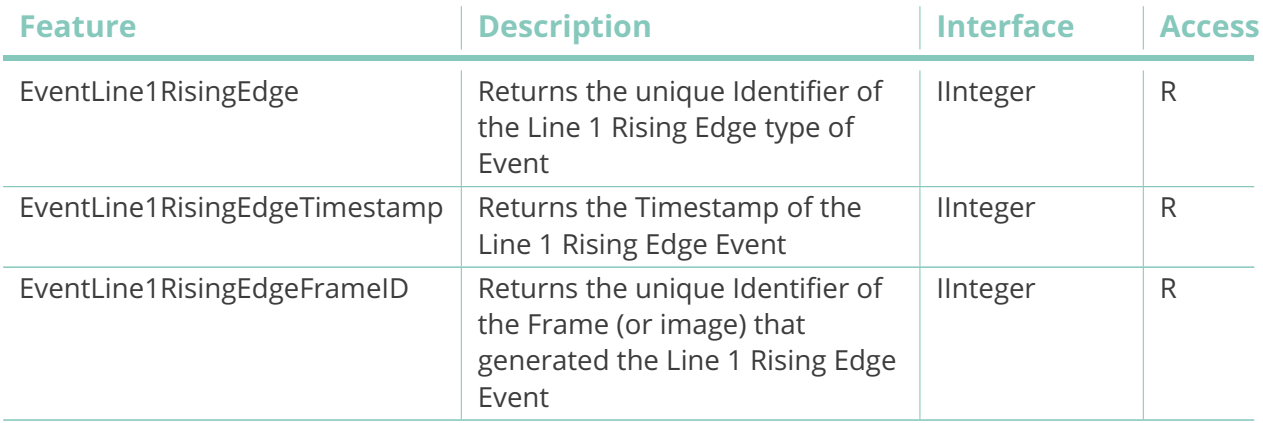

Table 30: Event Line 1 Rising Edge Data features

## **6.14 User Set Control**

This section describes the features for global control of the device settings. It allows loading or saving factory or user-defined settings.

Loading the factory default User Set guarantees a state where a continuous acquisition can be started using only the mandatory features.

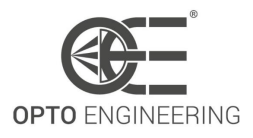

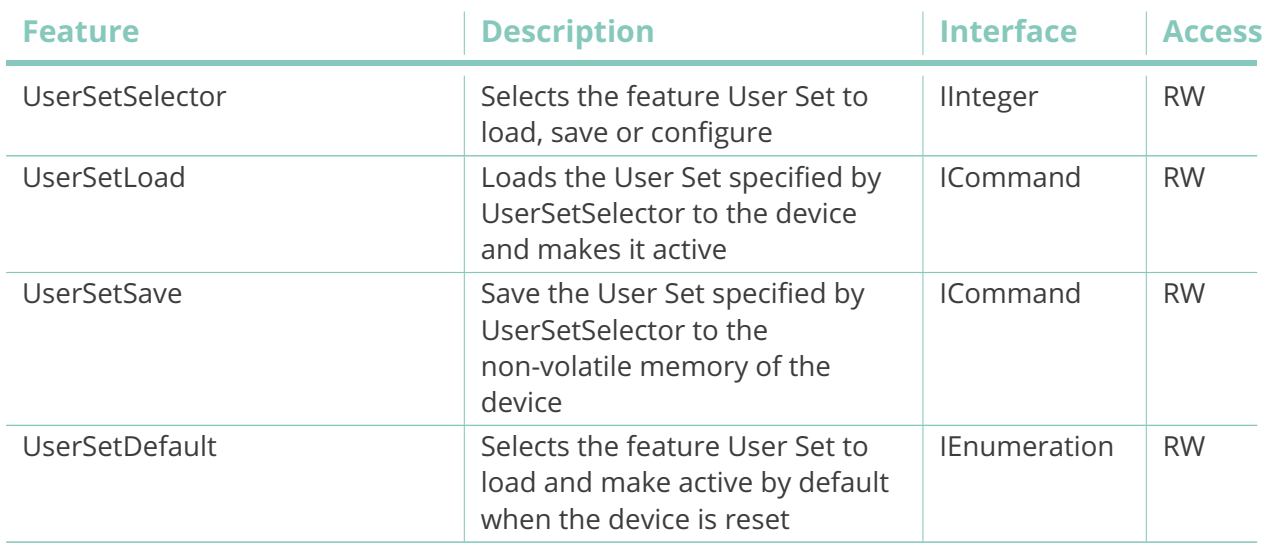

Table 31: User Set Control Features

# **6.15 Chunk Data Control**

This section describes all the features related to the chunk data.

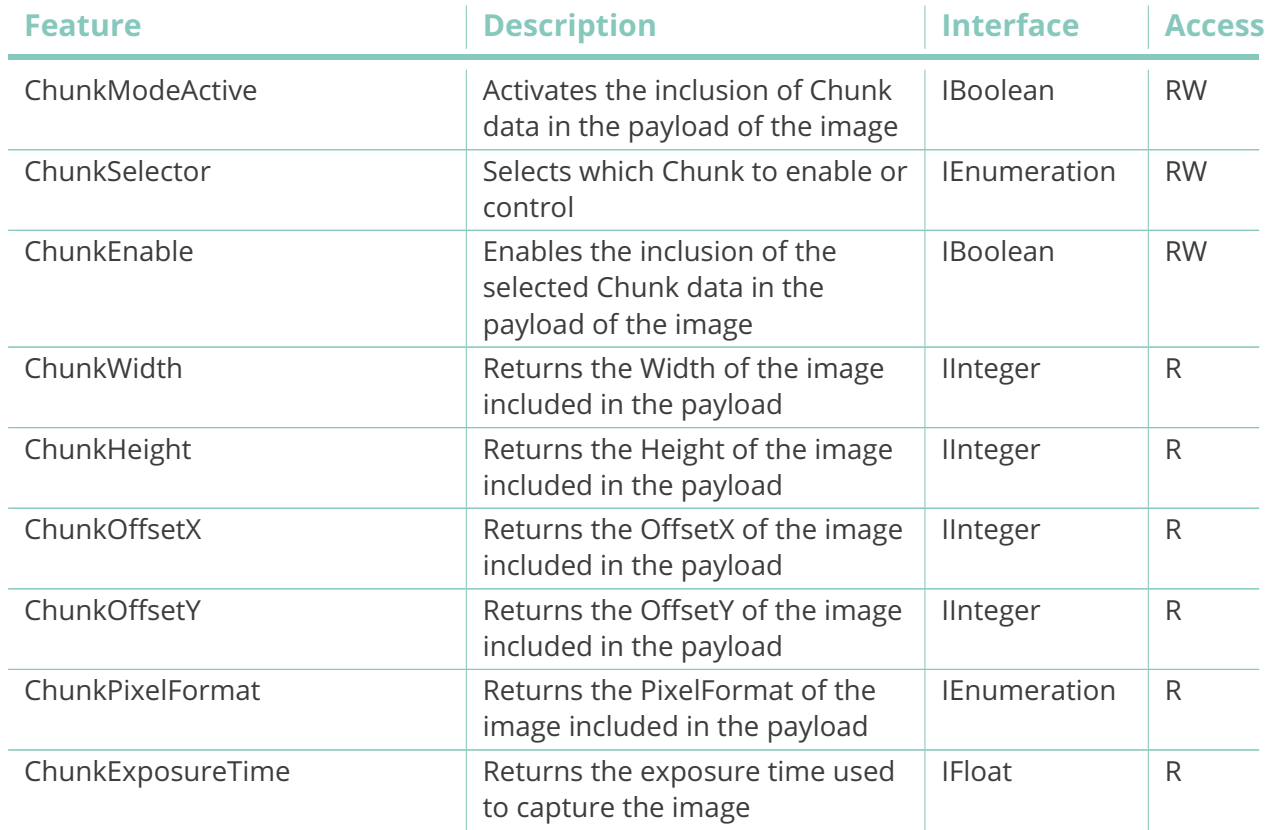

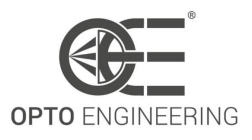

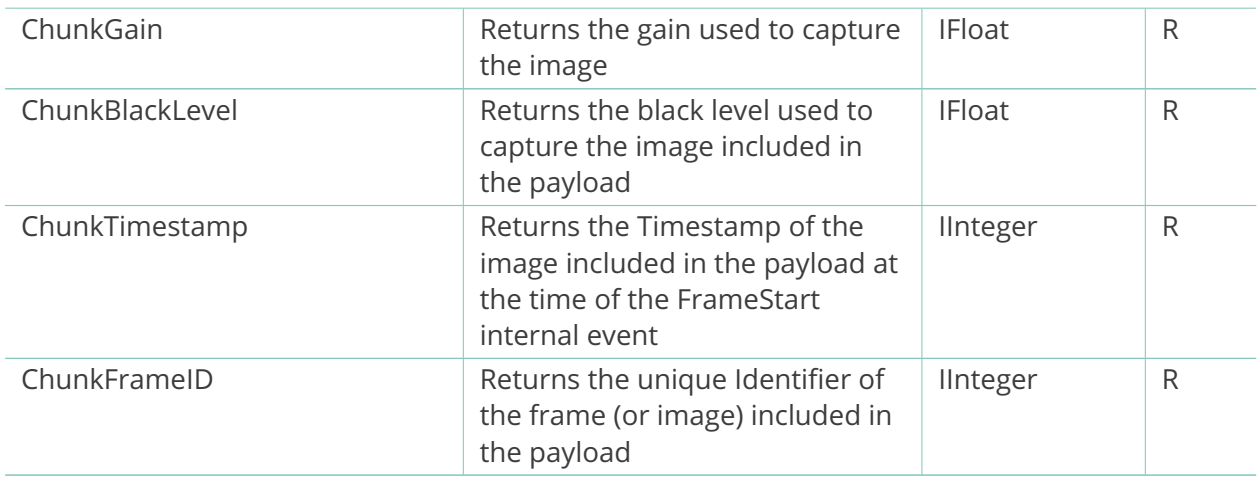

Table 32: Chunk mode Control Features

# **6.16 OE Serial Interface Control**

This section deals with the serial communication features.

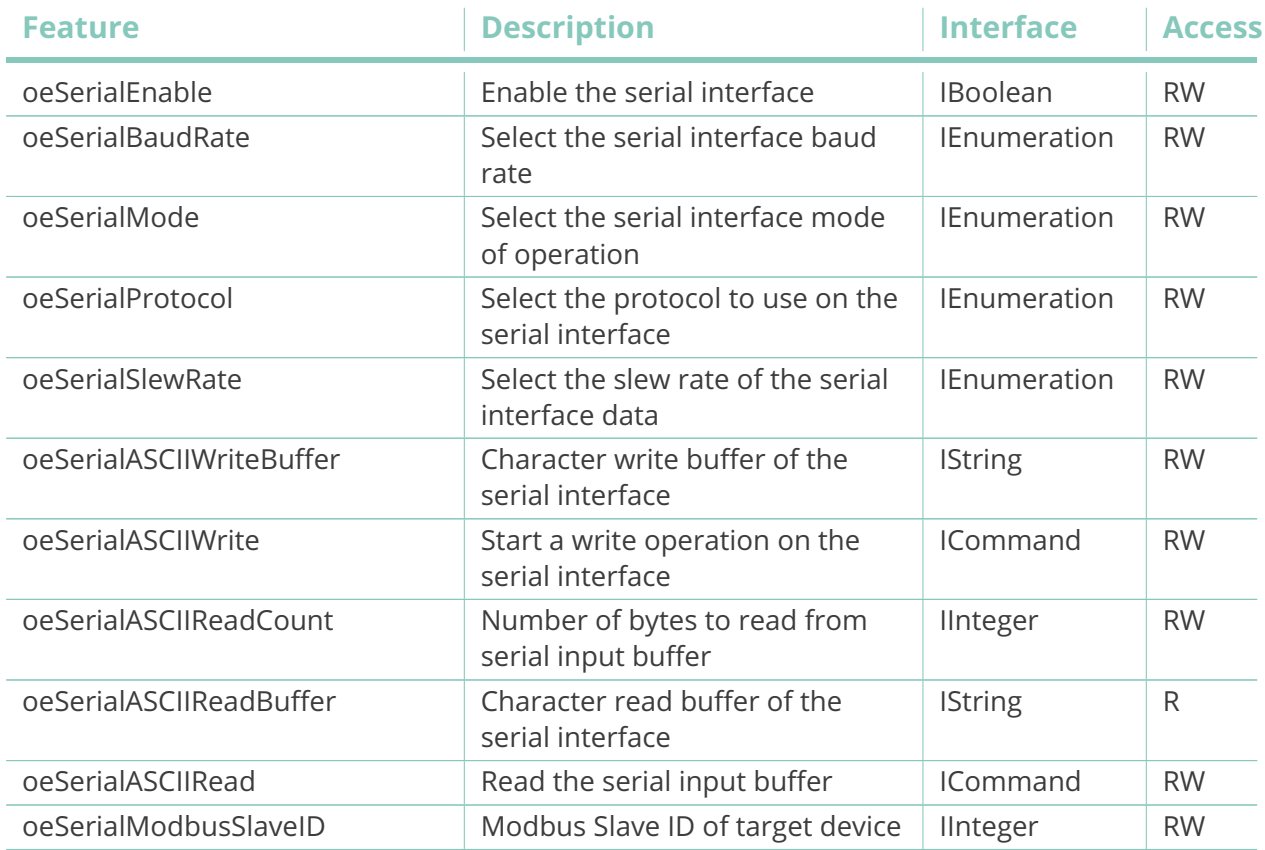

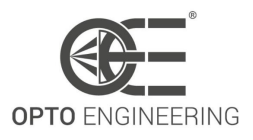

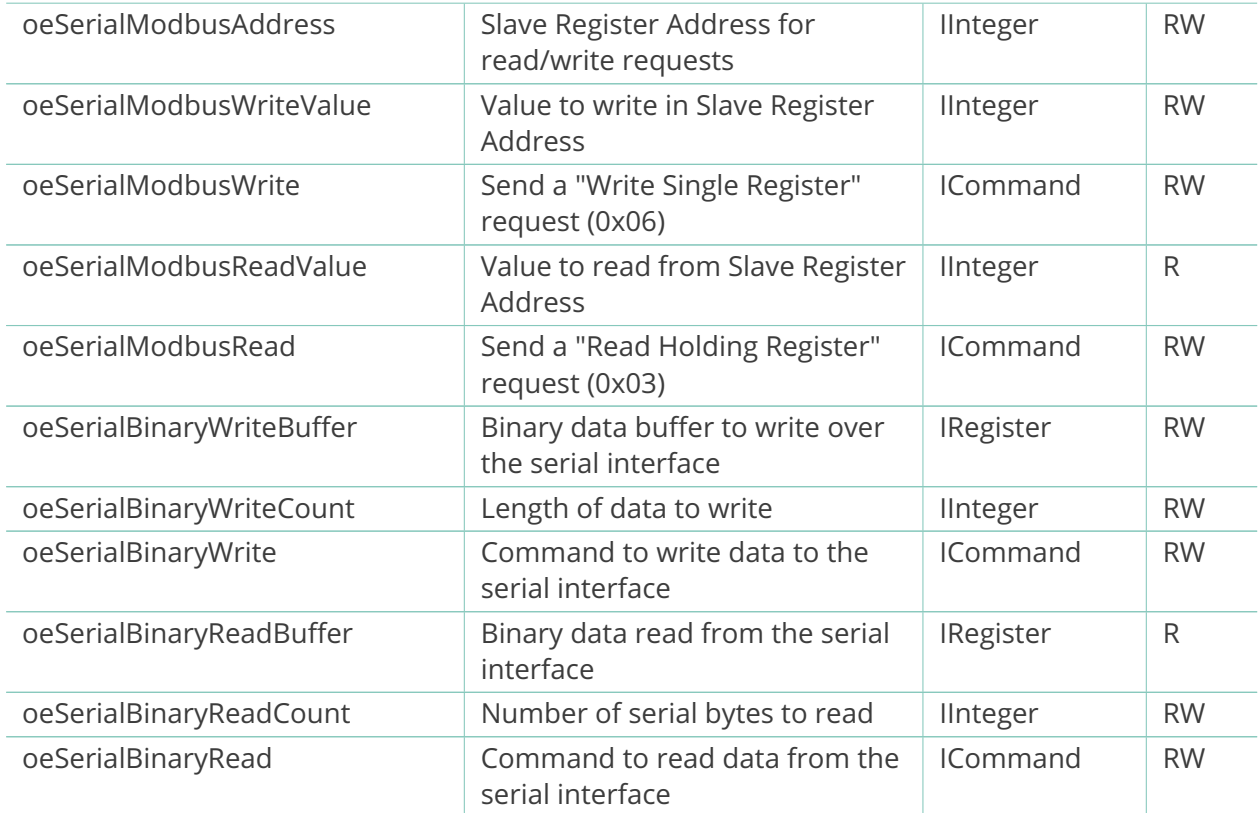

Table 33: OE Serial Interface Control Features

### **6.16.1 Serial interface**

The **serial interface** allows to communicate with an external device through a serial connection. This is a dual-mode peripheral which can be configured as a **RS232** or **RS485** transceiver via the **oeSerialMode** feature, as shown in Fig[.63.](#page-96-0) Select the appropriate mode of operation according to the external device you want to connect to the camera. The communication channel in RS232 mode is full-duplex while in RS485 mode is half-duplex.

The serial interface is configured as follows:

- **Baud Rate**: from 9600 to 115200;
- **Data Bits**: 8 bit;
- **Stop Bits**: 1 bit;
- **Parity**: even.

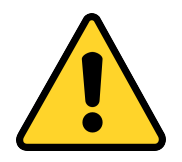

*CAUTION: always check the external device specification before connecting it to the camera and set the serial mode accordingly. Failing to do so may result in damaging the camera or the external device.*

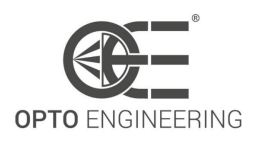

<span id="page-96-0"></span>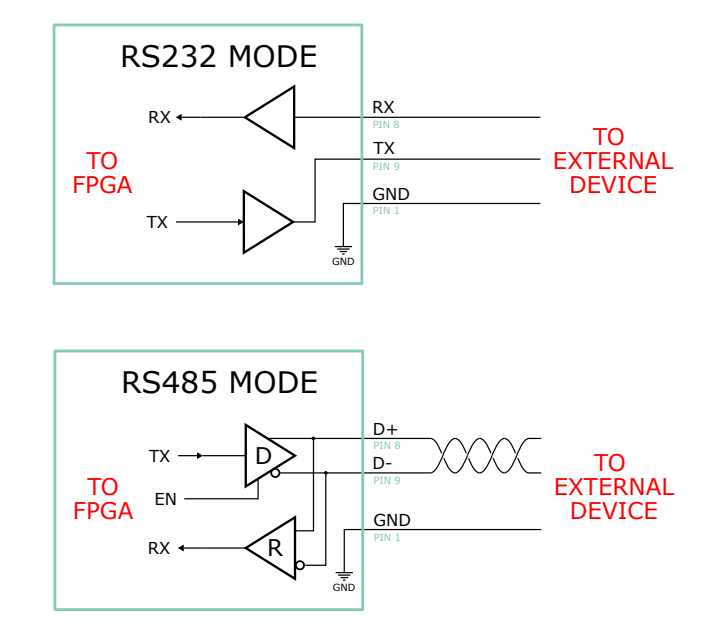

Figure 63: Equivalent circuit of the serial interface in RS232 and RS485 mode of operation.

The **slew rate** control affect the shape of the output signal waveform. The **slow** setting yields smooth transitions and may reduce EMI radiation. The **fast** setting yields steep transitions, enabling the use of the highest baud rates. This feature is only available for **RS485** mode.

**ASCII Protocol:** The ASCII Protocol allows to send and receive ASCII characters (NULL terminated) over the serial interface. Available both for RS232 and RS485 mode.

**Modbus RTU Protocol:** Modbus RTU is a request/reply protocol which provides client/server communication between devices connected on a serial bus. The camera acts like a client and implements a subset of the Modbus RTU function codes such as **Read Holding Registers** and **Write Single Register**. Only available for RS485 mode.

**Binary Protocol:** The Binary Protocol allows to send and receive plain binary data over the serial interface. Available both for RS232 and RS485 mode.

## **6.17 OE Liquid Lens Control**

This section describes all the features related to the liquid lens control.

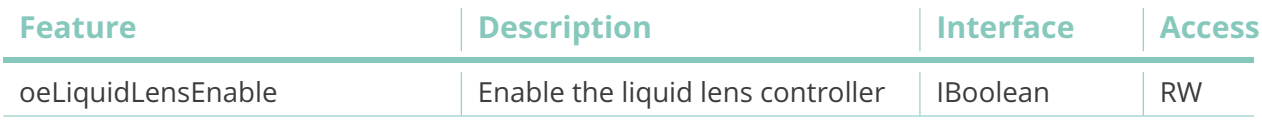

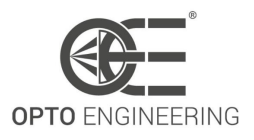

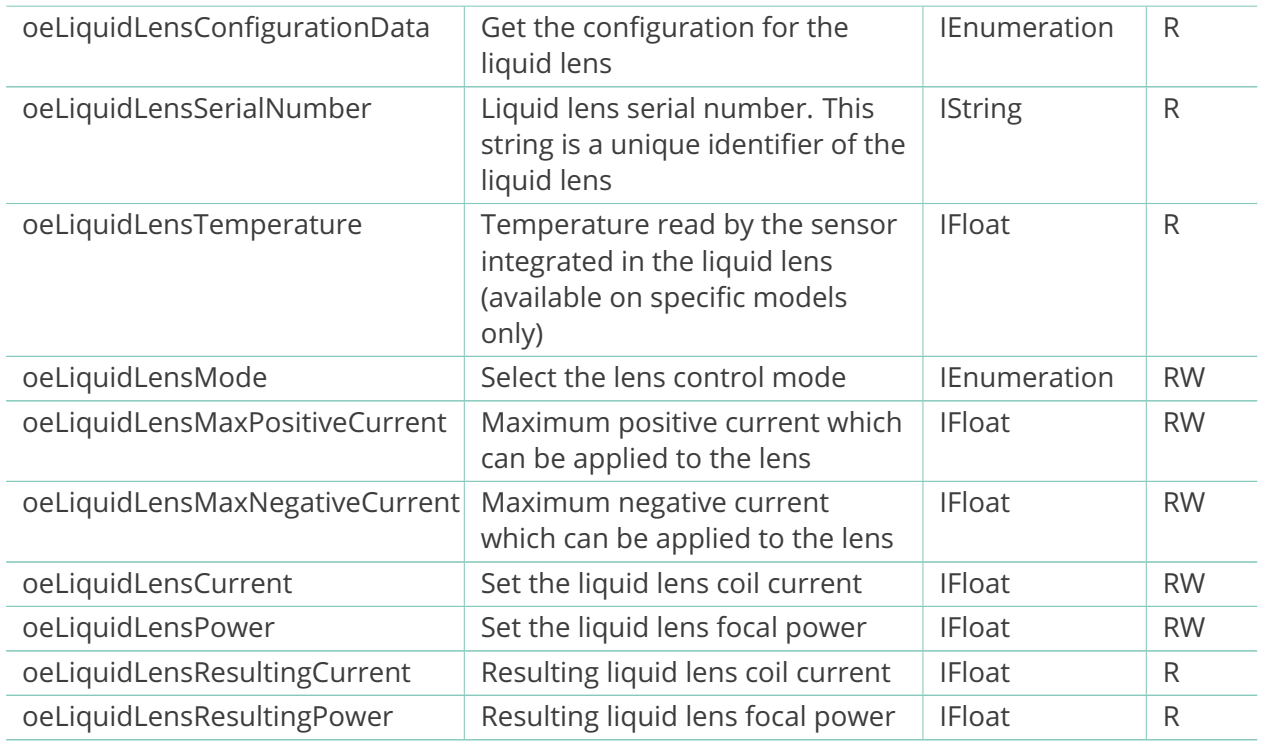

Table 34: OE Liquid Lens Control Features

### **6.17.1 Liquid Lens interface**

The **liquid lens interface** allows to control an Opto Engineering® product with liquid lens technology directly from the camera device. This ensure maximum integration with the camera SDK and compatibility with third party software thanks to *GigE Vision* and *GenTL* standards. The interface can operate in two different modes:

- EEPROM mode;
- manual mode;

In **EEPROM mode** the camera automatically detects the connected lens and read the calibration data from the embedded EEPROM. Through the *GenICam* feature tree is possible to read the lens attributes and directly set the lens focal power. The EEPROM also includes a temperature sensor used by the controller for thermal compensation of the lens current. This ensures a costant focal power across a wide range of operating temperature. It's also possible to directly control the lens current and check for the actual resulting focal power, which depends on the lens temperature. This mode is automatically selected when a compatible lens is connected.

In **manual mode** is possible to control a lens without an embedded EEPROM, directly setting the current of the actuation coil. In this case the user is responsible to set the correct values and to not exceed the limits reported in the lens specifications.

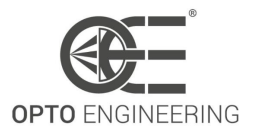

**oeLiquidLensConfigurationData** shows if the lens is equipped with a calibration EEPROM or if the peripheral is running in manual mode.

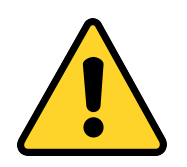

*CAUTION: always check the lens specification before connecting it to the camera. If the lens is not equipped with a calbration EEPROM, check and set current limits before connecting the lens. Failing to do so may result in damaging the camera or the liquid lens.*

# **6.18 OE Defective Pixel Correction Control**

This section describes all the features related to the correction of the defective pixels.

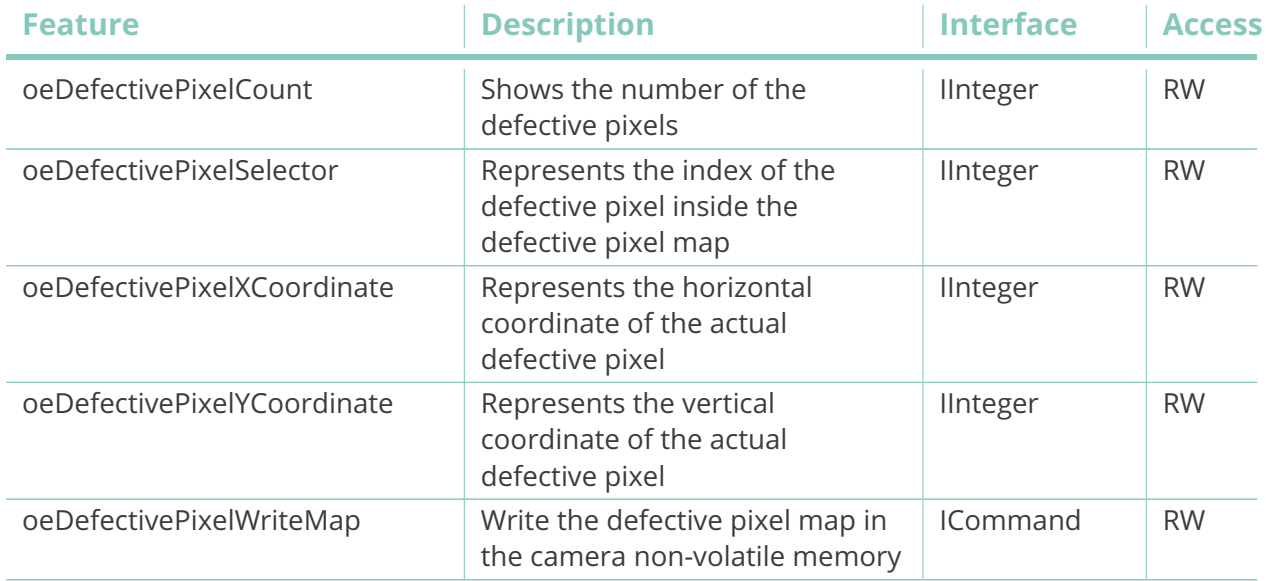

Table 35: OE Defective Pixel Correction Control Features

#### **6.18.1 Defective Pixel Correction**

Image sensors can be affected of pixel degradation for multiple causes (temperature, aging, cosmic rays, ionizing radiation and so on..).

A possible way to overcome these effects is to adopt a defective pixel correction strategy. This consists in replacing the defective pixel value with the one of a near good pixel. This algorithm is executed real-time in the camera acquisition pipeline and rely on a defective pixel coordinates table.

*NOTE: The automatic procedure for the pixels defects detection and correction is explained in section [4.7.5.](#page-33-0) Here there is the explanation of the single defective pixel correction only.*

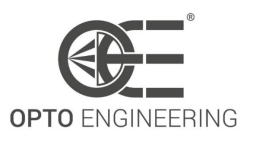

**oeDefectivePixelCount** is the indicator of the actual defective pixels corrected in camera. The defective pixels coordinates can be displayed on the nodes **oeDefectivePixelXCoordinate** and **oeDefectivePixelYCoordinate** after selecting the pixel index (**oeDefectivePixelSelector**).

The following example shows how to manually add a new defective pixel to the defective pixels list. Let's consider a defective pixel at coordinates (4,2) (see Fig[.64\)](#page-99-0). To correct this pixel:

- 1. Increase by 1 the number of **oeDefectivePixelCount**;
- 2. Select the first available index in **oeDefectivePixelSelector** node: the correct index is the one with the un-initialized **oeDefectivePixelXCoordinate** and **oeDefectivePixelYCoordinate** values (be aware that pixel enumeration starts from 0);
- 3. Insert the coordinates of the defective pixel in the **oeDefectivePixelXCoordinate** and **oeDefectivePixelYCoordinate** fields;
- <span id="page-99-0"></span>4. Save the new map in the onboard-memory with **oeDefectivePixelWriteMap** command;

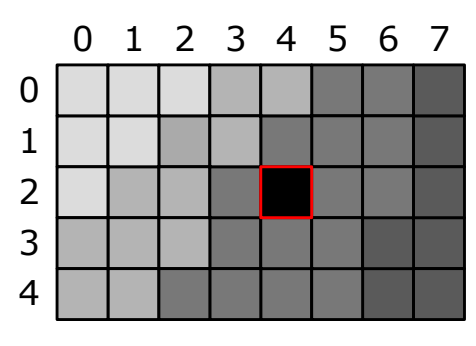

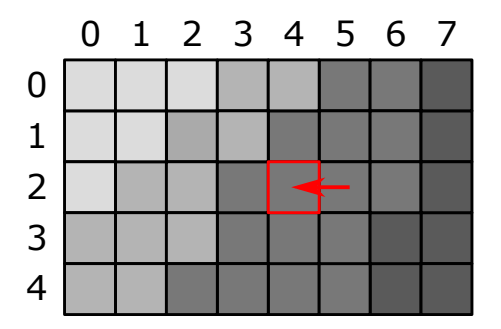

Figure 64: (On the left) Presence of a dead pixel at coordinates (4,2). (On the right) Error correction through the nearest neighbor algorithm.

In case of color cameras, the color correction algorithm takes into account that the adiacent pixel has a different chroma information, therefore the correction is performed with the following pixel value, ad depicted in Fig[.65.](#page-99-1)

<span id="page-99-1"></span>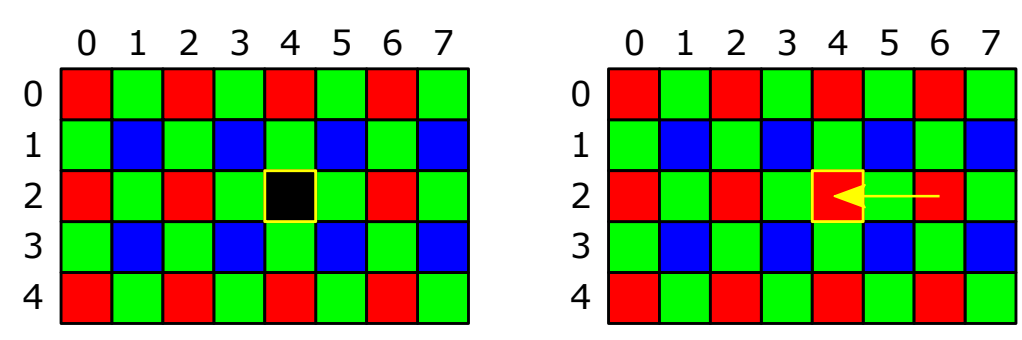

Figure 65: (On the left) Presence of a dead pixel at coordinates (4,2). (On the right) Error correction through the nearest neighbor (but with the same chroma info) algorithm.

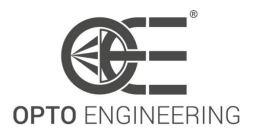

# **6.19 Test Control**

Contains the features related to the control of the test features.

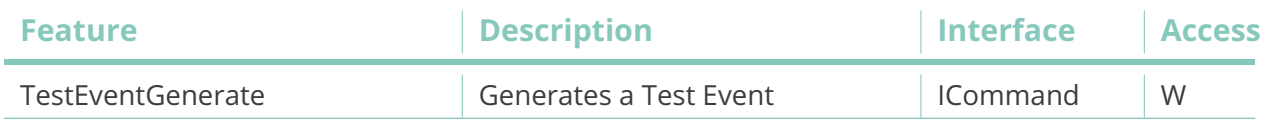

Table 36: Test Control Features

# **6.20 Transport Layer Control**

This section provides the Transport Layer control features.

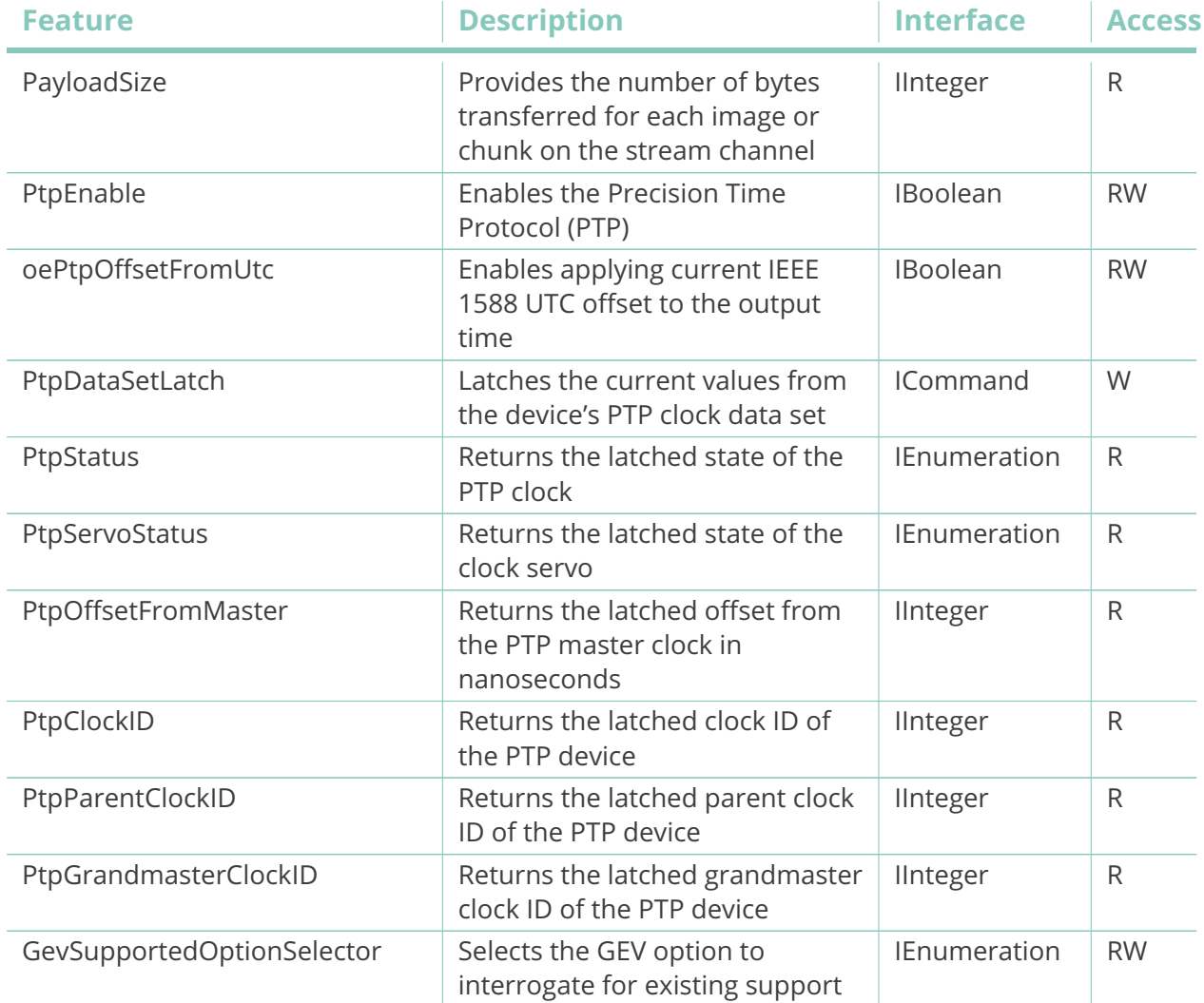

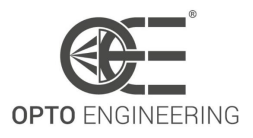

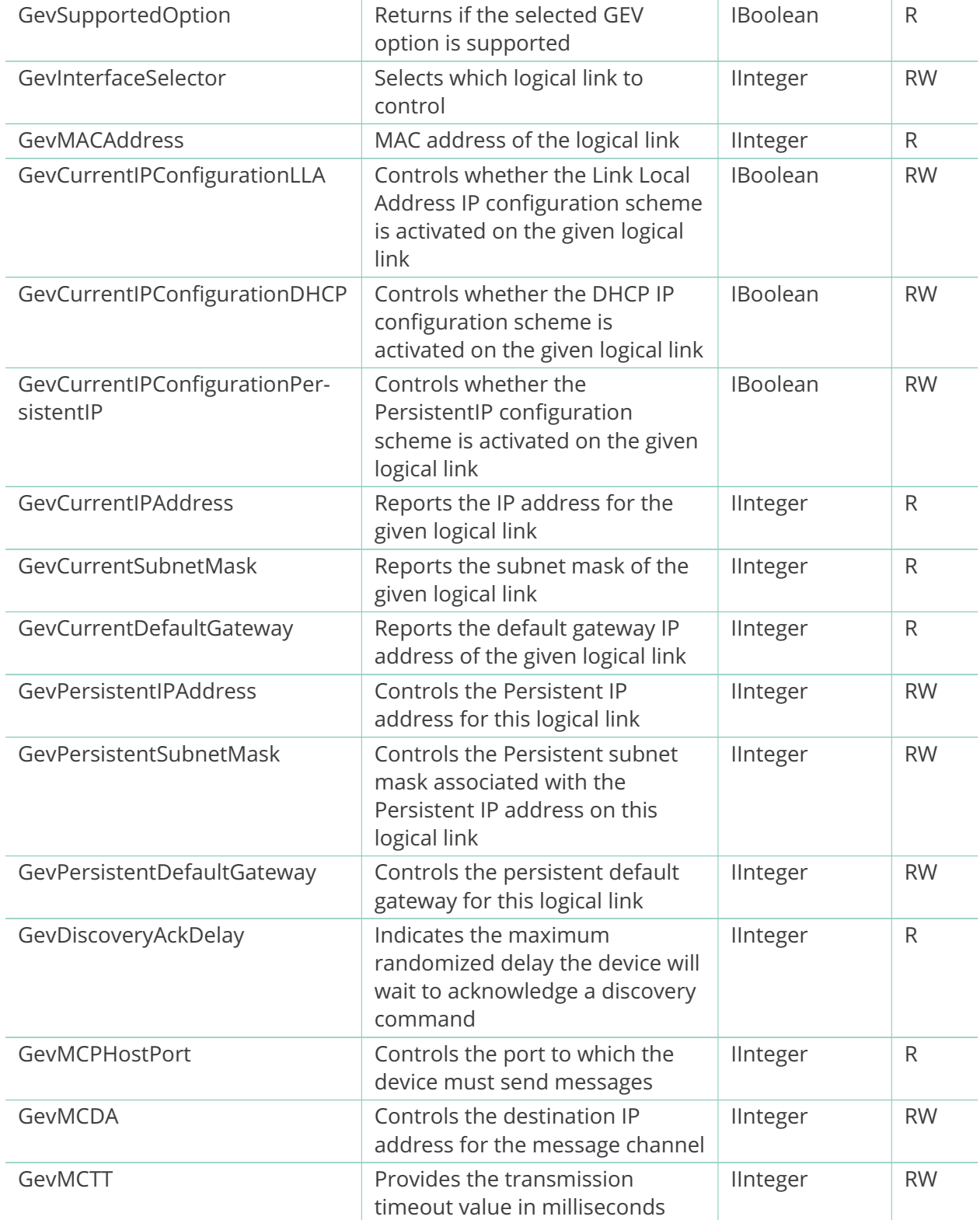

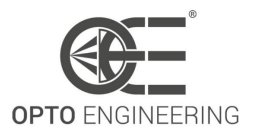

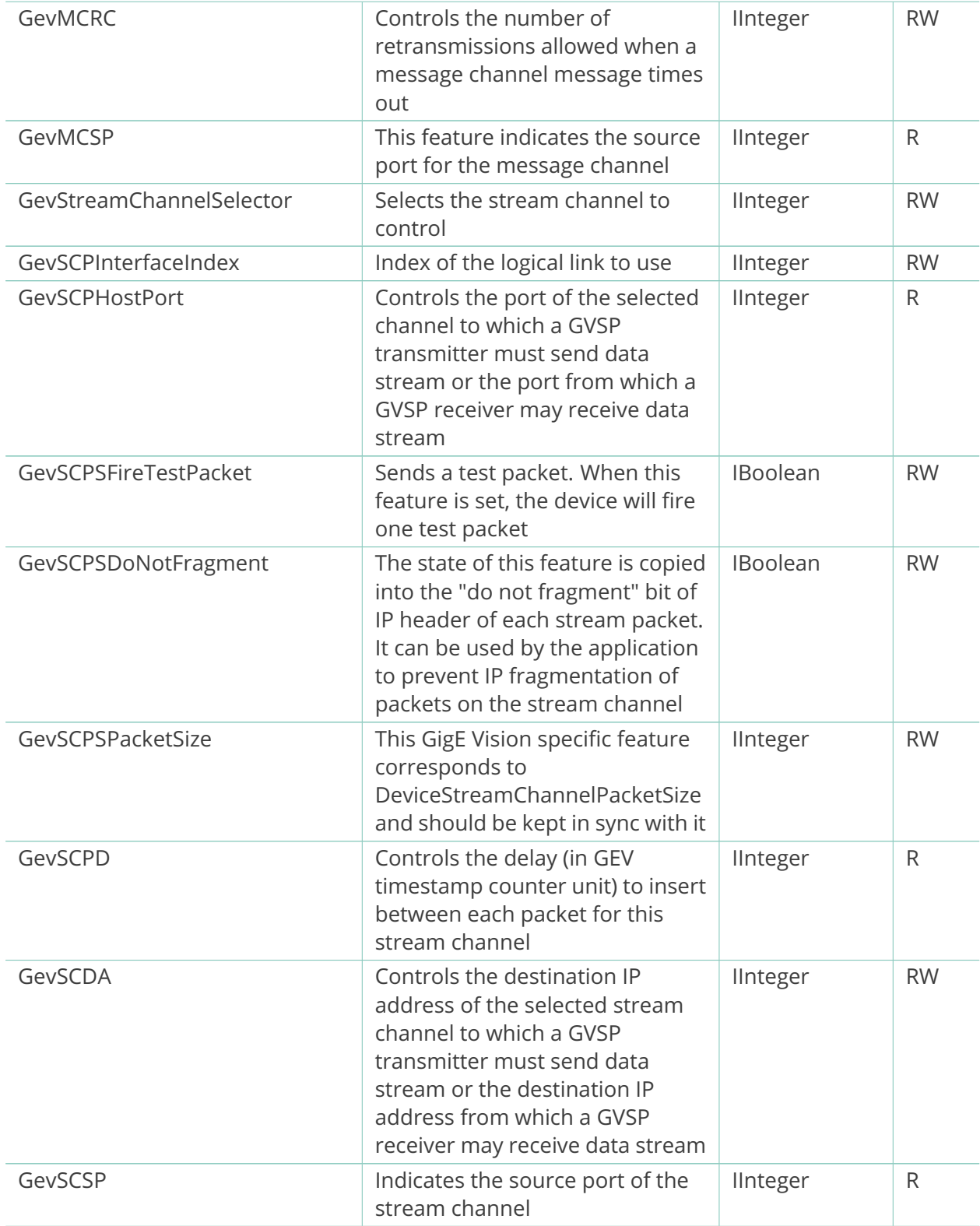

Table 37: Transport Layer Control Features

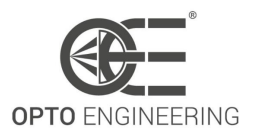

### <span id="page-103-0"></span>**6.20.1 Precision Time Protocol (PTP)**

PTP (Precision Time Protocol) is a clock synchronization protocol of IEEE 1588 standard. It allows to precisely synchronize clocks of multiple GigE cameras on an ethernet network. PTP procedure establishes that the device with the most accurate clock in the network is elected as grandmaster clock and other devices becomes slaves. Slaves periodically and automatically synchronize their clock directly with the master's clock. The result is that the timestamp values are aligned with the master over the entire network. This protocol is closely described in the IEEE standard document.

*NOTE: Itala cameras can become only slave (master mode is not implemented).*

The PTP feature must be enabled if the **scheduled action commands** are used [\(6.12.2\)](#page-89-0).

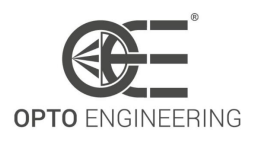

# **7 USE CASES**

# **7.1 Wiring connection examples**

### **7.1.1 Triggering the camera by an external device**

To trigger Itala cameras in a machine vision system, suitable connections must be performed. Considering the circuitry of the opto-isolated input pin (Section [5.7\)](#page-47-0), possible connections are the depicted in Figure [66.](#page-104-0)

<span id="page-104-0"></span>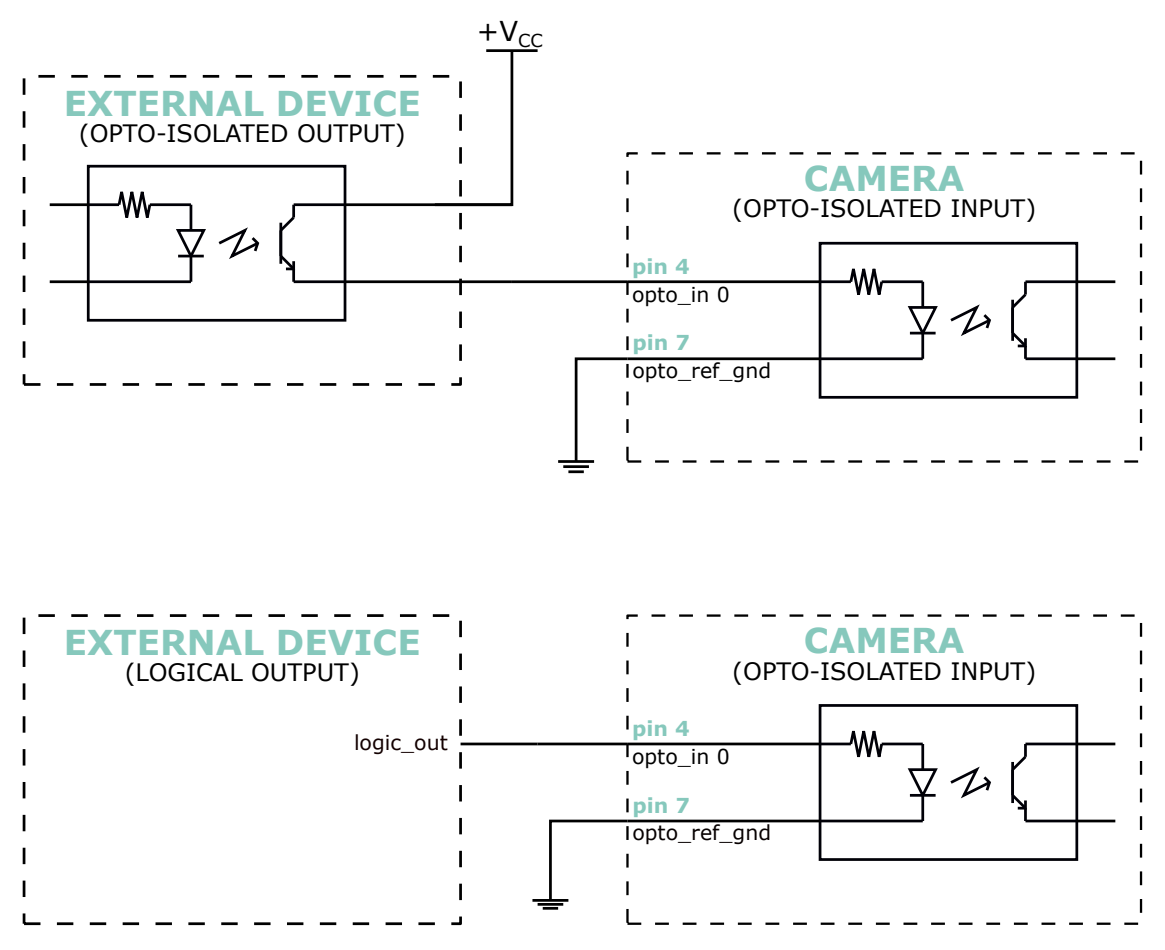

Figure 66: Figure above: camera is triggered by an opto-isolated external device. Figure below: camera is triggered by a logic output pin.

When Itala camera is triggered by an external **opto-isolated** device, the input pin of the camera can be directly wired to the source output pin of the triggering device.

In this case the triggering output stage acts as a switch: when the synchronization signal is generated, the switch closes and the external power supply  $(+V_{CC})$  is delivered to the camera input pin, toggling the actual state and therefore triggering the camera.

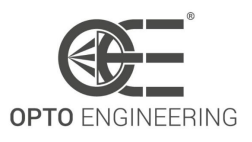

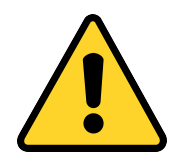

*CAUTION: Please be careful not to exceed the maximum voltage specification of the opto-isolated input pins.* As mentioned in Section [5.2,](#page-40-1)  $+V_{CC}$  must not exceed 30V.

When Itala camera is triggered by an external **logic** pin (e.g. TTL), the output pin can still be wired to the opto-isolated input pin of the camera: in this case the logic output pin must be capable of triggering the opto-isolated input stage, i.e. the high logic level must be greater than the threshold voltage of the opto-coupler (see Section [5.2\)](#page-40-1).

Morevoer, the output pin must have a suitable drive strenght in order to toggle the opto-isolated input stage.

### **7.1.2 Synchronizing an external device with Itala cameras**

When Itala camera is used to trigger external devices, suitable connections must be performed. Considering the circuitry of the opto-isolated output pin (Section [5.7\)](#page-47-0), possible connections are the depicted in Figure [67.](#page-106-0)

When Itala camera triggers an external **opto-isolated** device, the output pin of the camera can be directly wired to the input pin of the triggered device.

In this case the output stage acts as a switch: when the synchronization signal is generated, the switch closes and the external power supply  $(+V_{CC})$  is delivered to the external device, toggling the actual state and therefore triggering the device.

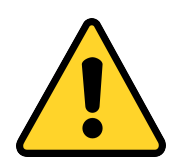

*CAUTION: Please be careful not to exceed the maximum voltage specification of the opto-isolated input pins. As mentioned in Section [5.2,](#page-40-1)*  $+V_{CC}$  *must not exceed 30V.* 

On the opposite, when Itala camera triggers an external **logic** pin (e.g. TTL), the output pin can still be wired to the opto-isolated input pin of the camera with some cautions: an external resistor is required in order to tie the input pin to ground when the opto-isolated output is not active.

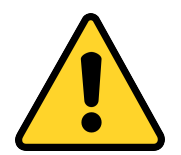

*CAUTION: Please be careful not to exceed the maximum voltage specification of the opto-isolated input pins.* As mentioned in Section [5.2,](#page-40-1)  $+V_{CC}$  must not exceed 30V.

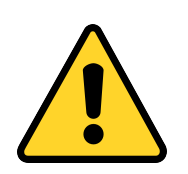

**CAUTION**: Always check the compatibility between  $+V_{CC}$  and the logic pin max*imum voltage ratings.*

<span id="page-106-0"></span>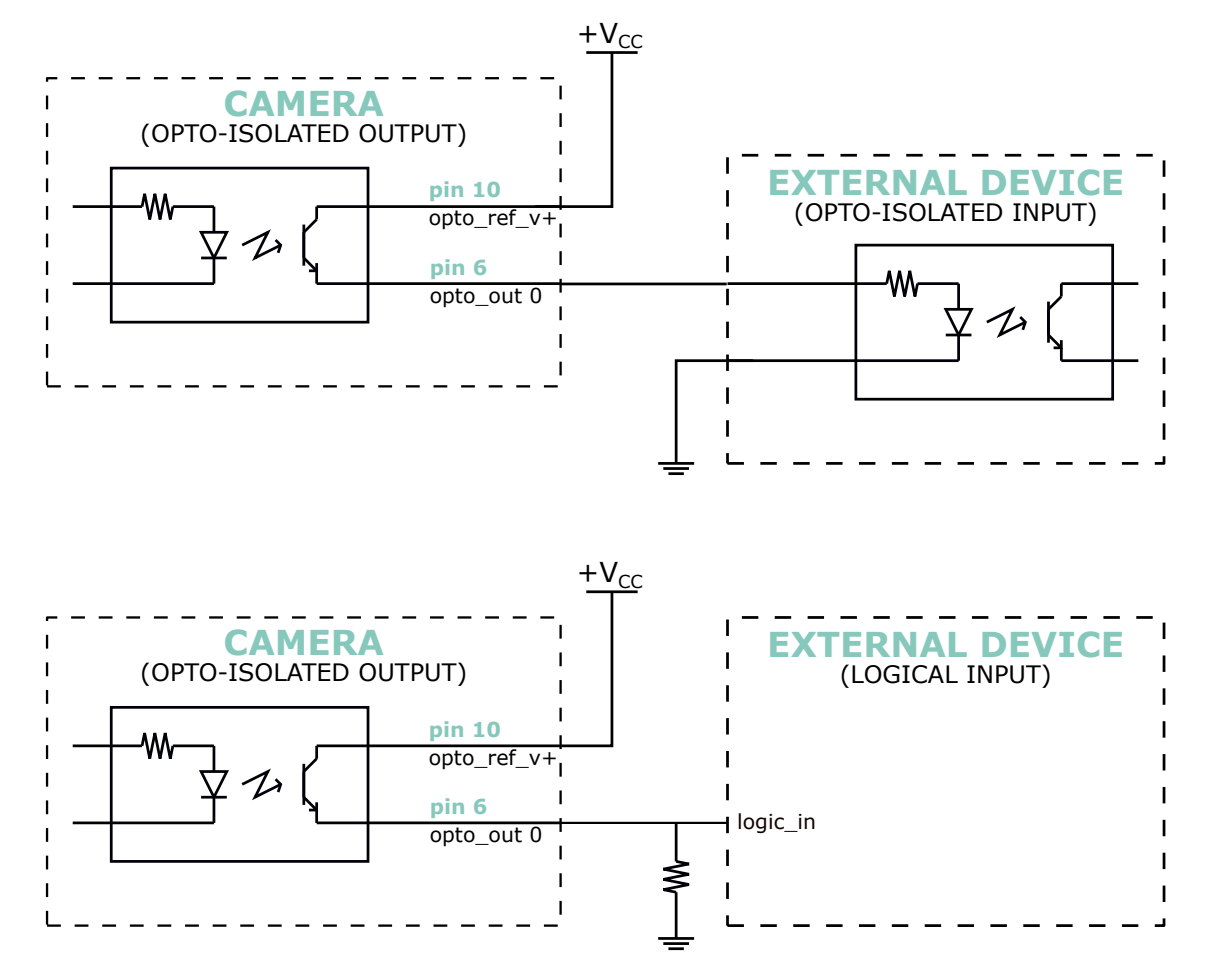

Figure 67: Figure above: camera triggers an opto-isolated external device. Figure below: camera triggers a logic input pin.

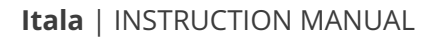

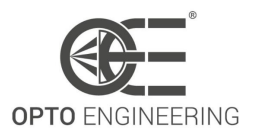

# **7.2 How to add a delay on the Output Lines of the camera**

In this section is shown how to add a user defined delay for Itala output lines.

<span id="page-107-0"></span>For example, let's consider to generate an output pulse on **Line2**, whose duration is equal to 1ms and delayed by 100µs, and triggered by the *Exposure End* feature. This scenario is depicted in Figure [68.](#page-107-0)

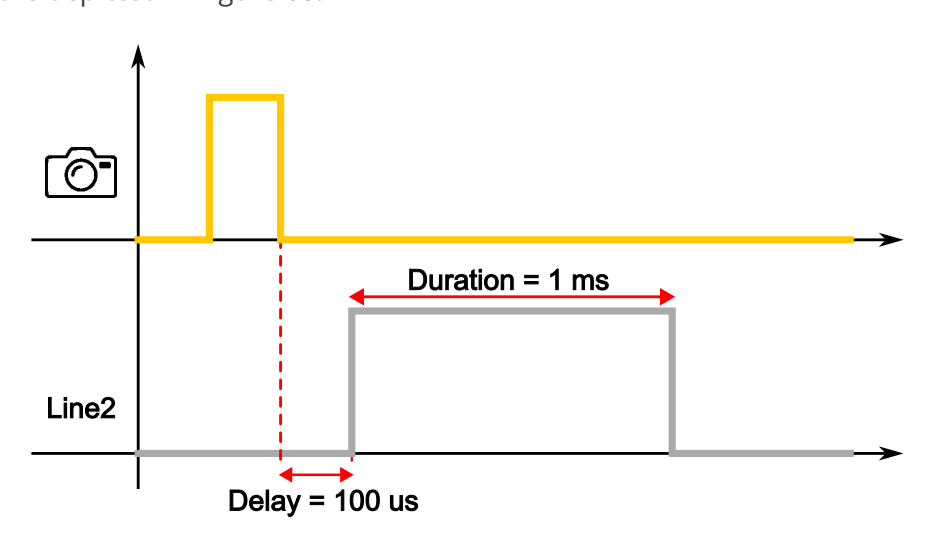

Figure 68: Example scenario: a  $1ms$  output pulse (with  $100\mu s$  delay) is generated after the exposure time.

In order to obtain this waveform on **Line2**, the following settings can be adopted:

#### 1. **Timer configuration**

- Select one of the timers using the *Timer Selector* feature (i.e. *Timer 0*).
- Select the *Exposure End* entry for the *Timer Trigger Source* feature.
- Set the desired pulse delay in the *Timer Delay* field (i.e. 100µs).
- Set the desired pulse duration in the *Timer Duration* field (i.e. 1000µs).

#### 2. **Digital IO configuration**

- Select one of the output lines using the *Line Selector* feature (i.e. *Line 2*).
- Select the *Timer 0 Active* entry for the *Line Source* feature.

If Itala View is used, the mentioned configuration is shown in Figure [69.](#page-108-0) In particular, the Timer configuration is highlighted by green boxes, while the Digital IO configuration by the yellow ones.
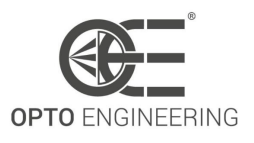

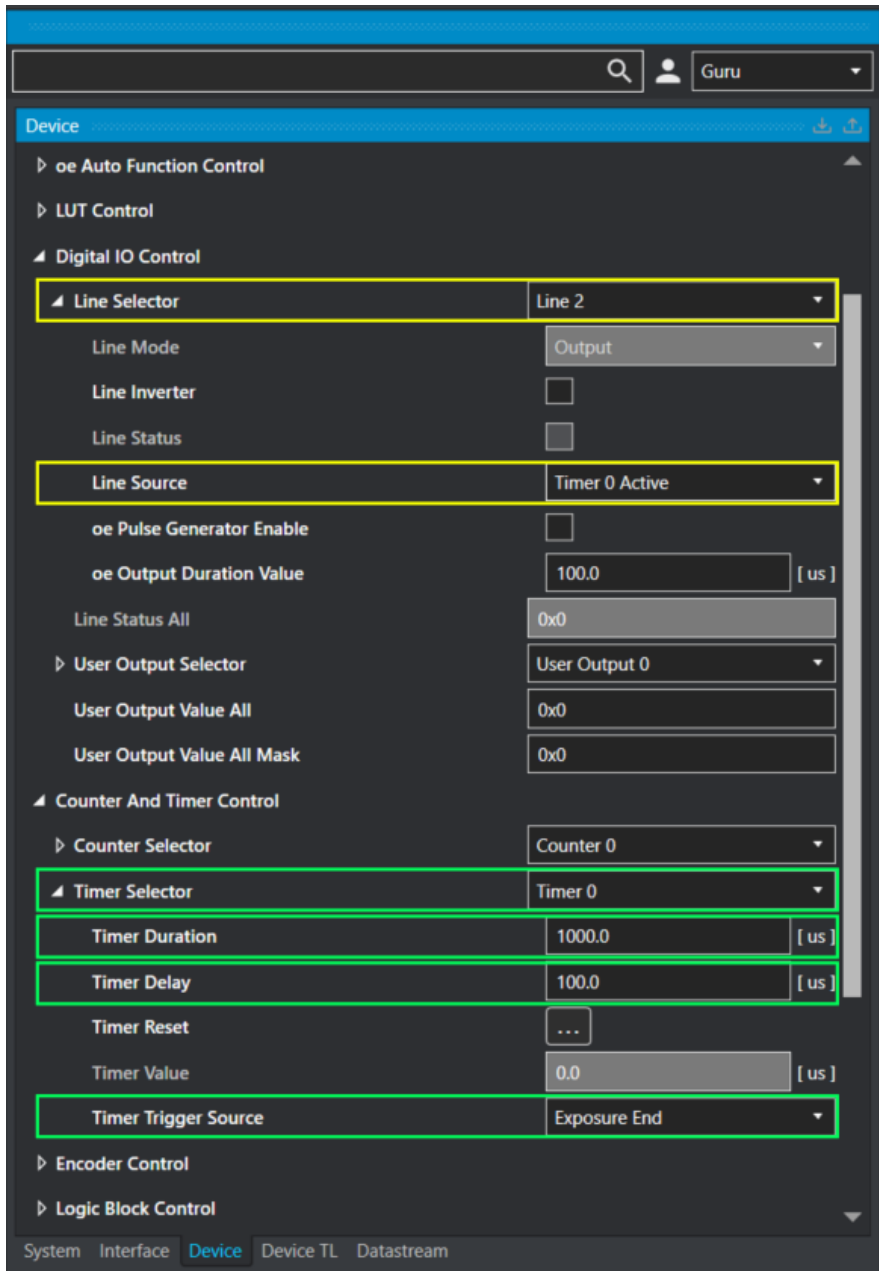

Figure 69: Implementation of an output delayed pulse using Itala View

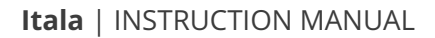

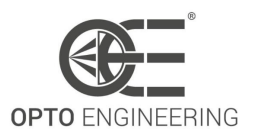

# **7.3 Streaming bandwidth management**

Itala has the possibility to select (and to adjust) the overall acquisition frame rate from the image sensor: in particular, the GenICam custom feature involved in the sensor throughput settings is **oeAcquisitionFrameRateLimitMode**.

### By default, **oeAcquisitionFrameRateLimitMode** is set to **oeLinkThroughput**.

In this configuration, the acquisition frame rate is limited by the gigabit link bandwidth. Sensors settings (like triggering logic, blanking periods and so on...) are automatically computed in order to match the throughput of the gigabit connection, i.e. 1 Gbps.

This scenario is depicted in Figure [70:](#page-109-0) frames, represented by turquoise blocks, are captured from the image sensor and stored in the internal camera buffer; then are read by the user application. Figure [70](#page-109-0) also shows the behaviour of the on-board image buffer: since *read* data rate is always equal to *write* data rate, there isn't the possibility for the internal memory to be completely full.

<span id="page-109-0"></span>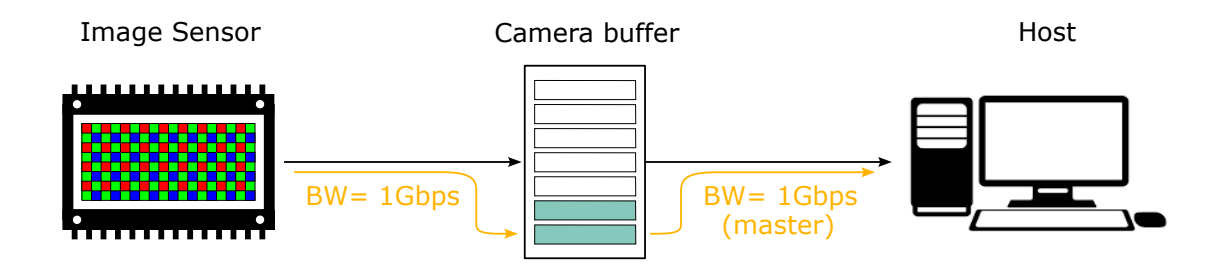

Figure 70: When *oeAcquisitionFrameRateLimitMode* = *oeLinkThroughput*, sensor throughput is automatically adjusted in order to match the gigabit bandwidth.

On the other hand, when *oeAcquisitionFrameRateLimitMode* is set to **oeSensorThroughput**, the driver of the acquisition bandwidth becomes the image sensor, as depicted in Fig [71.](#page-109-1) In this case, the overall bandwidth between camera and host is still limited by the ethernet interface, however, acquisition data rate is no more related to the link bandwidth and its value can be higher or lower than the gigabit link speed, depending on the image sensor model and its mode of operation.

<span id="page-109-1"></span>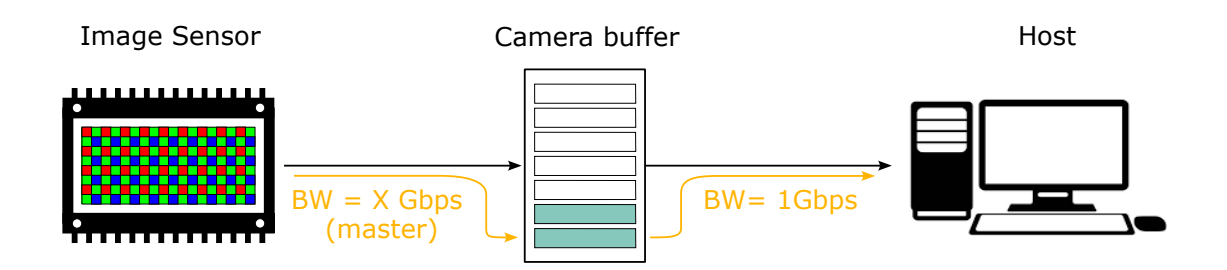

Figure 71: When *oeAcquisitionFrameRateLimitMode* = *oeSensorThroughput*, acquisition bandwidth is completely unrelated to the link bandwidth.

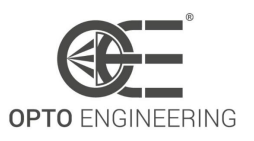

Since *write* data rate can be higher than *read* data rate, the internal image buffer of the camera can saturate, as depicted in Fig [72.](#page-110-0) When this condition is met, a lagging effect can arise during the visualization of the captured frames.

This scenario is almost always present when Itala is in free-run acquisition mode and *oeAcquisition-FrameRateLimitMode* is set to *oeSensorThroughput*.

<span id="page-110-0"></span>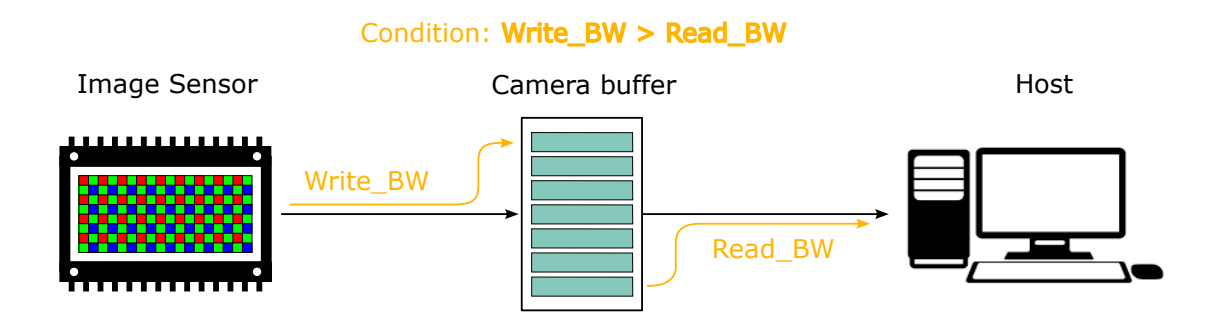

Figure 72: When *oeAcquisitionFrameRateLimitMode* = *oeSensorThroughput*, the *buffer-full* condition can occur if the write bandwidth is higher than read bandwidth.

*oeSensorThroughput* configuration really shows its benefits when used in conjunction with trigger mode and burst acquisitions, i.e. when **TriggerMode** is set to ON and **AcquisitionBurstFrame-Count** is higher than 1.

In this case, it's possible to grab images from the image sensor at very high frame rate and to store them in the internal memory buffer (Fig [73a](#page-111-0)), while the readout can happen subsequently, with the lower gigabit bandwidth (Fig [73b](#page-111-0)).

An important factor to consider is the *finite* size of the internal buffer: the number of frames which can be stored in memory are strictly related and dependent on two parameters: *image resolution* and *pixel format*.

The maximum number of frames which can be captured before buffer saturation is expressed by the following formula:

$$
MaxBurstSize = \frac{BufferSize[ Mbit]}{Resolution[Mpixel] * BitPerPixel}
$$
\n(13)

where:

- *Buffer Size* is the internal memory buffer size (see Section [5.1](#page-38-0) for buffer size info).
- *Resolution* is the sensor resolution (width x height), expressed in Megapixels.
- *Bit Per Pixel* is the number of bit associated to each single pixel of the image.

Table [38](#page-111-1) briefly summarize the *Bit per Pixel* value for each pixel format supported by Itala cameras.

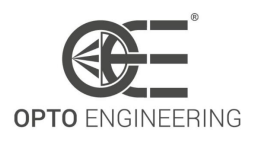

<span id="page-111-0"></span>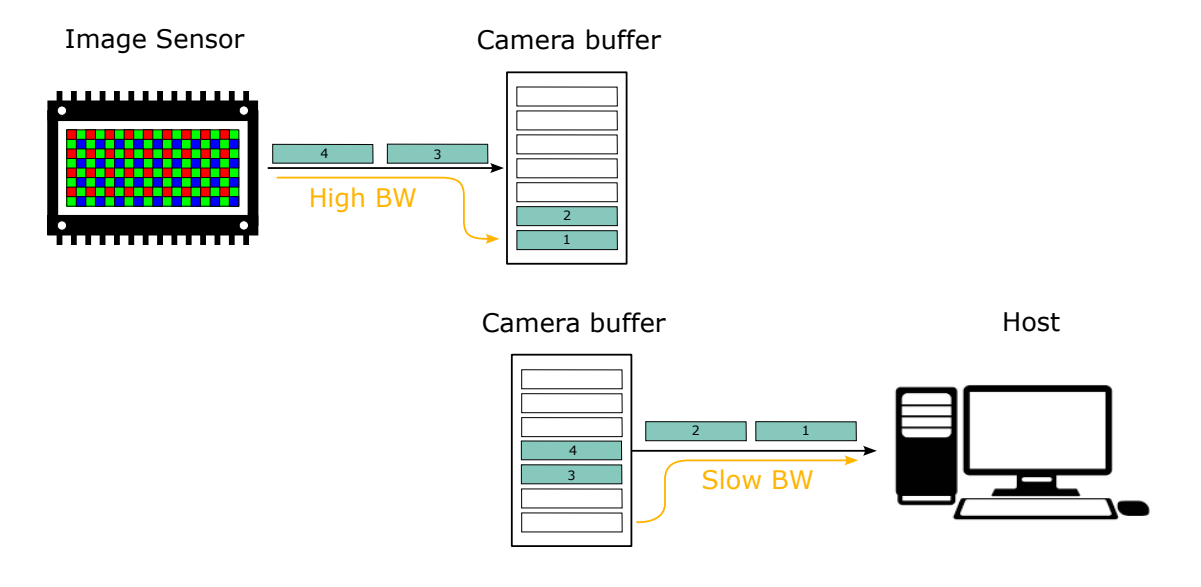

Figure 73: (a) First, burst acquisition is enabled in order to grab multiple frames with only one input trigger signal. (b) Second, images can be transferred from the camera to the host with a slower frame rate.

<span id="page-111-1"></span>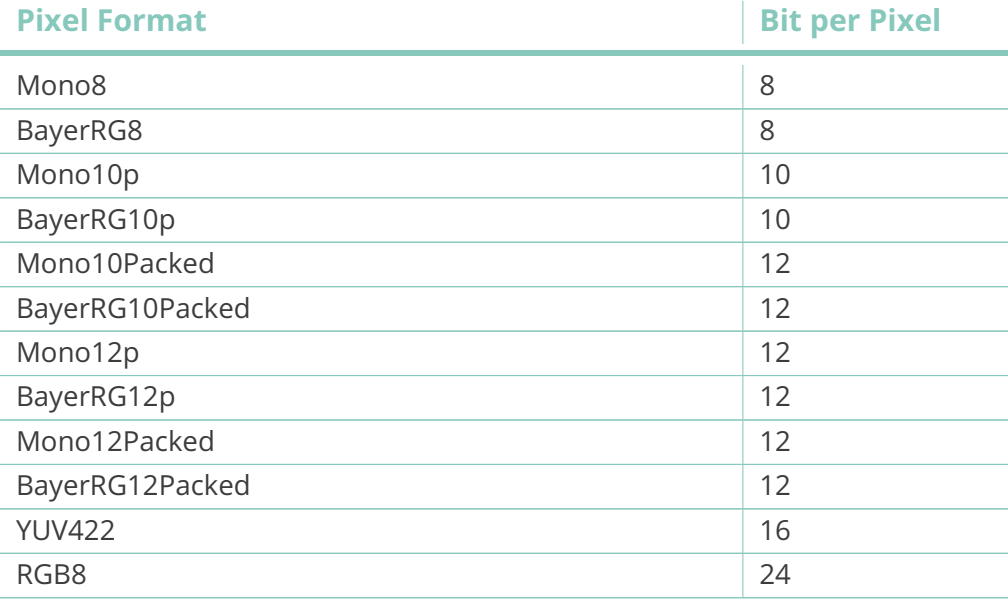

Table 38: Recap of the Bit per Pixel value for each pixel format supported by Itala cameras

The following example will show a rough computation of a maximum burst size estimation without buffer saturation.

*NOTE: In the following example the worst case scenario is considered, in which the download of the frames to the host application starts after the end of the burst acquisition.*

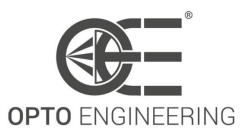

*NOTE: In the following example a buffer size equal to 384 Mb is considered (i.e. 3072 Mbit). Actual buffer size can be found in Section [5.1.](#page-38-0)*

Considering a **12Mpixel** image sensor and a pixel format set to **Mono8**, the maximum number of frames which can be acquired before saturation will be equal to:

$$
MaxBurstSize = \frac{3072Mbit}{12Mpixel * 8} = 32 frames \tag{14}
$$

A camera with the same sensor, set to work with **RGB8** pixel format, will have a maximum burst size equal to:

$$
MaxBurstSize = \frac{3072Mbit}{12Mpixel * 24} = 10 frames
$$
\n(15)

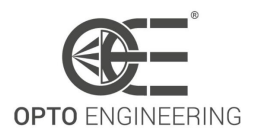

# **7.4 Cognex Vision Pro compatibility**

This is a small technical guide to briefly explain how to setup Cognex Vision Pro with Itala. Please follow these steps:

- 1. Connect the camera..
- 2. Ensure IPv4 configuration and camera IP mode is correct.
- 3. Open *Cognex GigE Vision Configuration*.
- 4. Ensure that the *Performance driver* is installed.

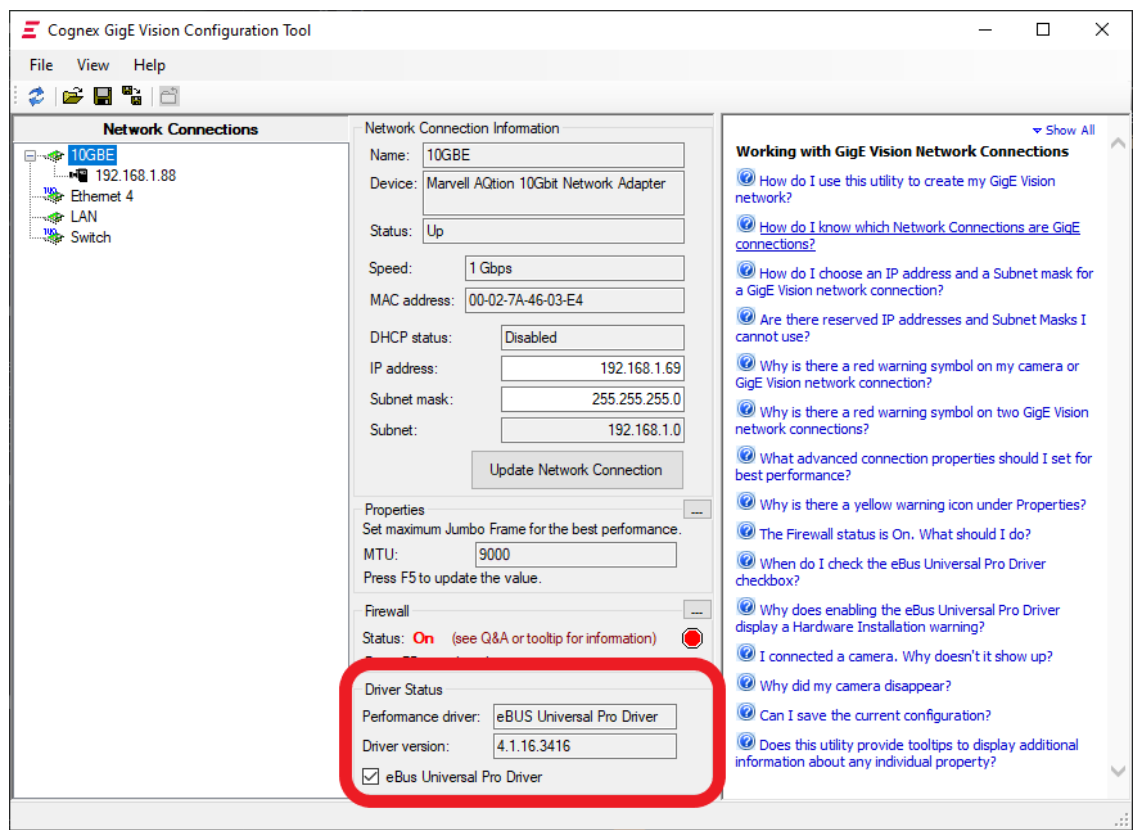

Figure 74: STEP 4 - *Cognex GigE Vision Configuration Tool* window.

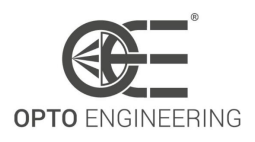

5. Open *VisionPro QuickBuild*.

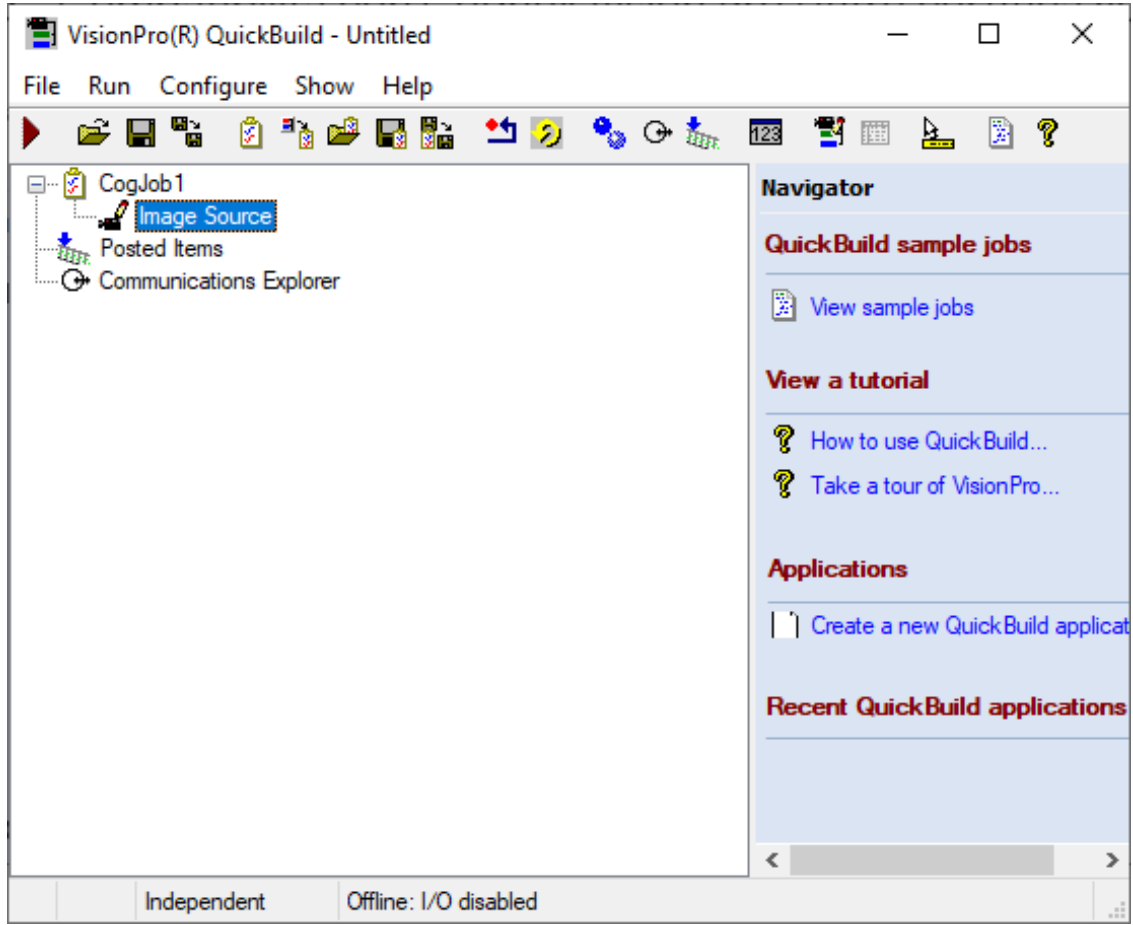

Figure 75: STEP 5 - *VisionPro QuickBuild* window.

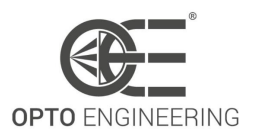

- 6. Double click on *Image Source*.
- 7. Two windows will open up. On the *Image Source* window, click on the *Camera* button.

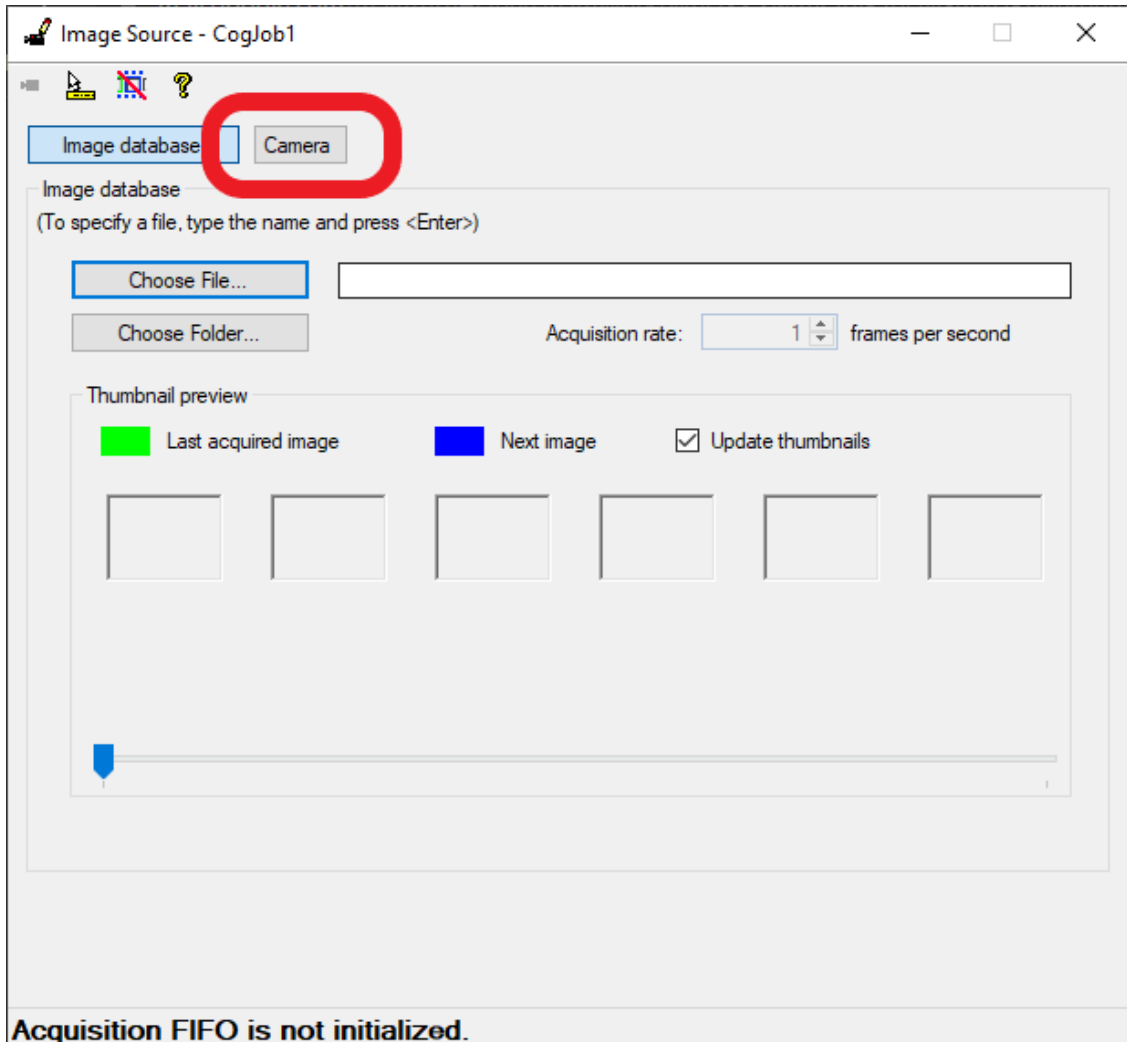

Figure 76: STEP 7 - *Image Source* window.

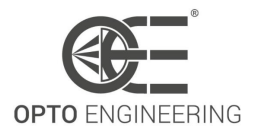

8. From the combo box select the entry that starts with *GigEVision*.

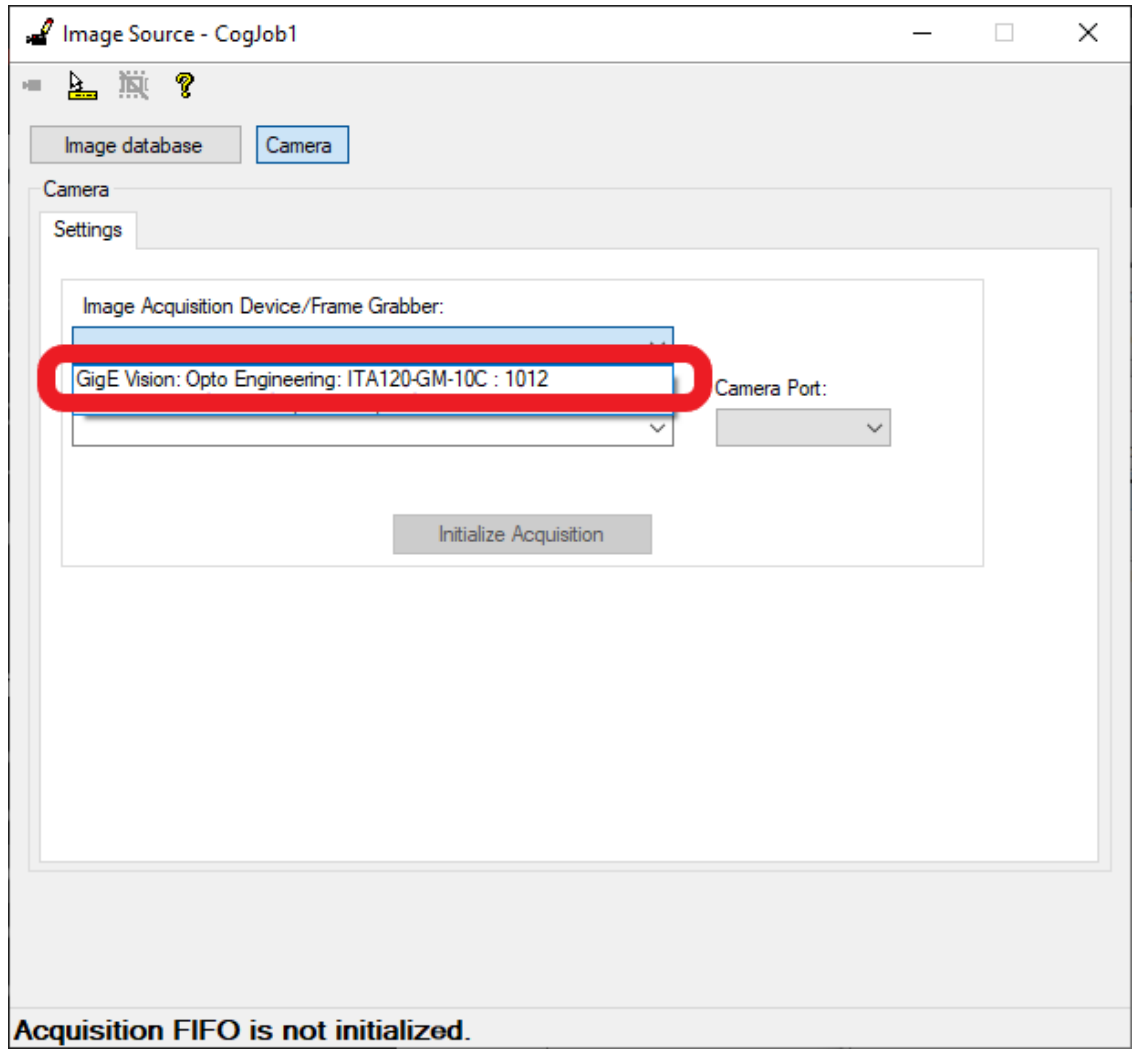

Figure 77: STEP 8 - *Image Source* window, *Image Acquisition Device* selection.

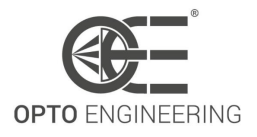

9. Click on the descending arrow on the *Video Formats* field and select the desired pixel format.

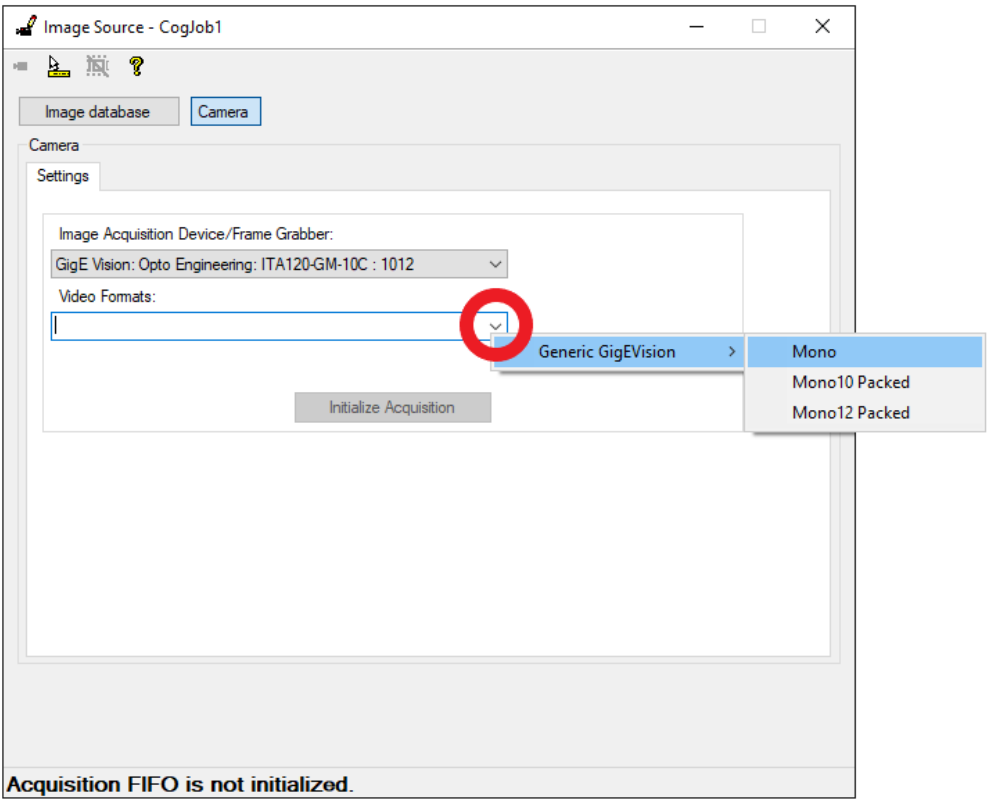

Figure 78: STEP 9 - *Image Source* window, *Video Formats* selection.

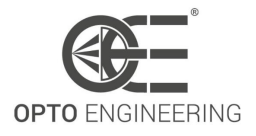

10. Click on *Initialize Acquisition*.

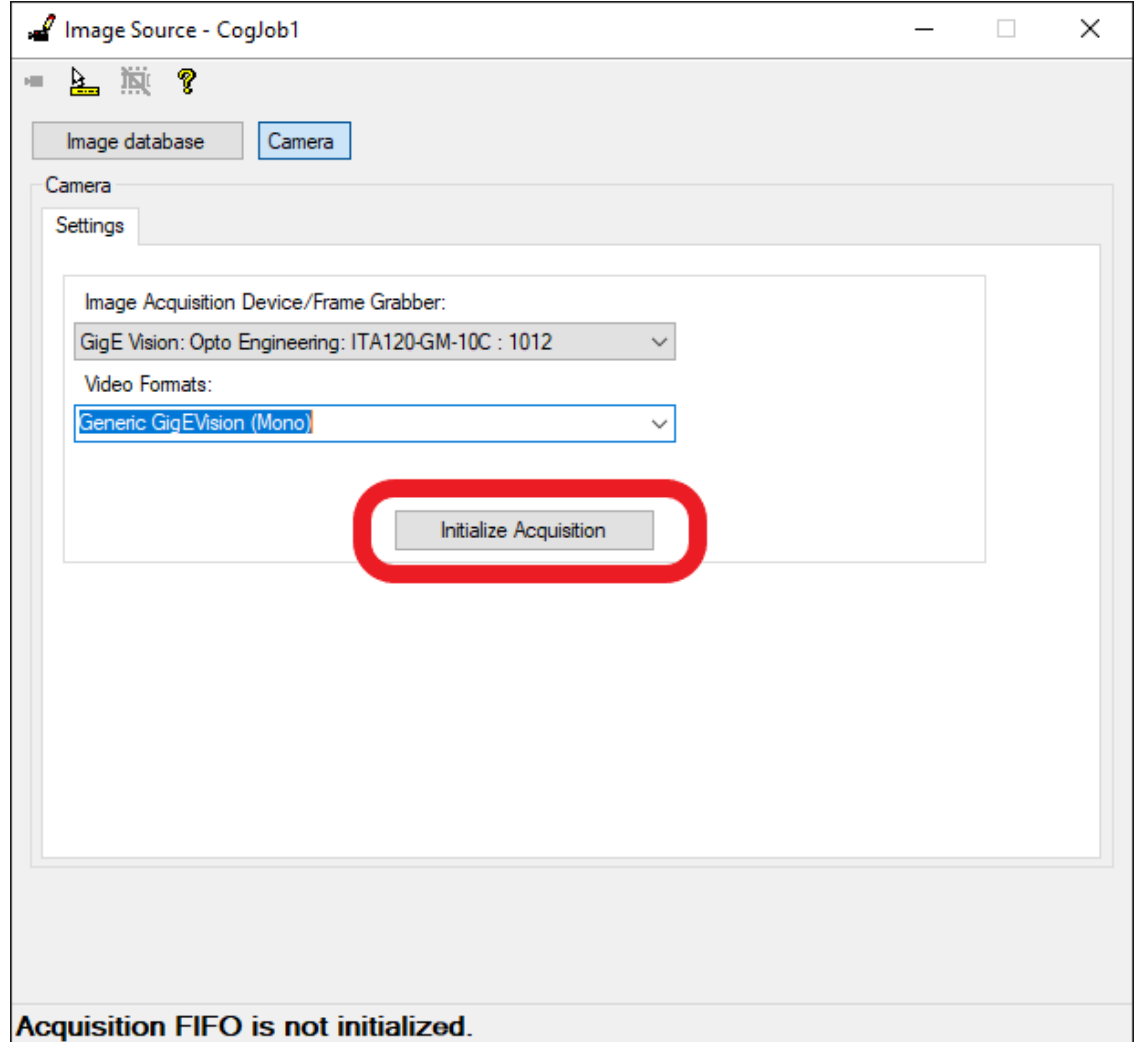

Figure 79: STEP 10 - *Image Source* window, *Initialize Acquisition*.

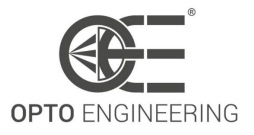

11. For a live preview click on the camera icon on the top left corner of the window. It is possible to set also the exposure time, trigger mode and other settings such as ROIs.

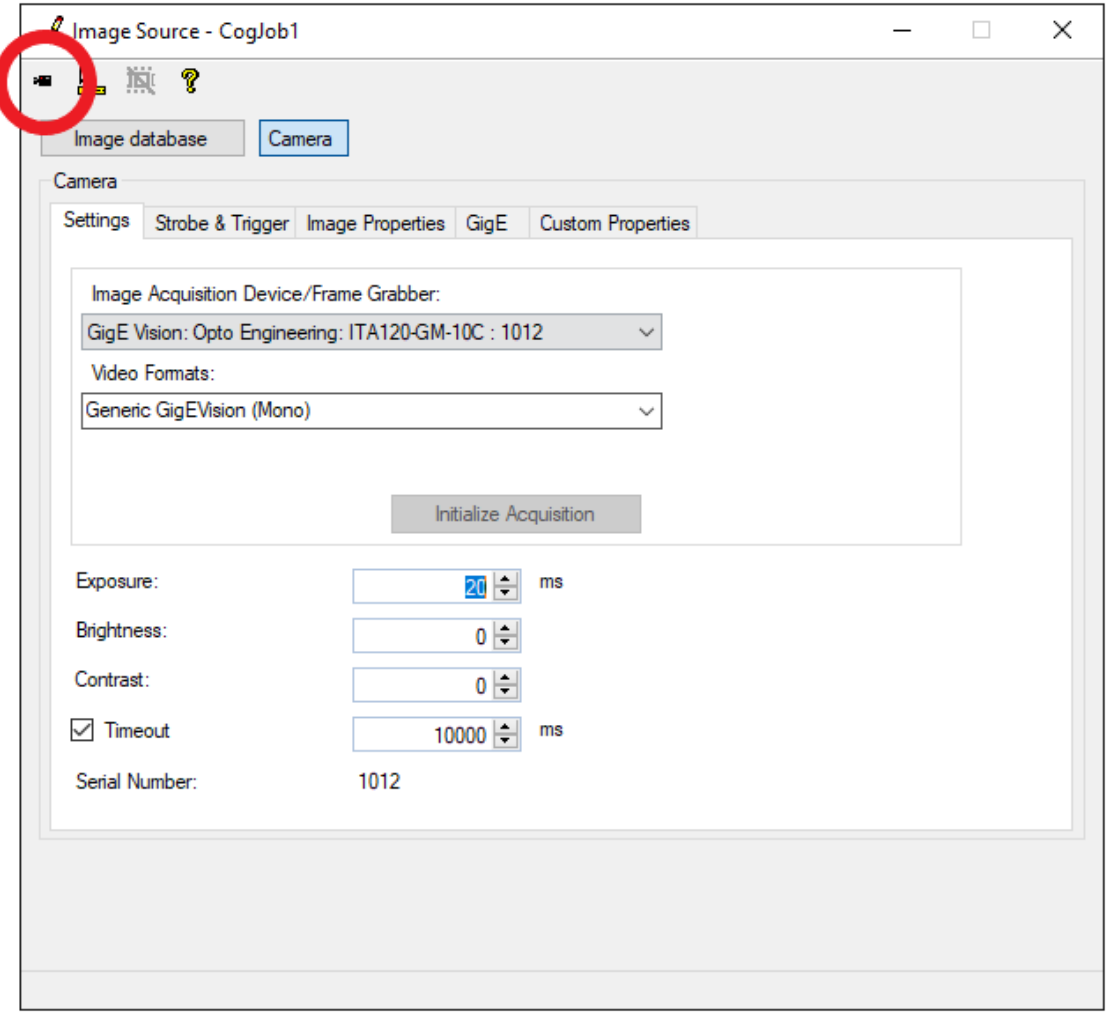

Figure 80: STEP 11 - *Image Source* window, *Live Preview*.

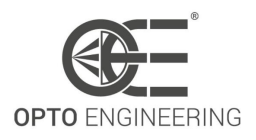

# **8 TROUBLESHOOTING**

# **8.1 The camera cannot be found in the available device list**

When the camera is not detected and it's not available in the device list, check the following steps:

- 1. Check that the camera is correctly powered. When the camera is turned on, the status LED becomes yellow after few seconds.
- 2. Check if a firewall is currently blocking the communication between the host and the device.
- 3. Check the configuration of the NIC (network interface controller). By default, the camera is configured to have an IP address assigned by a DHCP server. The user, however, can assign a static IP address to the camera: in this case check that the interface card has a suited IP address, compatible to the camera one. As alternative, use the *IP Configurator tool* to properly configure the IP of the camera.
- 4. Check that network card's drivers are correctly installed (and updated to the last version).
- 5. If the camera is currently used by another application, the camera results unavailable for the actual process. In this case, disconnect the camera from the other application and connect the camera to the desired application again.
- 6. Check that the cable is not damaged.

### **8.2 Why some features are not present in the GenICam tree of the camera viewer?**

When some feature are missing check the following points:

- 1. Check that the feature is actually available for the selected camera model. For example, typical color features (like RGB pixel formats) are not available for monochrome cameras.
- 2. Check the visibility mode of the viewer. Some features are not visible in *Beginner mode*, but can be displayed only in *Expert mode* or *Guru mode*.
- 3. Some new features may be added in following firmware releases: check that the camera FW is always up to date.

# **8.3 Why does the camera give frame losses?**

When the camera and/or the network card are not properly configured, some frames may be lost. When this is happening, check the following potential causes:

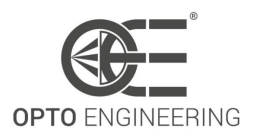

- 1. Check the the GigE Vision capture driver is correctly installed.
- 2. Check the network interface drivers are currently up to date.
- 3. Check that the *jumbo packet* option of the network interface card is enabled. Jumbo packets support frames larger than 1500 bytes and give optimal performance on highbandwidth cameras.
- 4. Check that the network interface card receive buffer is correctly dimensioned. In case of frame losses, try to increase the receive buffer size.
- 5. Check that the PC is not in *power saving mode*. In this working regime, CPU performances are strongly reduced and may cause frame losses.
- 6. Check that the bandwidth doesn't exceed the supported rate of 1 Gigabit. As a rule of thumb, BW can be approximated quite well by the equation [16:](#page-121-0)

<span id="page-121-0"></span> $BW[Mbps] = Resolution[M pixel] * BitPerPixel[bit/pixel] * FrameRate[fps]$  (16)

Along with this check, the *DeviceLinkThroughputLimit* feature may be used to control the amount of bandwidth used by the camera. The maximum available frame rate may decrease when this value is lowered since less bandwidth is available for transmission.

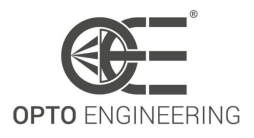

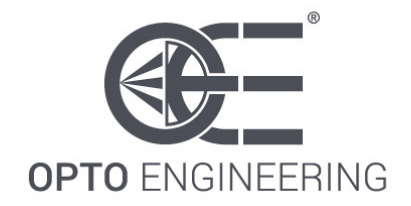

#### **EUROPE**

#### **Opto Engineering**

Headquarters str. Circonvallazione Sud, 15 46100 Mantova, IT phone: +39 0376 699111 eu@opto-e.com

#### **Opto Engineering** Germany Marktplatz 3,

82031 Grünwald, DE

de@opto-e.com

phone: +49 (0)89 693 9671-0

#### **Opto Engineering**

Russia official partner ViTec Co., Ltd, Fontanka emb., 170 Saint-Petersburg, 198035, RU phone: +7 812 5754591 ru@opto-e.com

#### **UNITED STATES**

#### **Opto Engineering**

**USA** 11321 Richmond Ave Suite M-105, Houston, TX 77082, USA phone: +1 832 2129391 us@opto-e.com

#### **ASIA**

### **Opto Engineering**

China Room 1903-1904, No.885, Renmin RD Huangpu District 200010 Shanghai, CN phone: +86 21 61356711 cn@opto-e.com

### **Opto Engineering**

Japan official partner **Optart Corporation** 4-54-5 Kameido Koto-ku Tokyo, 136-0071, JP phone: +81 3 56285116 jp@opto-e.com

### **Opto Engineering**

Korea official partner Far Island Corporation Ltd. Seoil Building #703, 353 Sapyeong-daero, Seocho-gu, Seoul 06542, KR phone: +82 70 767 86098 phone: +82 10 396 86098 kr@opto-e.com

### **Opto Engineering**

**Thailand** official partner Logical Technology co., ltd Nanthawan Srinakarin Village 233/613 No.5, Bang Muang Subdistrict, Muang Samutprakan District, Samutprakan 10270, TH phone: +66 (0)21217028 th@opto-e.com

#### WWW.OPTO-E.COM